# **CTI 2500 Controller INSTALLATION AND OPERATION GUIDE**

## **Version 1.27**

CTI Part # 062-00370

2500IOG

#### **Copyright 2015 Control Technology Inc. All rights reserved.**

This manual is published by Control Technology Inc. (CTI) 5734 Middlebrook Pike, Knoxville, TN 37921. This manual contains references to brand and product names which are tradenames, trademarks, and/or registered trademarks of Control Technology Inc. Siemens®, SIMATIC®, and Series 505®, and 505® are registered trademarks of Siemens AG. Other references to brand and product names are tradenames, trademarks, and/or registered trademarks of their respective holders.

#### **DOCUMENT DISCLAIMER STATEMENT**

Every effort has been made to ensure the accuracy of this document; however, errors do occasionally occur. CTI provides this document on an "as is" basis and assumes no responsibility for direct or consequential damages resulting from the use of this document. This document is provided without express or implied warranty of any kind, including but

not limited to the warranties of merchantability or fitness for a particular purpose. This document and the products it references are subject to change without notice. If you have a a comment or discover an error, please call us toll-free at 1-800-537-8398 or email us at *[sales@controltechnology.com.](mailto:sales@controltechnology.com)*

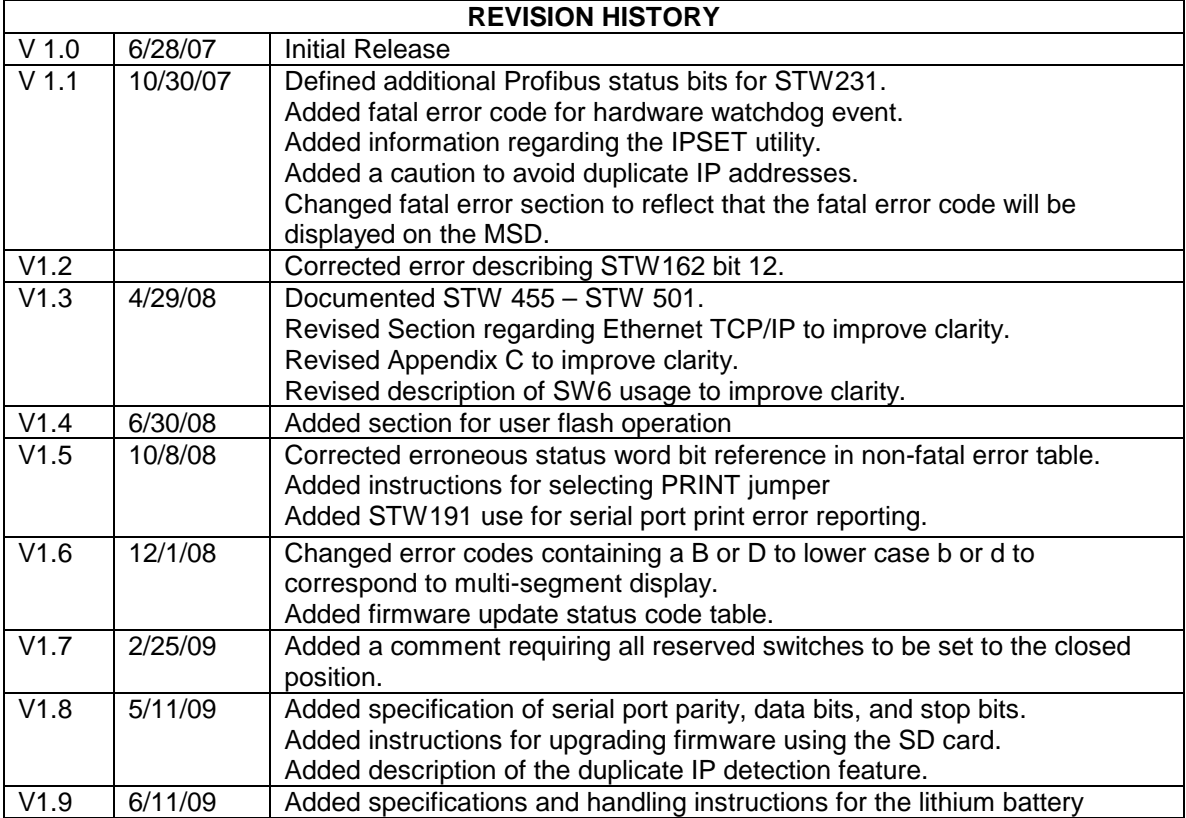

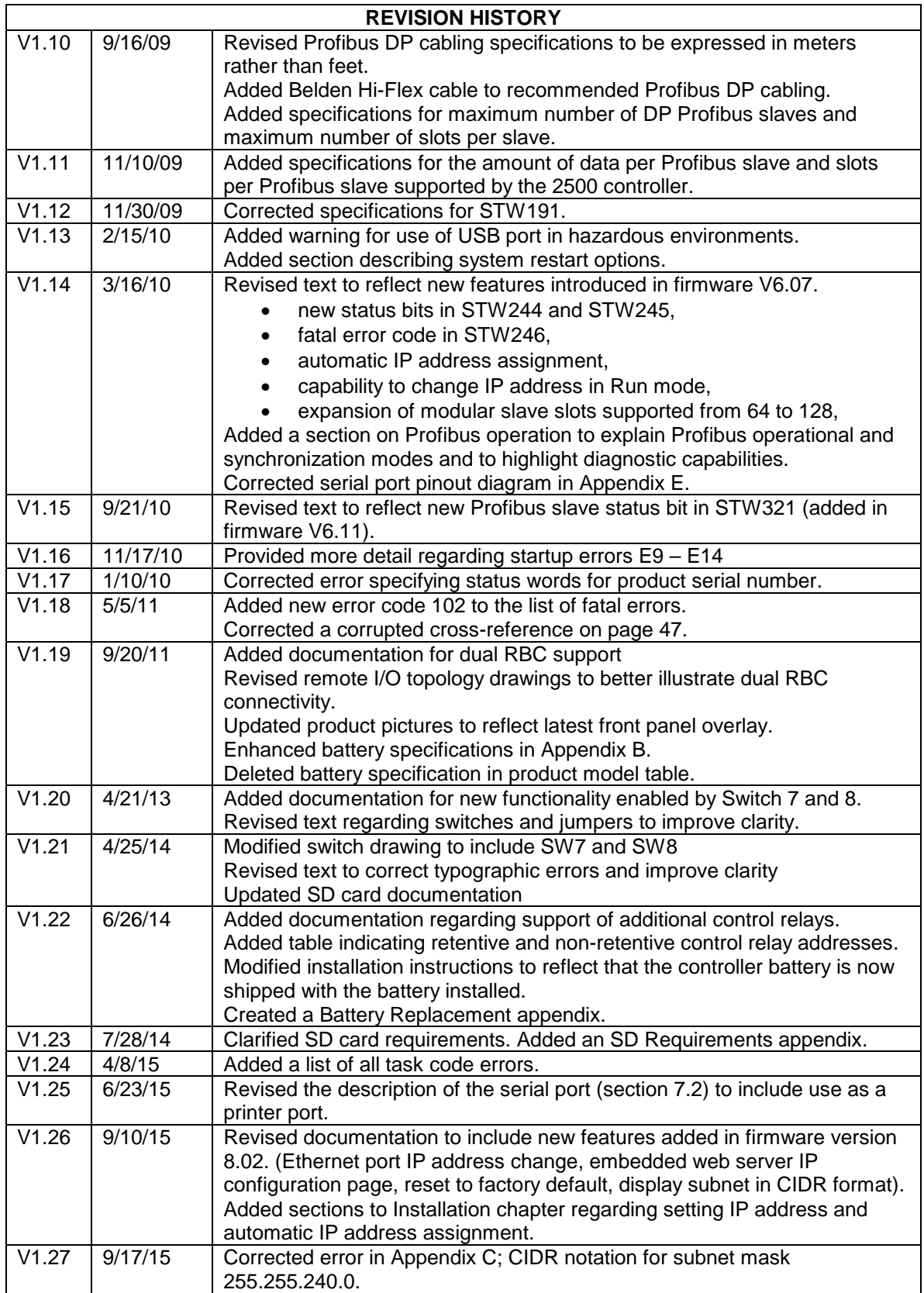

## **PREFACE**

This *Installation and Operation Guide* provides reference information for the CTI 2500 Controller. The information in this manual is directed to individuals who will be installing and operating the controller as well as those who will be designing systems that use the controller.

For comprehensive programming information, you should also obtain the *CTI 2500 Programming Reference Manual (*CTI Part # 062 -00371).

## USAGE CONVENTIONS

*NOTE Notes alert the user to special features or procedures.*

*CAUTION*

*Cautions alert the user to procedures that could damage equipment.*

**WARNING**

**Warnings alert the user to procedures that could damage equipment and endanger the user.**

## **TABLE OF CONTENTS**

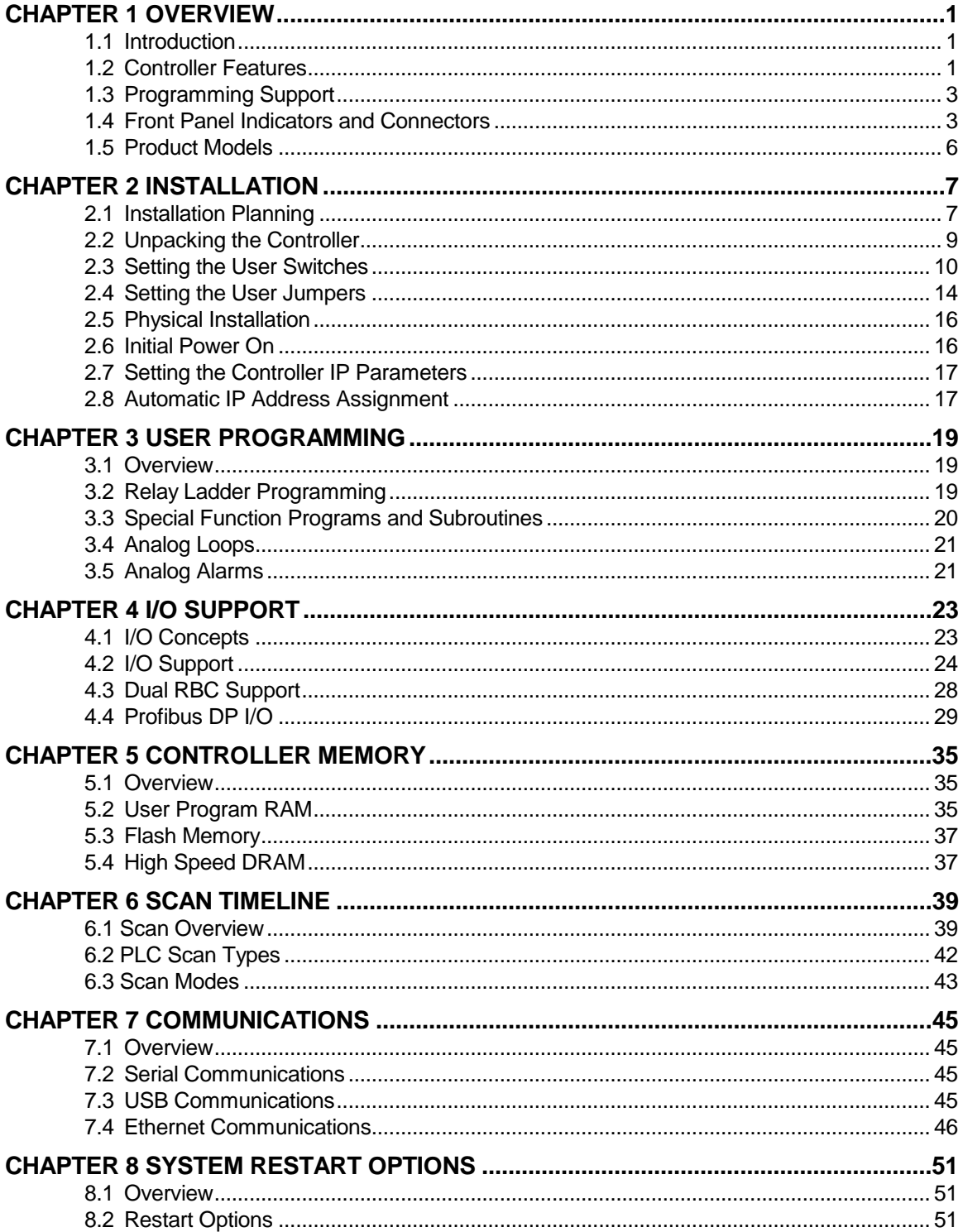

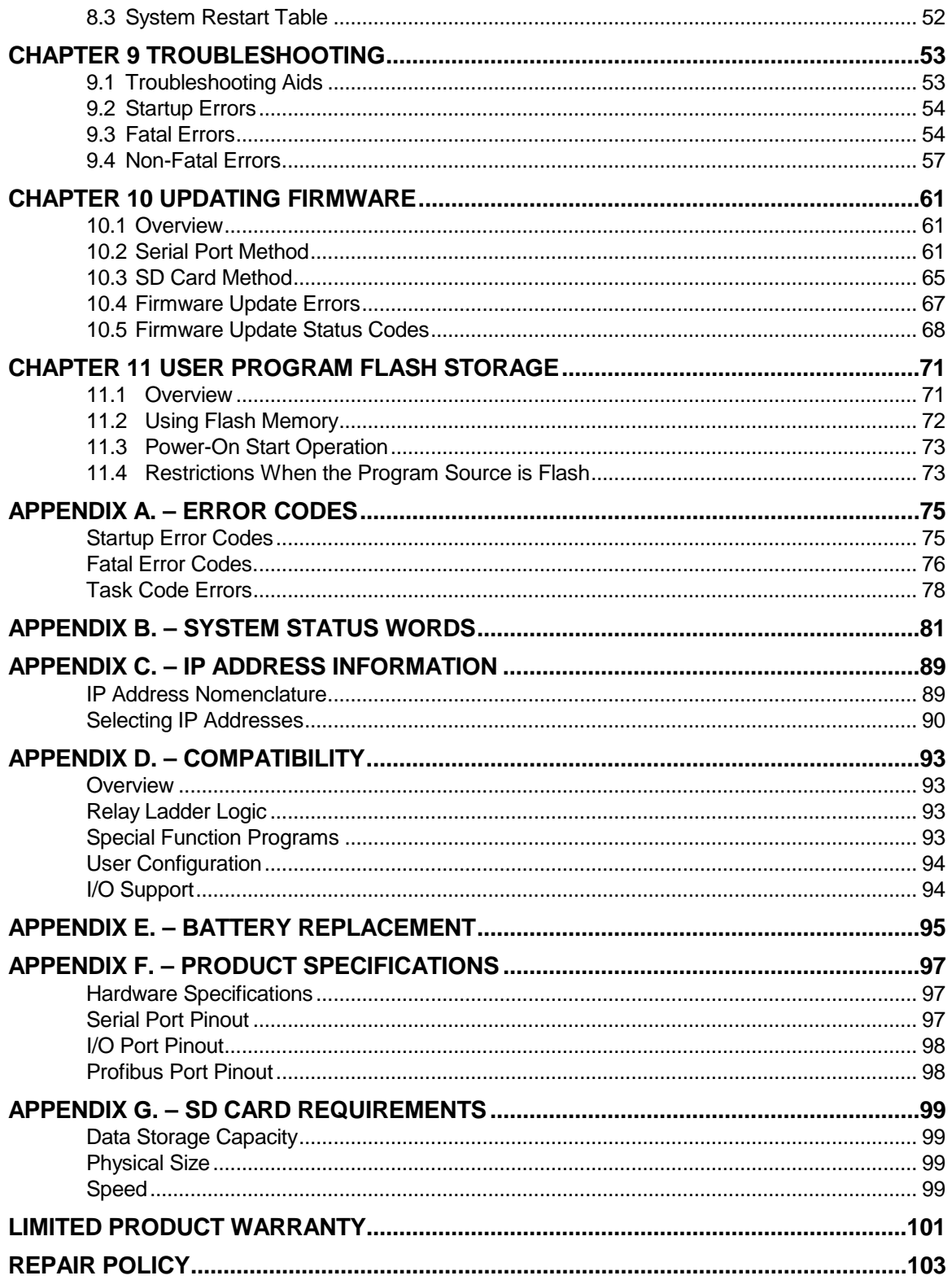

## CHAPTER 1 OVERVIEW

## **1.1 Introduction**

The CTI 2500 is an advanced function controller that combines the features of a programmable logic controller and a loop controller. It is especially suitable for process control applications that require analog control as well as discrete control.

## **1.2 Controller Features**

## *1.2.1 User Program Support*

User Program components include Relay Ladder Logic (RLL), Special Function programs, Analog Loops, and Analog Alarms. The User Program is stored in battery backed RAM and is preserved when power is is removed from the controller, assuming the battery is good. See [CHAPTER 3](#page-26-0) for more information about user programming.

## **Relay Ladder Logic**

The CTI 2500 incorporates a powerful RLL programming language that is is compatible with the RLL used in the Siemens SIMATIC® 505 PLC. The RLL program is compiled in the controller before execution to maximize performance.

## **Special Function Programs and Subroutines**

Special Function programs and subroutines introduce the capability to program in a procedural language, similar to Basic or Structured Text. This capability can be used to implement control processes that would be be difficult or impossible to program in RLL.

All Special Function programs and subroutines are compiled on the controller. Where applicable, they make use of the double-precision floating point unit provided by the CTI 2500 hardware.

Special Function programs and subroutines may be called from RLL for in-line execution or queued for subsequent execution in the analog portion of the scan. Special Function programs can also be called from PID loops or Analog alarms or executed on a cyclic basis.

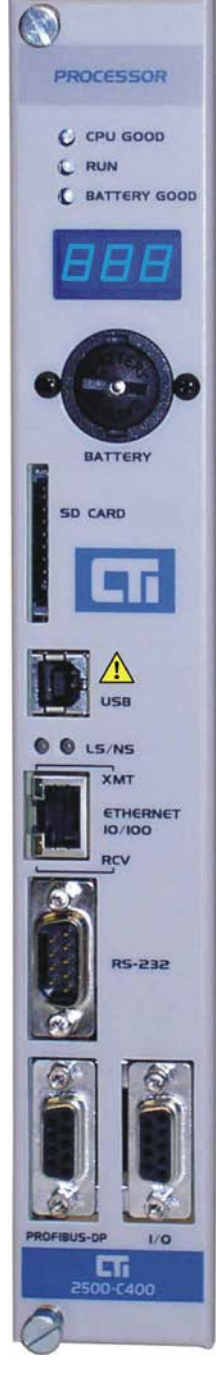

CTI 2500 Installation and Operation Guide V1.27 1 1 2500 Installation and Operation Guide V1.27

#### **Analog Loops**

The CTI 2500 controller incorporates a comprehensive, parameter-driven PID loop algorithm. Coupled with the loop processing is an extensive alarm reporting capability. The number of PID loops supported depends on the controller model. See Section [1.5.](#page-13-0)

All PID loop calculations make use of a double precision floating point processor, where applicable. PID loops are executed on a cyclic basis. In addition, the Model 300 or 400 also allow PID loops to be called directly from RLL.

#### **Analog Alarms**

The CTI 2500 controller includes analog alarm functions that can monitor the process variable and the set point. Absolute values, deviation, and rate of change can be monitored. monitored. The number of analog alarms supported varies with the controller model. See Section [1.5.](#page-12-0)

## *1.2.2 I/O Support*

The CTI 2500 supports both the Siemens SIMATIC® 505 compatible I/O and Profibus DP  $I/O$ .

#### **SIMATIC® 505 Compatible I/O**

The CTI 2500 controller supports all CTI 2500 series modules and most Siemens SIMATIC<sup>®</sup> SIMATIC® 505 discrete and analog modules. In addition, the controller will communicate with designated Siemens SIMATIC<sup>®</sup> 505 Special Function modules. See the CTI Web site [\(www.controltechnology.com\)](http://www.controltechnology.com/) for a list of supported Siemens modules.

The CTI 2500 controller also permits the attachment of remote bases using a CTI 2500-RIO RIO remote base controller or Siemens Series 505® or Series 500® remote base controllers. controllers. See Section [4.2](#page-31-0) for more information.

#### **Profibus DP I/O**

The CTI 2500 Controller supports I/O that conforms to the Profibus DP standard, including the CTI 2500-RBC and the Siemens<sup>®</sup> 505-6870. The Profibus network can be configured using software tool shipped with your programming software.

#### *1.2.3 Serial and USB Connectivity*

The CTI 2500 provides a traditional 9 pin serial port and a USB (Universal Serial Bus) port which may be used to program the controller and control its operation. See [CHAPTER 7](#page-52-0) for for more information.

## *1.2.4 Ethernet TCP/IP Connectivity*

The CTI 2500 provides a local 10/100 Mb Ethernet port, allowing it to be connected to plant floor networks. Programming software that supports the TCP/IP protocol, such as FasTrak Softworks Workshop<sup>®</sup>, can be used to program the CTI 2500 via the network.

Although the primary purpose of the Ethernet port is to provide network access for programming and operating the controller, it also may be used by Supervisory Control and Data Access (SCADA) applications. Software with drivers that support the CTI 2572 or 2572-A network modules can be used with the local Ethernet port. See [CHAPTER 7](#page-52-0) for additional information.

## **1.3 Programming Support**

To access all the features of the CTI 2500 Controller, you must use PLC Workshop Version 4.11 or greater. Contact FasTrak Softworks, Inc. (262) 238-8088 to obtain this software.

The following programming software can be used; however, certain features, such as additional memory, may not be accessible:

- Siemens TISOFT<sup>®</sup> V6.2 and above
- Sieme<sup>n</sup>s APT<sup>®</sup> V1.9

See the *CTI 2500 Programming Reference Manual* for additional details.

Using suitable programming software, you may edit directly the User Program stored in the controller memory. Alternately, you can program off-line and then download the program to the controller.

## **1.4 Front Panel Indicators and Connectors**

## *1.4.1 Status Indicators*

The following LEDs provide status information:

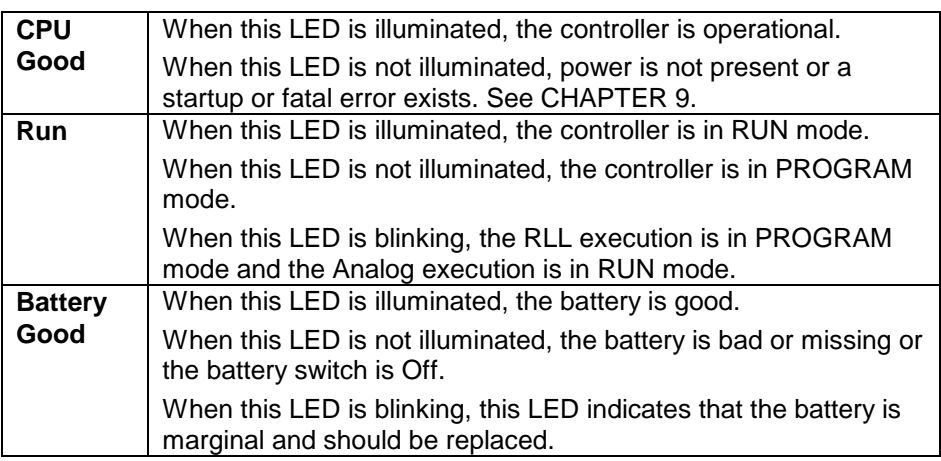

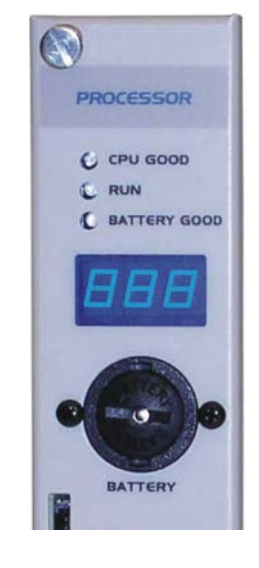

## *1.4.2 Multi-Segment Display*

The Multi-Segment Display (MSD) is used to display status and error codes (see CHAPTER [CHAPTER 9\)](#page-60-0). During normal operation it will display the TCP/IP address, one octet at a time. Firmware Version 8.02 and above firmware also displays the network mask in CIDR (Classless Inter-Domain Routing) format following the IP Address. See [APPENDIX C. –](#page-96-0) IP [ADDRESS INFORMATION](#page-96-0) for more information about CIDR format.

## *1.4.3 Battery Holder*

The battery holder contains the battery that maintains the User Program and related data when the controller is not powered. The battery may be replaced while the controller is installed and powered, eliminating the need to re-program the controller after swapping the battery.

## *1.4.4 SD Flash Card Slot*

The SD card slot accommodates a standard SD card. Starting with firmware version 5.0, the SD card may be used to upgrade the controller firmware. See [APPENDIX G. –](#page-106-0) SD [CARD REQUIREMENTS.](#page-106-0)

## *1.4.5 USB Port*

The CTI 2500 controller provides a type B USB (Universal Serial Bus) connector. The port can be used to program the controller. A special PC driver that emulates a standard COM port is required. See Section [7.3](#page-52-1) for for additional information.

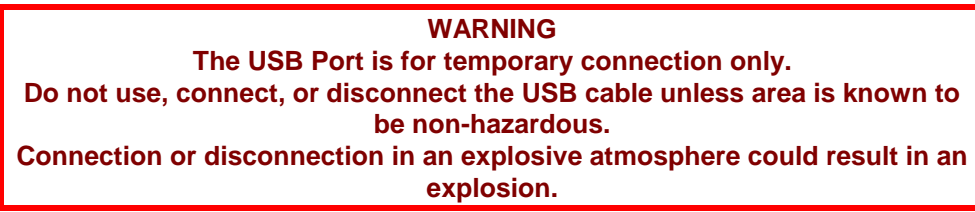

## *1.4.6 Ethernet Status Indicators*

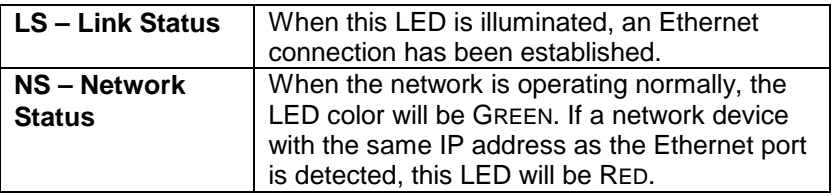

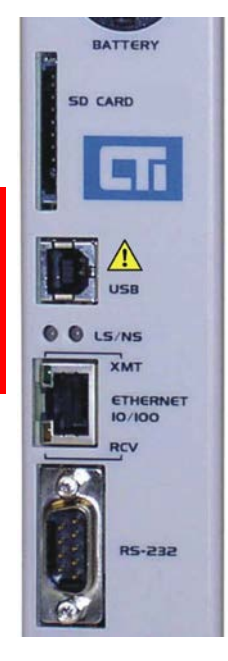

## *1.4.7 Ethernet Port*

The Ethernet port allows you to connect the controller directly to an Ethernet network using a standard RJ-45 connector. The port automatically selects between 10bT and 100bTX Ethernet and between half or full duplex, depending on speed of the device to which it is connected. Two status indicators that display Ethernet traffic are embedded into the connector.

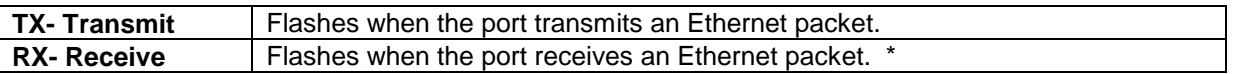

*\*Ethernet packets received by the port do not necessarily contain data for the controller.* 

See Section [7.4](#page-53-0) for information regarding use of the Ethernet port.

## *1.4.8 RS-232/ RS-422 Serial Port*

The serial port can support either an RS-232 or an RS-422 electrical interface. When the RS-232 electrical interface is selected, you can connect to the RS-232 serial port on your PC using a standard null modem cable or cables that are currently used with the Siemens Series 505® controllers. For longer cable runs, you can select the RS-422 electrical interface, which is supported by some operator interface equipment.

The electrical interface and port baud rate via a set of user switches on the controller circuit circuit board. See Section [2.3](#page-17-0) for further information regarding the user switches. The other other port parameters have constant values: Parity  $=$  Odd, Data Bits  $= 7$ , and Stop Bits  $= 1$ .

1.

Normally, the serial port is used for programming and data access. However, you can change the function of the port to a printer port (output only) by repositioning a jumper on the printed circuit board (see Section [2.4\)](#page-21-0). You can then use the PRINT statement to send a a character string to the printer our output device. See the *CTI 2500 Series Programming Reference Manua*l for additional information.

If your application requires a custom cable, see [APPENDIX F. –](#page-104-0) PRODUCT [SPECIFICATIONS](#page-104-0) for the port pinout.

## *1.4.9 Profibus-DP Port*

This port allows you to connect the controller to a standard Profibus-DP DP network. See [CHAPTER 4](#page-30-0) for more information on using Profibus and APPENDIX F. – [PRODUCT SPECIFICATIONS](#page-104-0) for the port pinout.

## *1.4.10 I/O Port*

<span id="page-12-0"></span>The I/O port enables you to connect CTI 2500 Series and SIMATIC Series 505® Remote I/O. See [CHAPTER 4](#page-30-0) for additional information regarding remote I/O support and [APPENDIX F. –](#page-104-0) PRODUCT [SPECIFICATIONS](#page-104-0) for the port pinout.

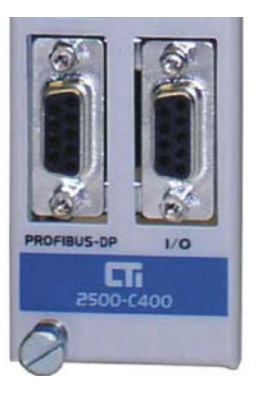

## <span id="page-13-0"></span>**1.5 Product Models**

The CTI 2500 Controller is available in four models. The following table lists the model characteristics.

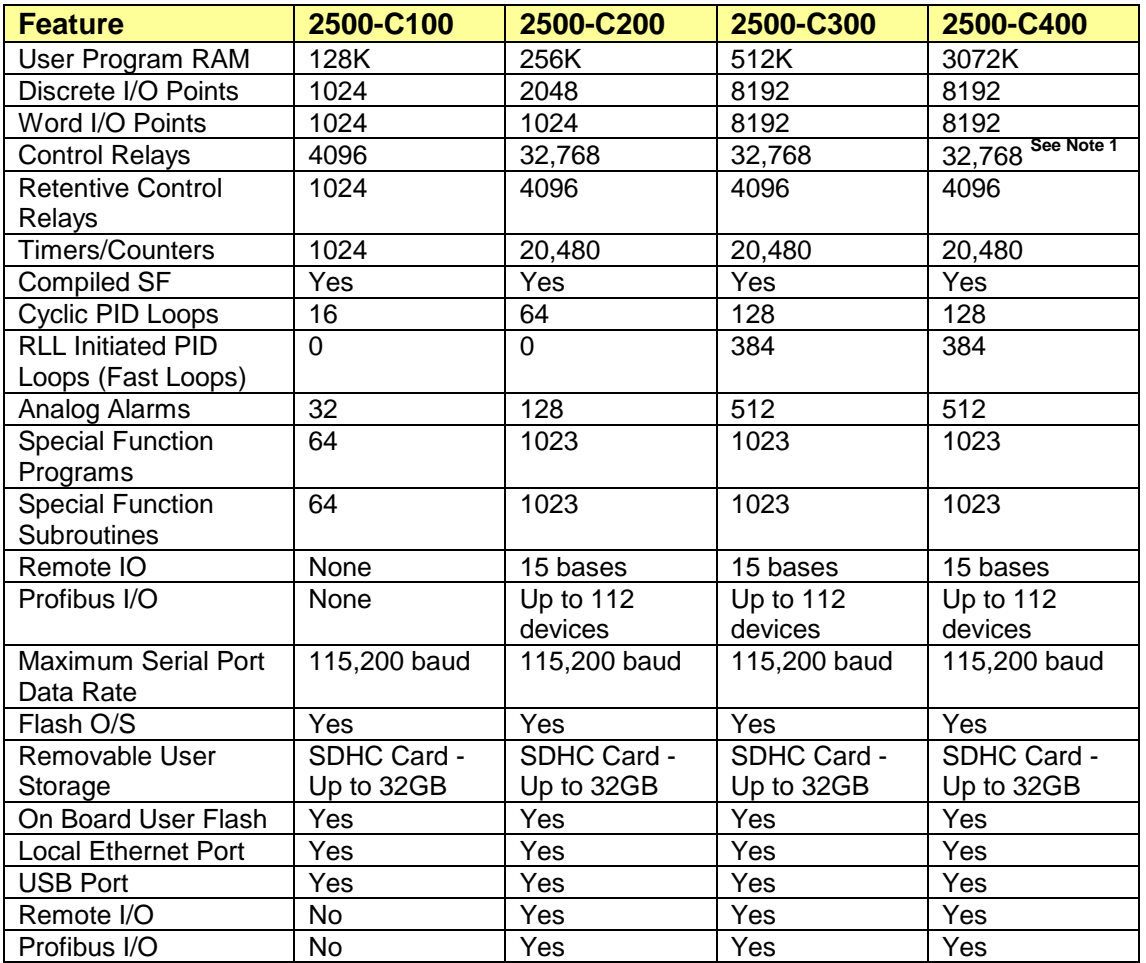

**Note 1:** CTI 2500 Model C400 controllers using firmware Version 8.01 and above support 56,320 control relays. See Section [5.2.3](#page-43-0) for more information.

## CHAPTER 2 INSTALLATION

The installation of the CTI 2500 Controller consists of the following steps:

- 1) Reading this Chapter
- 2) Planning the installation,
- 3) Unpacking and configuring the module,
- 4) Physical installation,
- 5) Connecting cables,
- 6) Checking the controller operation.

## **2.1 Installation Planning**

#### *2.1.1 Safety Considerations*

Before installing the controller, you must identify the personnel hazards that may be created in the event of a system failure and provide interlocks and safety switches to prevent operation during a system failure. Refer to the NEMA ICS 3-304 Programmable Control Standards.

#### **WARNING**

**As a system designer, you should be aware that Control devices can fail in an unsafe condition. Unless you incorporate proper safeguards, malfunction of the controller or associated devices, such as operator interface equipment, could cause sudden equipment startup, shutdown, or other unexpected operation. Such startup or shutdown or unexpected operation could result in death or serious injury to personnel, and/or damage to equipment.**

**If you or your company are using CTI controllers with equipment that requires the presence of a person (such as an operator or attendant), you should be aware of this potential safety hazard and take appropriate precautions.**

The precautions below conform to the National Electrical Manufacturers Association guidelines for installation of programmable controllers as recommended in the NEMA ICS 3–304 Programmable Control Standards.

#### **ICS 3-304.81 Safety Recommendations:**

*Consideration should be given to the use of an emergency stop function which is independent of the programmable controller. Where the operator is exposed to the machinery, such as in loading or unloading a machine tool, or where the machine cycles automatically, consideration should be given to the use of an electromechanical override or other redundant means, independent of the programmable controller, for starting and* 

*interrupting the cycle. If provision is required for changing programs while the equipment is in operation, consideration should be given to the use of locks or other means of assuring that such changes can be made only by authorized personnel. These recommendations are intended as safeguards against the failure of critical components and the effects of such failures or the inadvertent errors that might be introduced if programs are changed while the equipment is in operation.*

#### **Operator Safety Switches**

Power should be configured so that it can be manually removed from all output devices. You must provide a method that is independent of the control system for disconnecting power from the outputs when a machine is not operating or the operator must reach into the machine. A non-electronic switch or directly wired relay must be used to disconnect the power.

#### **Emergency Stop Switch**

You must provide a method for disconnecting power from the outputs if an emergency situation is encountered with the machine operation. Use a non-electronic switch or relay that is wired external to the controller and that is easily accessible.

## *2.1.2 Electrical Interference*

Electrical interference can adversely affect the operation of control equipment. The major sources of electrical interference in an industrial environment are devices that use high voltages and current, such as motors and welders. Electrical interference can be conducted directly through wiring or inducted via electromagnetic coupling.

To ensure a reliable control system, you will need to determine the source of the electrical interference and employ suitable techniques to eliminate it.

## *2.1.3 Grounding*

It is very important that the all equipment is properly grounded. Lack of proper grounding may cause intermittent or erratic operation or may cause the control system to fail. A properly installed grounding system will provide a low-impedance path to earth ground, which will give all PLC internal filtering devices a good ground return for reference. The earth ground of the building site typically provides reliable grounding; however, if excessive ground current is present, a separate grounding electrode should be installed.

A common practice is to provide a central ground bus bar as a single point of reference within each enclosure, connecting all chassis and power supply components to the bus bar. The bus bar is then connected to earth ground. When connecting to the bus bar, use 1 inch copper braid or No. 8 AWG wire. To ensure good connections, scrape paint or other nonconductive coatings away from mounting studs and from enclosure surfaces where mounting bolts and washers make contact.

In addition to connecting the controller rack and power supply to earth ground, you must ensure that the power supply, controller and all modules installed in the base are installed securely and that the thumbscrews are tightened.

## *2.1.4 Choosing the IP Address and related Parameters*

Before you can use the Ethernet port, you must set the IP address, network mask, and the default router. If you already have a network installed, you should contact your network administrator to determine the values to be used. See [APPENDIX C. –](#page-96-0) IP ADDRESS [INFORMATION](#page-96-0) for more information on choosing an IP address. The IP address can be set set via the serial or USB port using PLC Workshop (version 4.11 and above) or by IPSET, a a utility program provided by CTI. Firmware version 8.02 and above allows you to set the IP IP address via the Ethernet port using PLC workshop or the controller embedded web server. See Section [7.4](#page-53-0) for additional information.

## *2.1.5 Power Requirements*

The CTI 2500 module consumes 5.5 watts of +5 VDC power. To calculate the total power required for the base, you need to add the power requirements for the other modules you will install in the base.

## **2.2 Unpacking the Controller**

Open the shipping carton and remove the special anti-static bag that contains the controller.

After discharging any static build-up, remove the unit from the static bag. Do not discard the static bag; use it for protection against static damage when the module is not inserted into the I/O base.

*CAUTION*

*The components on the CTI 2500 controller printed circuit card can be damaged by static electricity discharge. To prevent this damage, the module is shipped in a special anti-static bag. Static control precautions should be followed when removing the module from the bag and when handling the printed circuit card during configuration.*

## <span id="page-17-0"></span>**2.3 Setting the User Switches**

The switchblock containing the user switches is located on the circuit board as shown in the picture below.

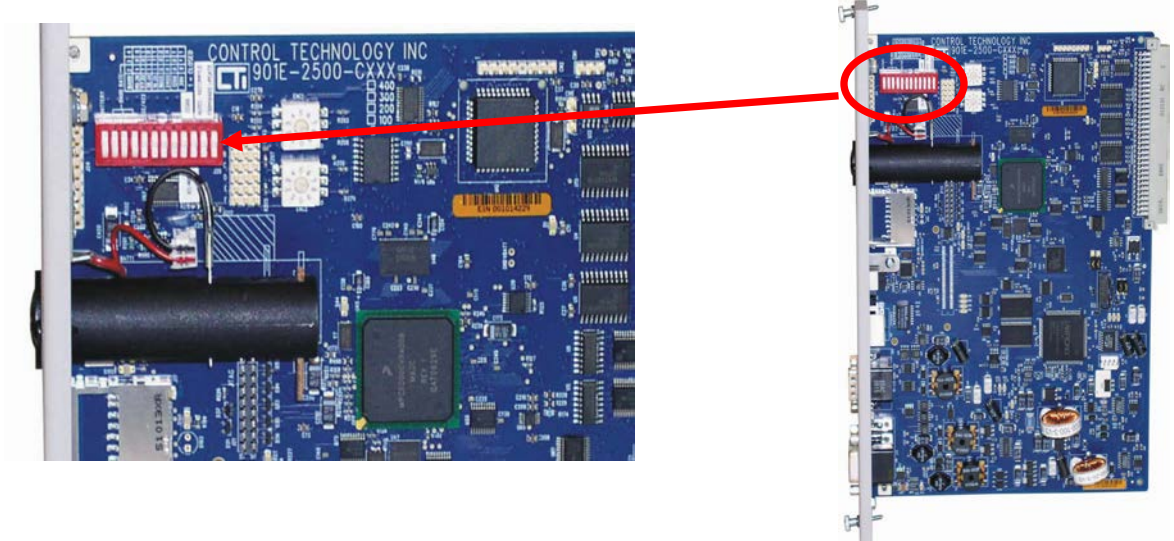

**CLOSED** 

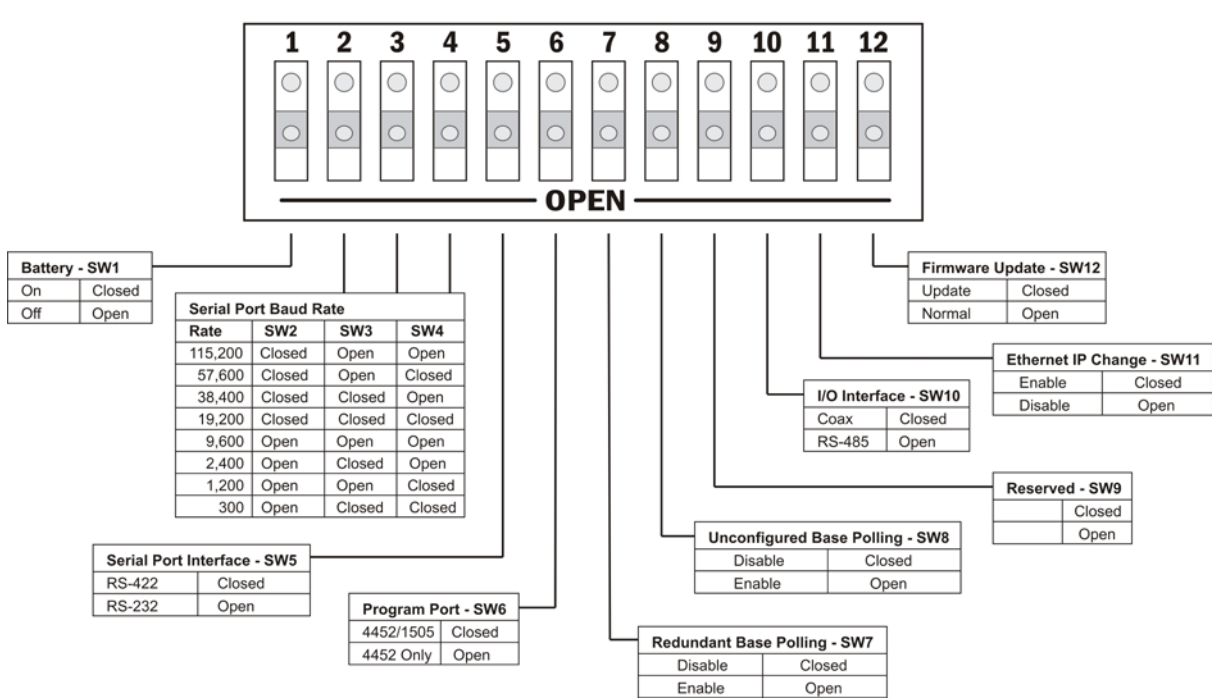

#### **SW1 – Battery Switch**

The battery switch is used to connect and disconnect the battery. The battery is connected when the switch is in the **CLOSED** position and disconnected when the switch is in the **Open** position. **See NOTE below.**

*NOTE: The 2500 Series controller is shipped with the battery switch in the Open (disconnected) position. To enable battery backup, you must place the battery switch in the Closed (connected) position.* 

#### **SW2: SW4 – Serial Port Baud Rate.**

Switches 2 through 4 are used to set the baud rate for the serial port as indicated in the table below.

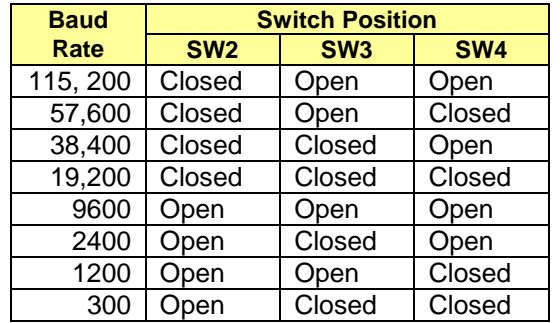

#### *SW5 – Serial Port Electrical Interface*

This switch selects whether the RS-232 electrical interface or RS-422 electrical interface is used. For typical programming applications you should select RS-232. The **OPEN** position selects RS-232. The **CLOSED** position selects RS-422.

#### **SW6 – Program Port Selection**

This switch selects whether only TCP port 4452 can be used for programming or whether TCP ports 1505 and 4450 can also be used for this purpose.

When the switch is in the **OPEN** position, only TCP Port 4452 can be used to modify the user program via the local Ethernet port. Requests from TCP ports 1505 or 4450 can display the user program but attempts to modify the User Program will be rejected.

When the switch is in **CLOSED** position, TCP ports 4452, 1505, or 4450 can be used for all programming functions, including modifying the User Program.

This switch is provided because some Ethernet programming interfaces, such as APTNet use a fixed port number of 1505 and cannot use port 4452 for programming.

*NOTE: The switch setting applies to the local Ethernet port only and does not affect programming via Special Function modules, such as the 2572- A or 2572.*

When possible, you should use set the switch to the open position. This setting allows you to block other users from concurrently modifying the user program by enabling Port Lockout while you are programming on this port. Port Lockout will prevent users connected to other physical ports (such as the serial port or a Special Function module) from modifying the User Program. Other users connected to Port 1505 or 4450 on the local Ethernet port cannot modify the user program because attempts to modify the user program will be rejected.

If you choose to allow port 1505 and 4450 to be used for programming (switch in the closed closed position), the CTI 2500 controller cannot prevent concurrent network programming. Even if Port Lockout is enabled on the local Ethernet port, multiple programming stations connected to port 1505 or 4450 on the local port will be allowed to modify the user program. program. See Section [7.4](#page-53-0) for additional information.

#### **SW7 –Redundant Base Polling (firmware version 7.07 and above)**

Switch 7 allows you to reduce the I/O scan time of the CTI 2500 controller in I/O configurations that use only one Remote Base Controller (RBC) per base. When the switch is set to the **CLOSED** position, the CTI 2500 controller will not poll the standby RBC in each base. This eliminates the timeout delay introduced by polling an RBC that is never present. If Switch 7 is in the **OPEN** position, the CTI controller will always poll the standby RBC.

#### *CAUTION:*

*If you are using an I/O configuration that uses redundant RBCs (two RBCs per base), the switch must be in the OPEN position for the redundancy function to work properly.* 

#### **SW8 – Unconfigured Base Polling (firmware version 7.07 and above)**

Switch 8 allows you to reduce the I/O scan of the CTI 2500 controller by not polling bases that are enabled but unconfigured. This capability is especially important for APT users needing to reduce scan time, since APT programming software does not provide a means to manually disable a base.

When Switch 8 is set to the **CLOSED** position, unconfigured bases will not be polled. When the switch is in the **OPEN** position, all enabled I/O bases will be polled, regardless of their configuration state.

#### **SW9 - Reserved**

Switch 9 is reserved for future use. This switch should be set to the **OPEN** position.

#### **SW10 – Remote I/O Connection**

Switch 10 is used to select between an RS-485 connection and a coax connection. Set the switch to the **OPEN** position (RS-485) if you are connecting to the Remote Base Controllers via RS-485 twisted pair. Set the switch to the **CLOSED** position (Coax) if you are connecting to the RBC via a coaxial cable using a Coax modem.

*NOTE If you set this switch to the Coax position while you are connecting via RS-485 the remote I/O may function correctly but the update time will be significantly longer. If you set the switch to the RS-485 position while you are using a coax modem, the remote I/O will not work.* 

#### **SW11- Ethernet Port IP Address Change Enable**

This switch controls whether the IP parameters (IP Address, Subnet Mask, and Default Gateway) can be changed via the local Ethernet port. In the **OPEN** position changing the IP parameters via the Ethernet port is prohibited. In the Closed position, PLC Workshop or the embedded web server can be used to change the parameters.

#### **SW12 – Firmware Update**

Occasionally, you may need to update the controller firmware to add functionality or correct correct problems. Switch 12 is used to enter the firmware update state. When the switch is in the **OPEN** position, the controller will start up in the normal operating mode. When the switch is **CLOSED** position, the controller will start up in the firmware update mode. See [CHAPTER 10](#page-68-0) for information about updating the controller firmware.

## <span id="page-21-0"></span>**2.4 Setting the User Jumpers**

Similar in function to the user switches, user jumpers allow you to modify the operation of the controller. A jumper is used instead of a dipswitch where the modified behavior is not commonly used or to to prevent the user from inadvertently selecting the modified behavior.

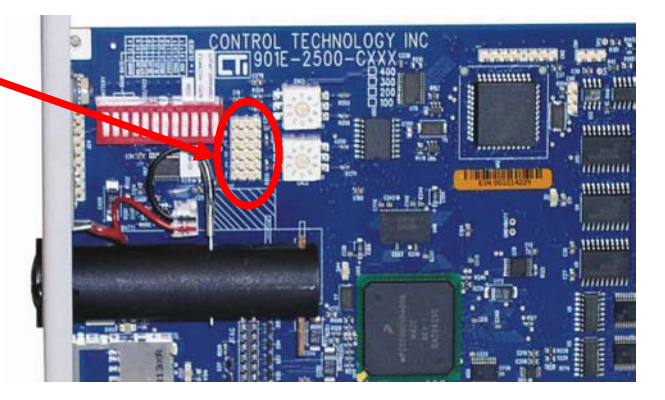

The user jumpers are located next to the user switches (labeled as

J20). A jumper is **OPEN** when the jumper is not installed or is located in the right hand position. A jumper is **CLOSED** when the jumper is in the left hand position. See the illustration below.

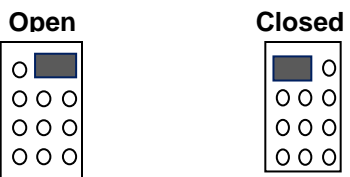

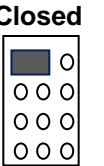

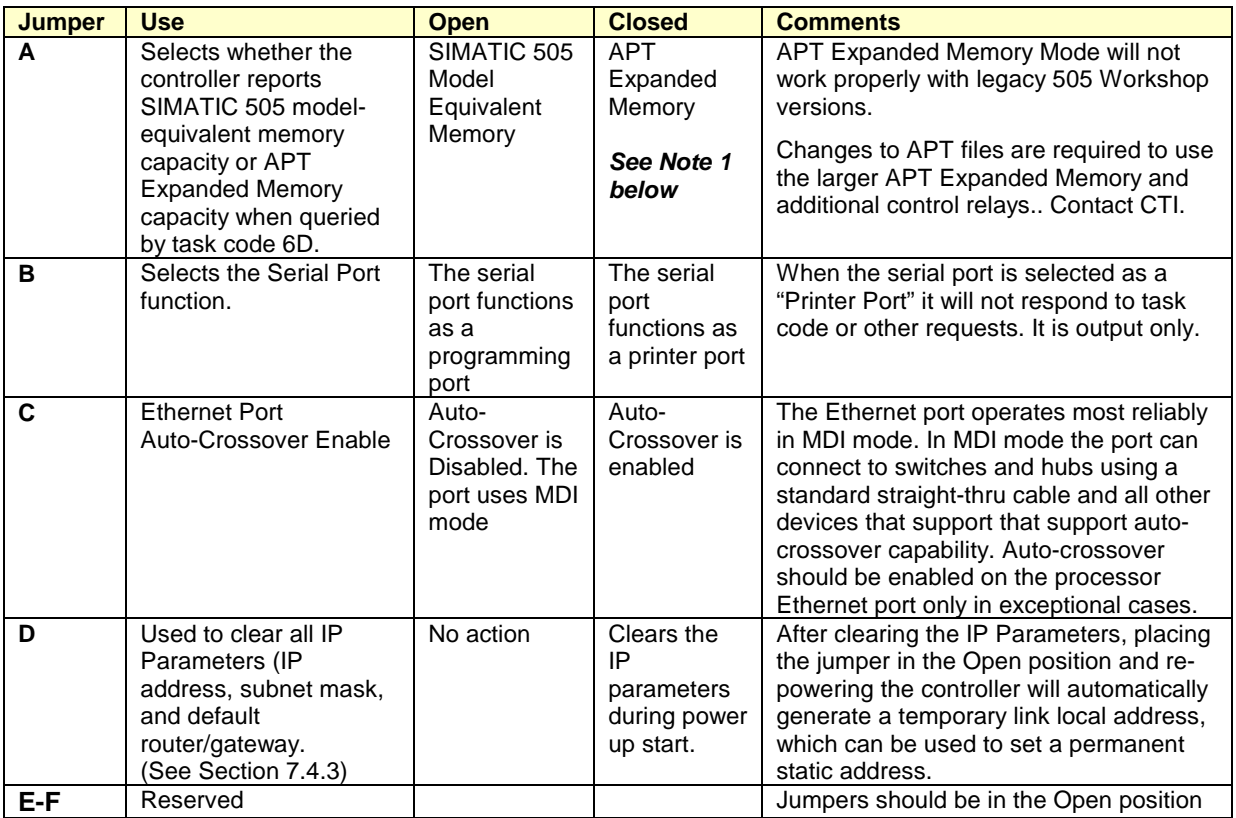

**Note 1:** Model C400 controllers with firmware version 8.01 and above will also report additional control relays (C32769 – C56320) when Jumper A is closed.

## **2.5 Physical Installation**

Remove AC power from the rack. Align the circuit board with the connector next to the power supply. Slide the controller into the rack until the connector seats. Use the thumbscrews to secure the controller in the rack.

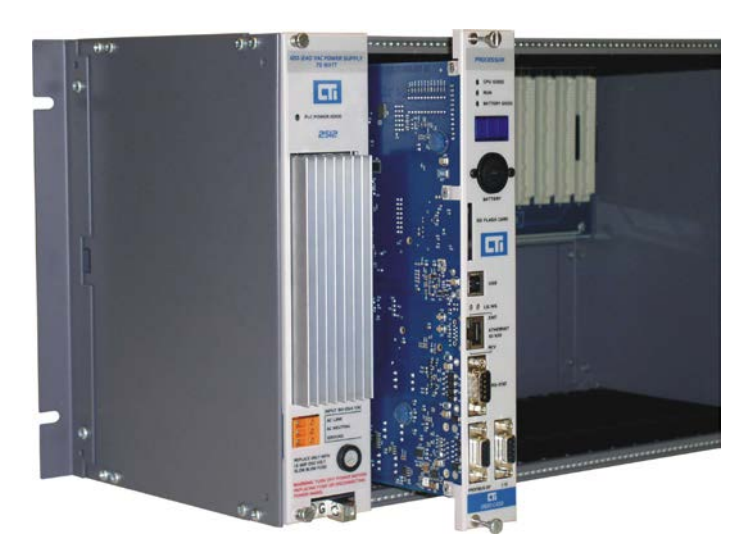

#### **WARNING**

**Do not install or remove the controller while line power is applied. It can damage the controller or other equipment and could cause injury or death.** 

## **2.6 Initial Power On**

Apply power to the base power supply. The Power Good LED on the power supply should illuminate, indicating that power is being supplied to the base connectors. The controller will take a few seconds to complete the startup sequence. When this is complete, the status indicators should be in the following state:

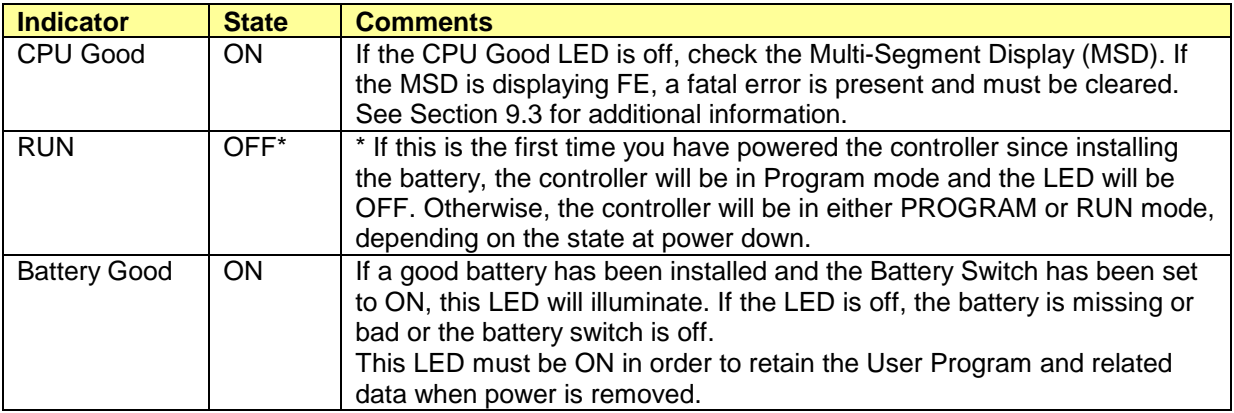

## **2.7 Setting the Controller IP Parameters**

#### **Using the Serial or USB Port**

When connected to the serial or USB port, you can set the IP address and other IP parameters using PLC Workshop (V4.11 or greater) or IPSET, a standalone utility that you can download from the CTI web site.

#### **Using the Ethernet Port**

Firmware version 8.02 and above allows you to set the IP address and other IP parameters when connected to the Ethernet port. To enable this capability, SW11 must be set to the closed position. You can change the parameters using PLC Workshop (V4.11 or greater) or by accessing the 2500 controller embedded web server with your PC web browser.

## **2.8 Automatic IP Address Assignment**

The 2500 controller is shipped from CTI with the IP parameters cleared. After you power up the controller, the IP address will be displayed as 0.0.0.0. When you connect the Ethernet port to a switch or PC, the controller will automatically generate a temporary IP address. You can connect to this address to set a permanent IP address. The address will be selected from a range of "Link-Local" addresses reserved for this purpose (169.254.1.0 to 169.254.254.255) with a subnet mask of 255.255.0.0 (/16).

#### *NOTE:*

*The link-local address range is automatically used by Microsoft Windows when an IP Address cannot be automatically obtained from the network DHCP server.* 

You can use Windows Control Panel to set your PC to a static address that is compatible with the selected address. A compatible address:

- Is within the Link-Local Range above,
- Is not the same as the PLC IP address (displayed on the MSD),
- Uses the same subnet mask (255.255.0.0)

Alternately, if your PC is using DHCP to obtain an IP address, you can automatically connect using the following method:

- 1. Connect an Ethernet cable from the PC to the 2500 controller Ethernet port.
- 2. Reboot the PC.

#### *NOTE*

*Depending on the PC configuration, it may take several minutes before the PC stops attempting to contact a DHCP server and generates the link-local address. You can confirm when this is done by opening the Command Prompt box and typing IPCONFIG.* 

## CHAPTER 3 USER PROGRAMMING

#### <span id="page-26-0"></span>**3.1 Overview**

The CTI 2500 controller provides several methods for programming a control application.

- Relay Ladder Programming
- Special Function Programming
- Analog Loops
- Analog Alarms

An overview of these capabilities is provided below. Comprehensive information can be found in the CTI 2500 Programming Reference Manual.

#### **3.2 Relay Ladder Programming**

Relay Ladder Logic (RLL) is a graphical language similar to a relay diagram. It has traditionally been used for discrete control applications. The RLL language includes the following groups of instructions.

#### **Electro-Mechanical Replacements**

These instructions include contacts, coils, timers, counters, and drums (stepper switches).

#### **Bit Manipulation**

These instructions provide the capability of reading, setting, and clearing bits as well as performing logical AND / OR operations.

#### **BCD Conversions**

The BCD instructions allow you to convert numbers between binary and binary coded decimal formats.

#### **Word Move Instructions**

Using word move instructions, you can copy bits of a word values from a source destination to a destination, which may be another memory type or another address within the same memory type. You can also copy selected bits between a word data type and a discrete Boolean data type.

#### **Math**

The math instructions allow you to perform traditional mathematical calculations, including addition, subtraction, multiplication, division and square root. You can also perform compare operations.

#### **Table Instructions**

CTI 2500 Installation and Operation Guide V1.27 19

The table instructions provide a means to manipulate array data. You can move data in and out of a table, perform table searches, and perform bit level comparisons between two tables.

#### **Clock Instructions**

The clock instructions allow you to compare the time and date as well as set the time and date in ladder.

#### **Subroutine Instructions**

The subroutine instructions allow you to create and call RLL subroutines. They also include the ability to call Special Function programs and subroutines.

#### **Immediate I/O instructions**

The immediate I/O instructions read or write to the physical I/O during RLL execution rather rather than waiting for the normal I/O update to take place later in the controller scan. See [CHAPTER 6](#page-46-0) for additional information regarding the scan timeline.

#### **Miscellaneous**

The RLL also contains instructions that allow you to turn on an output for a single scan (one shot), read diagnostic data from Profibus, and execute a PID loop.

## **3.3 Special Function Programs and Subroutines**

Special Function (SF) programs and subroutines provide a statement-oriented procedural programming language. Using the Special Function instructions, you can derive solutions that cannot be done in RLL or would require complex RLL programming.

SF programs can be called from an RLL program or from analog loop or alarm tasks. SF subroutines can be called from RLL, SF programs, or other SF subroutines. SF programs and SF subroutines use a common instruction set.

The number of Special Function programs and Special Function subroutines that can be programmed depends on the product model. See Section [1.5.](#page-12-0)

Special Function Program instructions include the following groups:

#### **Data Conversion**

These instructions provide the capability to scale values and to convert between BCD and binary format.

#### **Math**

Math instructions support both integer and real numbers. Operators include standard math functions (add, subtract, multiply, divide, exponentiation, comparison, and bit operations) as well as a unique LEAD/LAG function that can be used with cyclic applications.

#### **Program Flow**

These instructions alter the order in which instructions are executed. They include the ability to call subroutines, to branch to a label, and to implement conditional branching (If, Then, Else).

#### **Data Manipulation**

These instructions provide the ability to search tables, pack and unpack data, and to perform various shift register operations.

## **3.4 Analog Loops**

The analog loop function supports both velocity and position PID (proportional, integral, derivative) algorithms. Analog loops are used to control analog processes by varying the loop output so that the output of the process (Process Variable) matches a target value (Setpoint).

The operation of a particular loop is established by parameters entered by the user. In addition to executing the control loop, the loop task also provides the same alarm monitoring capability as the Analog Alarm task described in the next section.

The Setpoint can also be automatically varied using a Ramp/Soak Table. The Ramp/Soak Table allows you to program a change in the setpoint over time (Ramp) and followed by a period that the setpoint will remain the same (Soak). Using a series of ramp/soak steps, you can control most batch processes.

Loops are typically executed on a cyclic basis, independent of the user RLL or SF program logic. Some models of the CTI 2500 also support the capability of calling a PID loop from the RLL.

Loops may be cascaded, where the output of one loop becomes the input for the next loop. loop. A loop may call a Special Function program to perform additional calculations. The number of loops supported is model dependent. See Section [1.5.](#page-12-0)

## **3.5 Analog Alarms**

Analog Alarms are parameter-driven functions that allow you to monitor the Process Variable (PV). Each alarm block allows you to configure up to four absolute-value alarms and two sets of alarms that monitor the deviation of PV from the Setpoint. In addition, you can monitor the rate-of change of the Process Variable and detect a broken transmitter. An An analog alarm may call a special function program to perform additional calculations. The The number of analog alarm functions supported is model dependent. See Section [1.5.](#page-12-0)

## <span id="page-30-0"></span>**4.1 I/O Concepts**

The following sections provide an overview of how the CTI 2500 controller stores input/output (I/O) data and updates the physical I/O modules.

## *4.1.1 I/O register*

The CTI 2500 controller contains two I/O registers, which are memory areas used to hold I/O values. The *discrete* I/O register contains Boolean values (0 or 1). The *word* I/O register register contains 16 bit word values. The size of the I/O register depends on the product model. See Section [1.5.](#page-12-0)

An I/O register address can be used as an input or an output. Discrete I/O register *inputs* are assigned a designator of X; discrete I/O register *outputs* are assigned a designator of Y. For example, an input associated with discrete I/O register address 6 would be designated as X6 and an output associated with discrete register address 10 would be designated as Y10.

Word I/O register *inputs* are assigned a designator of WX while word I/O register *outputs*  are assigned a designator of WY. For example, an input associated with word I/O register address 16 would be designated as WX16 and an output associated with discrete register address 20 would be designated as WY20.

The I/O register *output* values represent the last value set by the user logic or by programming software. Unless changed by user logic or programming software, the I/O register *input* values represent the value last read from the physical I/O point associated with the I/O register address.

The I/O register locations are linked to the physical I/O modules by associating the register address with I/O points on a particular module to a range of I/O register addresses. For example, you could assign the 8 points of a discrete input module to X1-X8 or assign the outputs of analog output module to WY9 – WY17.

Assignment of I/O register locations to physical module I/O points, which is accomplished within the programming package, is referred to as an I/O configuration.

## *4.1.2 I/O Update*

The physical I/O output points are updated with associated output values in the I/O register at the beginning of a new scan. At the same time, the I/O register input values are updated with values obtained from the associated physical I/O input points. See [CHAPTER 6](#page-46-0) for more detailed information.

Physical I/O also can be written or read during RLL execution by using immediate I/O instructions. See the CTI 2500 Programming Reference Manual for more information.

## <span id="page-31-0"></span>**4.2 I/O Support**

The CTI 2500 controller supports CTI 2500 Series 2500 I/O products, Siemens Series 505® and Siemens Series 500 I/O® products, and Profibus DP I/O products. CTI 2500 Series I/O modules and Siemens Series 505® I/O modules can be installed in the same rack as the CTI 2500 controller or installed in a remote base which is attached to the controller via a communications link. Series 500® I/O must be installed in a remote base.

## *4.2.1 CTI 2500 Series I/O*

CTI provides a full range of I/O products including discrete input/output modules, analog input/output modules, serial and Ethernet communications modules, and specialty modules, modules, such as vibration recording modules and warm backup modules. In addition, CTI provides remote base racks and remote base controllers. For a complete list of CTI products, log on to the CTI Web site [\(www.controltechnology.com\)](http://www.controltechnology.com/).

## *4.2.2 Siemens SIMATIC 505® and Series 500® I/O Support*

The CTI 2500 controller supports most current SIMATIC Series 505*®* discrete and analog I/O modules. In addition, the controller will also interoperate with designated non-CTI Special Function modules. See the CTI Web Site for a list of supported Siemens Series 505 products.

The controller will communicate with the following Siemens SIMATIC® remote base controllers:

- 505-6851 and 505-6851A (RS-485)
- 505-6850 and 505-6850A (Coax)

When using SIMATIC 505-6850 or 505-6850A remote base controllers, you must attach the RBC to the CTI 2500 using a Siemens SIMATIC 505-6860 I/O Channel Converter.

The CTI 2500 controller supports designated Siemens Series 500® discrete, analog I/O modules, and Special Function modules. See the CTI Web Site for a list of supported Series 500® Products.

The CTI controller will communicate with Siemens Series 500® I/O installed in a remote base using the following Remote Base Controllers:

- 500-5114 and 500-5114A (RS-485)
- 500-2114 and 500-2114A (Coaxial)

When using a 500-2114 or 500-2114A, you must attach the RBC to the CTI 2500 controller using a Siemens 505-6860 I/O Channel Converter.

### <span id="page-32-0"></span>*4.2.3 Connecting to Remote I/O*

Remote I/O is connected to the CTI 2500 controller via RS-485 cable. Cabling is typically connected in a trunk line/ drop line arrangement as shown below.

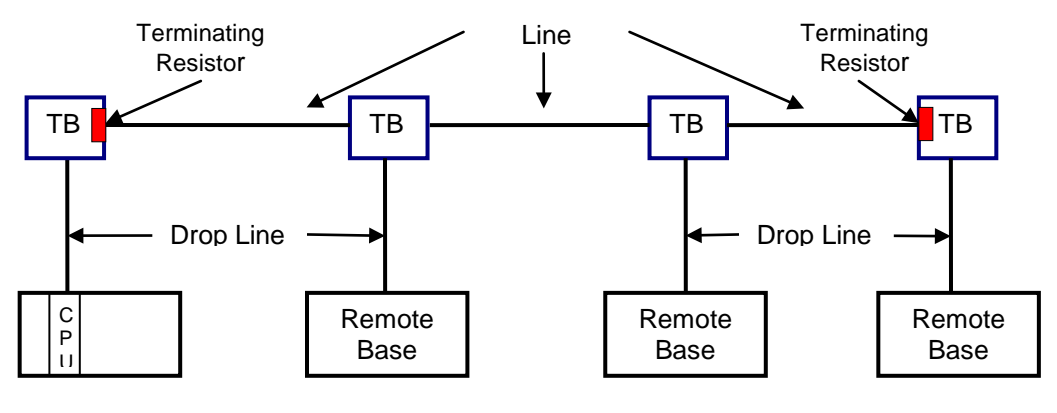

TB = Terminal Block

#### **Cable Selection**

The following cables (or equivalent) are acceptable for use for remote I/O connections.

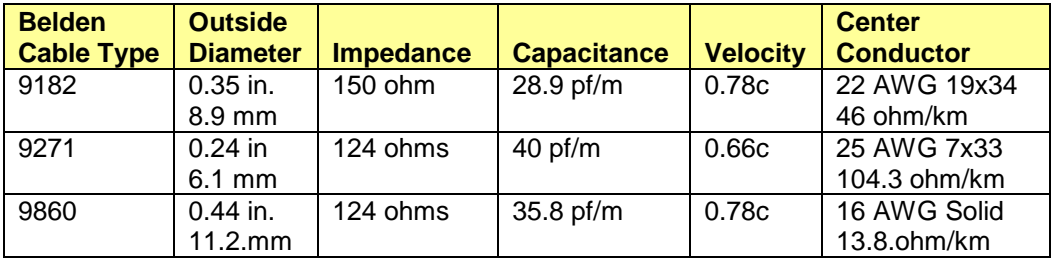

Belden 9182 is suitable for intermediate length trunk lines. This cable cannot be intermixed with other cables for trunk lines. In addition, if this cable is used for a trunk line, it must also be used for all drop lines. It may also be used for drop lines with Belden 9860 or Belden 9271 trunk lines.

Belden 9271, which is smaller and more flexible, is suitable for use as drop lines as well as short trunk lines. For trunk lines, this cable may be intermixed with Belden 9860.

Belden 9860 cable, which provides low attenuation and distortion, should be used for long trunk lines.

When wiring the cable connectors, refer to APPENDIX F. – [PRODUCT SPECIFICATIONS](#page-104-0) for the port pinout.

#### **Cable Length and Termination**

For each cable type, there is a maximum cable length. As the figure below indicates, the maximum cable length is measured from the CPU to the most distant tap. Note that a terminating resistor **must** be installed on the end terminal blocks.

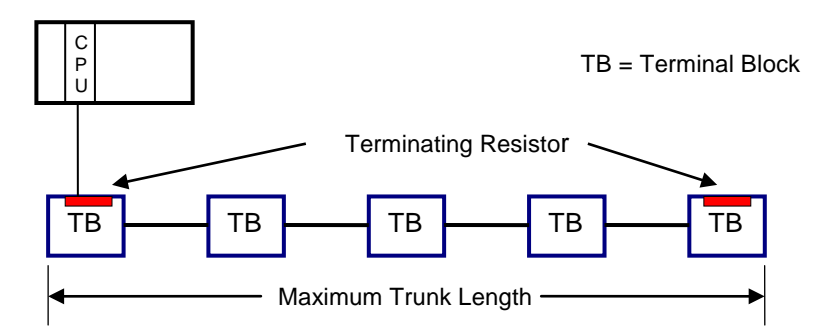

The maximum trunk length can be doubled by using a "T" topology as show below. Note the location of the terminating resistors.

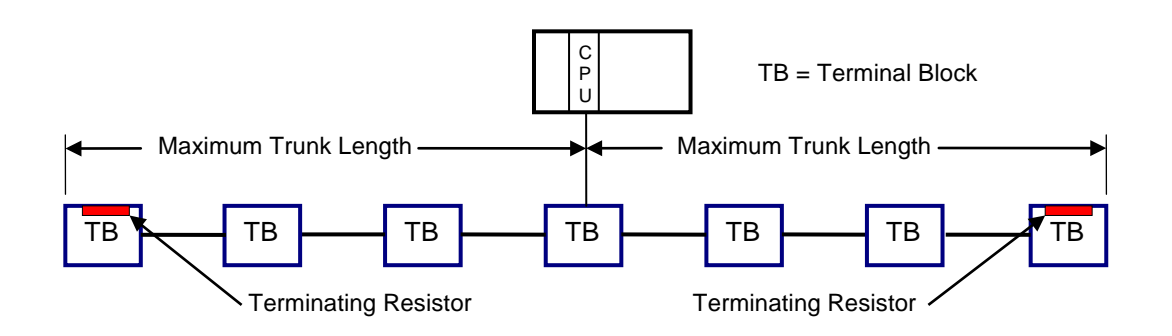

The following table designates the maximum trunk lengths for each cable type.

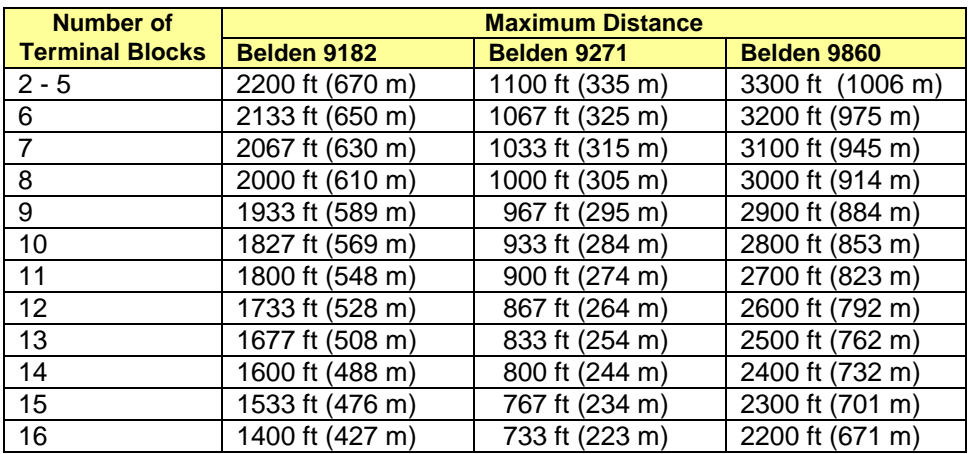

#### **Other Topology Considerations**

When multiple connections are required in close proximity, you should connect the equipment to a single terminal block instead of dedicating a terminal block to each connection. See the figure below for connection options.

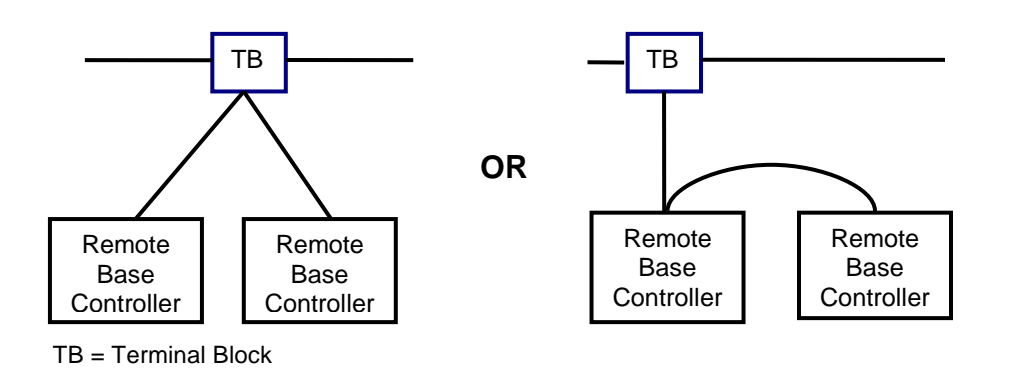

Terminal Block connections to the trunk line should be spaced so that the total length of the trunk line separating the taps is greater than the sum of the drop line lengths at the taps. In the illustration below, L1 should be greater than the sum of  $L2 + L3$ .

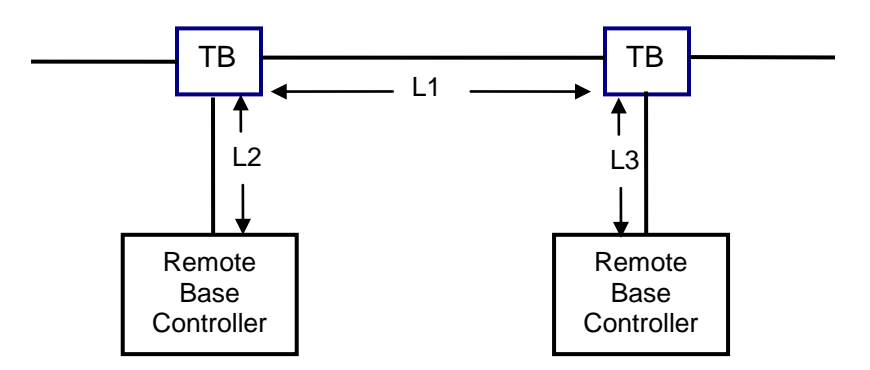

#### **Termination Resistors**

Termination resistors must be installed at the ends of the trunk line. The resistor value required depends on the trunk cable as specified in the table below

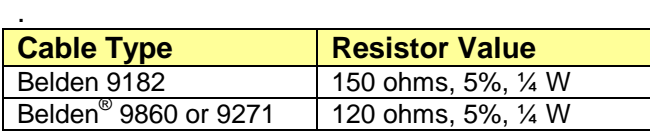

CTI 2500 Installation and Operation Guide V1.27 27

## **4.3 Dual RBC Support**

Firmware version 6.17 and above includes support for dual Remote Base Controller (RBC) configurations using an RS-485 network. Coaxial dual media cabling is not supported.

A dual RBC configuration consists of two remote base controllers installed in a special base (CTI 2500-R11-A or Siemens 505-6511). These bases also support the installation of dual power supplies, providing redundant sources of power

The dual RBC configuration provides redundant control of the I/O base. When power is applied to the base (and two RBCs are installed and operational), the RBC in the rightmost controller slot assumes the role of the active RBC, reading and writing the base I/O. The other RBC assumes the standby role, responding to status requests from the 2500 Series controller, but not accessing the base I/O.

When a dual RBC configuration is detected, the 2500 Series controller continuously monitors the status of the status of both RBCs. If a problem is detected with the standby RBC, the 2500 Series controller will disable it. Should the controller detect a problem with the active RBC while the standby RBC is operational, it will direct the standby RBC to assume the role of active RBC and disable the previously active RBC.

The standby RBC, if operational, also monitors the condition of the active RBC. If the standby RBC detects a problem with the active RBC it will automatically assume the role of the active RBC and will disable the previously active RBC. RBC status is reported in STW168.

An RBC that has been disabled can be re-enabled by temporarily changing the address switch to a different address then changing it back to the original address. Alternately, the RBC can be re-enabled by cycling power to the base.

Using your programming software, you can manually direct the RBCs to swap roles (if the standby RBC is operational). This capability is especially useful when executing diagnostic routines on an RBC, since diagnostic routines are always run on the standby RBC in dual RBC configurations.

RS-485 cabling to the dual remote base controllers must comply with the cabling and topology standards described in section [4.2.3.](#page-32-0) See *Other Topology Considerations* within this section for typical dual RBC connections.

*NOTE: You can use either a CTI 2500-RIO-A (firmware version 7.03 or higher) or a Siemens 505-6851-B remote base controllers in a dual RBC configuration; however, you cannot intermix CTI and Siemens RBCs in the same base.*
## **4.4 Profibus DP I/O**

The CTI 2500 Controller supports I/O devices that comply with the Profibus DPV1 standard. The following Remote Base Controllers can be used to allow CTI 2500 modules or Siemens SIMATIC Series 505® modules to be used on the Profibus network:

- CTI 2500-RBC Profibus Remote Base Controller
- Siemens SIMATIC<sup>®</sup> 505-6870 Profibus Remote Base controller.

The CTI 2500 controller can communicate with up to 112 Profibus slave devices, reading and writing up to 244 bytes per slave. The controller supports modular slaves with up to 128 slots (firmware version 6.07 and above). Profibus network data rates up to 12Mb are supported.

*NOTE: The actual amount of data that can be exchanged with a slave is dependent on the capability of the slave. The total amount of data that can be exchanged is limited by the I/O capability of the controller model. Network data rates may be limited by the network configuration.* 

## *4.4.1 Connecting the Profibus Network*

#### **Cable Selection**

The Profibus network attaches to the Profibus DP connector on the front panel of the CTI 2500 controller using shielded twisted pair cable. The following table specifies the characteristics of the cable.

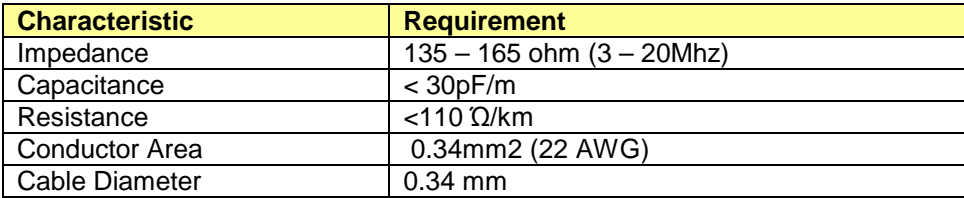

The following cables meet the Profibus DP cable specifications:

- Belden 3079A
- Belden 3079E (Hi-Flex)

The cable incorporates two color coded wires (red and green) surrounded by a shield. One wire is used for Transmit/Receive+ (TX/RX +) and the other for Transmit/Receive (TX/RX -). The color used to connect to TX/RX+ is arbitrary; however, the same color must be used throughout the system. Do not cross the  $TX/RX +$  and  $TX/RX -$  signals.

#### **Profibus Connector**

A special DB 9 connector is recommended for all Profibus DP installations.

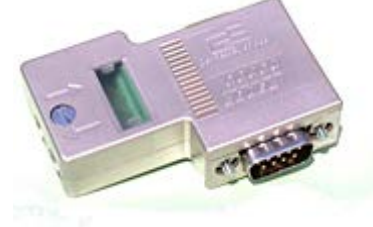

Connector such as the one pictured above, provide either snap-in or screw terminal termination, horizontal cable connection, and switchable termination. Connectors such as these are commonly available from your distributor or other industrial suppliers.

#### **Profibus Topology**

Profibus slave devices are connected in a "daisy chain" arrangement as indicated in the following illustration.

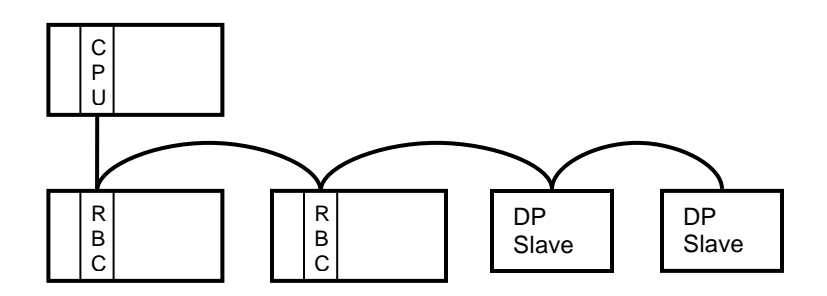

Up to 32 devices can be connected on a single segment. To increase distance or the number of devices supported, segments can be interconnected by using repeaters. Up to 10 segments may be connected together.

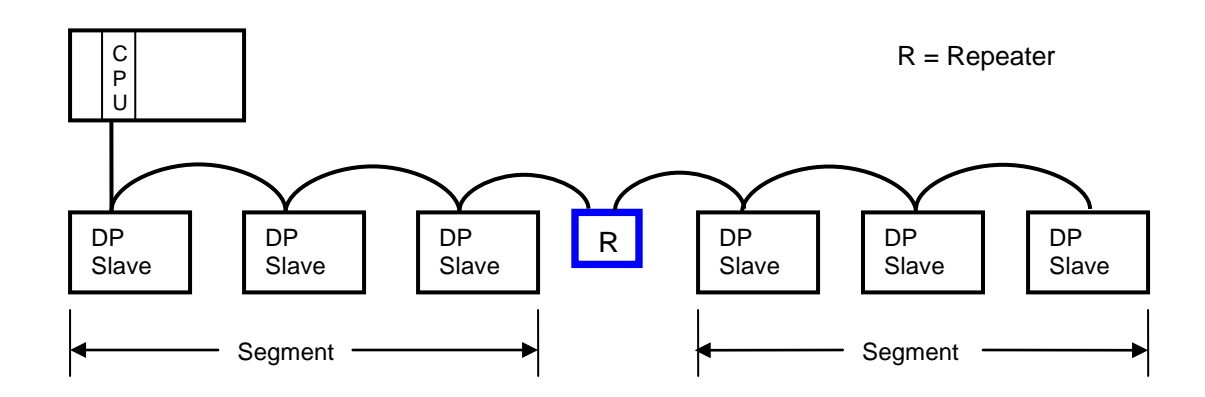

#### **Cable Distance**

Cable distance depends upon the baud rate being used. See the following table.

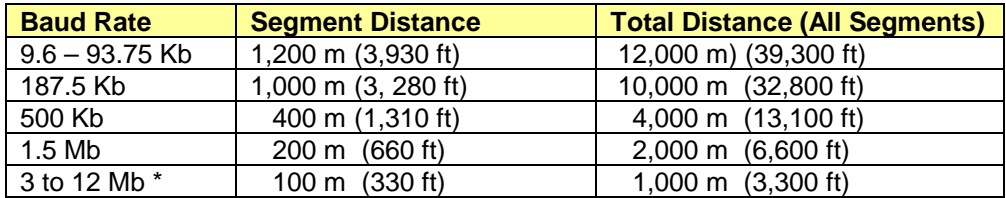

\* Baud rates greater than 1.5 Mb require special connectors and repeaters.

## *4.4.2 Configuring a Profibus Network*

You may configure the Profibus network using either PLC Workshop or Siemens Com Profibus. The 2500 controller supports up to 112 slaves and a maximum of 64 module slots per slave.

## **PLC Workshop**

The Profibus configuration tool is integrated into PLC Workshop V 4.52 and above.

- 1. Select the PLC Utilities/PLC Configuration menu item.
- 2. Click on the Profibus I/O button to open the Profibus configuration window.
- 3. Configure the Profibus network and assign slave I/O points to I/O register addresses.

#### **COM Profibus**

Configuring the Profibus network is a multi-step process.

- 1. Configure the Profibus network using the COM PROFIBUS software.
- 2. Export the configuration as a .2bf file.
- 3. Merge the resulting .2bf file from the Profibus configuration into your programming software.
- 4. Using the programming software, assign the slave I/O points to I/O register addresses.

For additional information regarding Profibus configuration, see the help documentation for PLC Workshop and Com Profibus.

# *4.4.3 Profibus Operation*

#### **Operational Mode**

Using your programming software you may place the Profibus interface in Stop Mode or in Operate mode.

- In Stop Mode, the Profibus interface is not attempting to communicate with slave devices on the network. No I/O is being updated.
- When placed in Operate mode, the Profibus interface will attempt to configure and parameterize the I/O slave devices specified in the Profibus configuration. Assuming the attempt is successful, the Profibus interface will begin writing outputs and reading inputs from the slave devices.

When transitioning between modes, the Profibus interface is temporarily placed in Clear mode. In Clear mode outputs may be cleared (set to a value of off or 0) or not updated. The action taken depends on Fail-Safe flag in the GSD file for the device and the version of the Profibus configuration tool used.

If the Fail-Safe flag in the GSD file is set to 0, the outputs will be cleared. If the configuration tool supports only DPV0 (Siemens COM-PROFIBUS<sup>©)</sup>), the outputs will be cleared, regardless of the flag setting. In either case, this may cause a bump in the I/O when transitioning between modes.

If the Fail-Safe flag is set to 1 and the configuration tool supports DPV1 (PLC Workshop V4.52 and above), the outputs will not be cleared. The status of the slave output will remain the same or transition to a state defined by the slave device parameterization.

#### **Synchronization Mode**

The synchronization mode determines how the Profibus network scan is synchronized with the 2500 Series controller scan. The Profibus synchronization mode can be set to Asynchronous or Synchronous.

- In Asynchronous mode, the controller scan is not synchronized the Profibus network scan. The controller can write outputs to and read inputs from the Profibus I/O buffer at any point in the Profibus scan.
- In Synchronous mode, the controller will wait until all outputs from the previous controller scan have been written to the slave devices before updating the Profibus interface with outputs from the current scan.

As long as the Profibus scan is at least 2 times faster than the controller scan, you should select Asynchronous mode to achieve maximum performance. For example, if the controller scan time is 30ms, the Profibus scan should be 15ms or less.

If the Profibus scan is less than 2 times faster than the controller scan, it is possible that a single scan transition of an output could be missed. In this case, you should set the scan mode to Synchronous or employ programming techniques to ensure that all outputs remain on for more than one scan.

#### **Diagnostic Information**

When a slave device encounters an alarm or error condition, it transmits a diagnostic message back to the Profibus interface. The diagnostic information can be retrieved by the 2500 controller user logic and saved in V memory table by using the RLL Read Slave Diagnostic (RSD) instruction. The saved information can then be processed in user logic or read by HMI workstations. See the *CTI 2500 Programming Reference Manual* for details regarding the RSD instruction.

It is always a good practice to retrieve and monitor the slave diagnostic data. It can provide a significant benefit in troubleshooting Profibus network problems if they should occur.

# CHAPTER 5 CONTROLLER MEMORY

# **5.1 Overview**

The CTI 2500 controller contains several different types of memory, each with a specific purpose. The memory types are described in the following sections.

## **5.2 User Program RAM**

The User Program and related data is stored in battery-backed memory. As long as battery battery power is present, the contents of battery-backed memory will be maintained over a power cycle. The size of the battery backed memory is model dependent. See Section [1.5.](#page-12-0)

<span id="page-42-0"></span>The battery-backed memory contains the following data:

## *5.2.1 User Program Elements*

The following User Program elements are stored in battery-backed memory

- Relay Ladder Logic (RLL) Program
- Special Function Programs
- Special Function Subroutines
- Loop Parameters
- Analog Alarm Parameters
- Variable Data 16 bit words
- Constant Data 16 bit words
- Timer Counter Data
- Drum Data
- Shift Register Data
- Table Move Data
- One Shot Instruction Data

The amount of memory allocated to the User Program elements may be specified by the user. See the *CTI 2500 Programming Reference Manual.* 

## *5.2.2 I/O register*

The I/O registers contain the I/O data. I/O data includes input data obtained from the physical I/O modules and output values calculated by the user logic. See [CHAPTER 4](#page-30-0) for additional information. The I/O register memory allocation is fixed for each controller model. model.

# *5.2.3 Control Relays*

Control Relays are used for internal storage of discrete (Boolean) data. Control Relays are not associated with the physical I/O. The number of control relays supported varies with the the controller model. See Section [1.5.](#page-12-0)

Control Relays may be retentive or non-retentive. Retentive relays hold their value over a power cycle, as long as the battery is good. The address of the control relay determines whether it is non-retentive or retentive. See the table below.

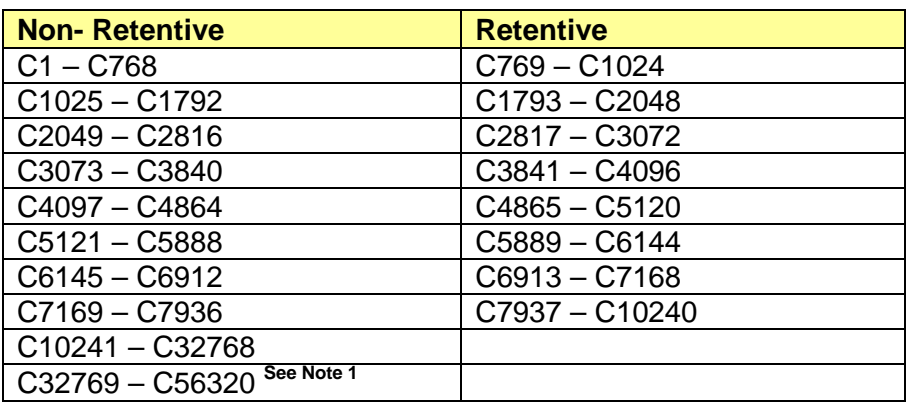

**NOTE 1:** C400 Models using firmware Version 8.01 and above support these additional control relays. PLC Workshop users will require Workshop version 4.8 and above to utilize the additional control relays. APT users can use Jumper A to access the additional control relays. See Section [2.4.](#page-21-0) TISOFT programming software cannot access the additional control relays.

# *5.2.4 Status Words*

Status Words are used to provide information about the controller operation. Because Status Words can be read by user logic, they can be used to condition the operation of the controller. In addition, the Status Words can be accessed by programming or supervisory control software. See APPENDIX B. – [SYSTEM STATUS WORDS](#page-88-0) for a description of the System Status Words.

## *5.2.5 Configuration Data*

The following configuration data is maintained in the battery backed memory:

• **I/O Configuration**

The I/O configuration data includes the I/O Configuration, which associates the logical I/O addresses with the physical I/O points, and the base enable status.

#### • **Memory Configuration**

The memory configuration contains the user memory allocation for each of the User Program elements listed in Section [5.2.1](#page-42-0) above.

• **Profibus Configuration**

The Profibus configuration includes the Profibus parameter sets, which define the characteristics of the Profibus bus and slaves; the operational parameters, and the Profibus I/O configuration table.

#### • **Scan Configuration**

The scan configuration includes the scan type, the scan time, the task codes per scan, the scan watchdog value, and the analog scan time slice configuration. See CHAPTER [CHAPTER 6](#page-46-0) for a description of the CTI 2500 scan.

#### • **Password Data**

The password data includes the user password, the access level, and the enable status.

For additional details, refer to the CTI 2500 Programming Reference Manual.

#### **5.3 Flash Memory**

Non-volatile flash memory is used to store the operating firmware for the controller. The operating firmware can be updated in the field. See [CHAPTER 10](#page-68-0) for more information.

### **5.4 High Speed DRAM**

Because the DRAM (Dynamic Random Access Memory) is significantly faster than either battery backed memory or flash memory, it is used to execute the operating firmware and the user program. The contents of the DRAM are lost when power is removed and must be refreshed from non-volatile storage during controller power up start.

# CHAPTER 6 SCAN TIMELINE

#### <span id="page-46-0"></span>**6.1 Scan Overview**

The controller executes most tasks in a cyclical sequential order. This order is referred to as the controller scan. There are two major divisions to the CTI 2500 controller scan; the discrete scan and the analog scan. The discrete scan contains elements commonly found in traditional programmable logic controllers. The analog scan provides an execution framework better suited to process control tasks such as PID loops and analog alarms.

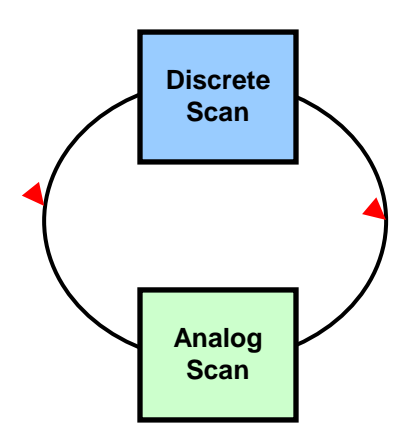

#### *Figure 1. Controller Scan*

#### *6.1.1 Discrete Scan*

The discrete scan consists of three tasks. These tasks always run to completion.

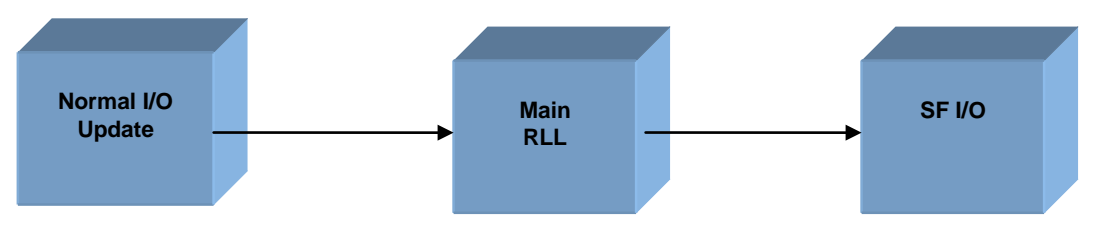

#### • **Normal I/O**

During the Normal I/O task, I/O register output values are transferred to the physical I/O and new input values are obtained from the physical I/O and written to the I/O register. All configured I/O points are fully updated each scan.

#### • **RLL Execution**

During the Main RLL Execution task, the Relay Ladder Logic is evaluated and executed. The I/O register is updated with values derived by the RLL. Physical I/O may be read or written during the RLL execution by using immediate I/O instructions.

#### • **Special Function I/O**

During the Special Function I/O tasks, requests from the Special Function modules installed in the local and remote bases and requests from remote base controller communications ports are serviced.

## *6.1.2 Analog Scan*

The analog scan consists of tasks that may require multiple scans to complete. Included in this scan are the loops, alarms, and Special Function programs as well as communications and diagnostic functions.

Each task in the analog scan is allotted a time slice in which to run. Except for the diagnostic task, whose time slice is fixed, you can configure the time allocated to each task, allowing you to optimize the controller performance. See the CTI 2500 Programming Reference Manual for time slice configuration specifications.

Each task in the analog scan is executed in a predetermined sequence. The controller will advance to the next task when nothing is queued for task execution or the time slice expires. When the time slice expires, the task will be suspended and will resume execution in the next scan.

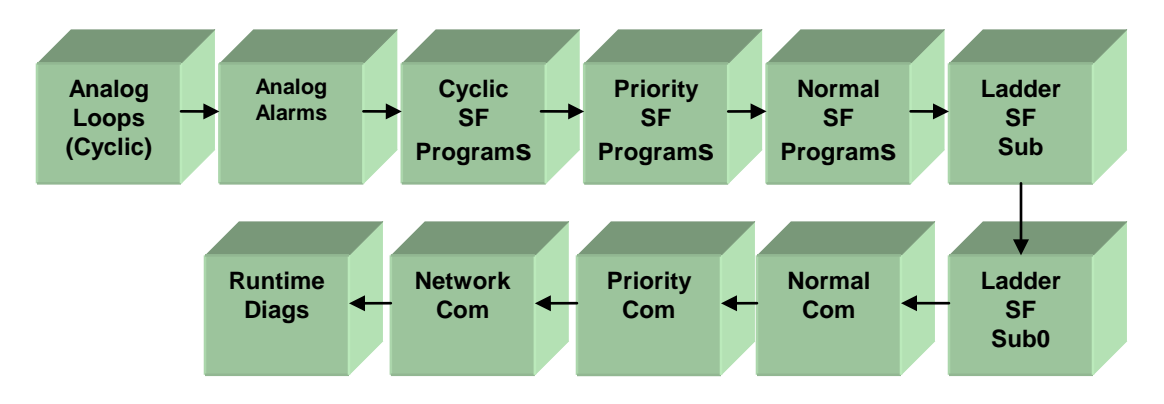

These analog tasks are further specified in the following sections.

## **Cyclic Analog Tasks**

Cyclic tasks execute on a time interval basis, based on a user-specified sample rate. Cyclic tasks include Analog Loops, Analog Alarms, and Cyclic Special Function (SF) programs.

As illustrated in the figure above, loops, alarms, and cyclic SF program tasks are executed in separate time slices. Execution is prioritized based on how close an instance of the loop, loop, alarm, or SF program is to overrunning (scheduled for another execution before the

previous execution is finished). At the beginning of the time slice, the highest priority instance is executed first. Execution continues until the instance completes or the time slice slice expires. If it completes before the time slice expires, the next highest priority instance will be executed. If the time slice expires before an instance completes, the instance is suspended.

When there are no more instances to be executed or when the time slice expires, the controller begins executing the next analog task. If an instance has not completed executing before it is scheduled to execute again, an overrun flag will be set.

Special Function programs called by analog loops or alarms will be executed during the calling loop or alarm task time slice. Similarly, Special Function subroutines called by Special Function programs or other Special Function subroutines shall be executed during the calling program time slice.

#### **Non-Cyclic Analog Tasks**

Non-cyclic analog tasks are "called" from ladder, or are otherwise event based. They include:

#### • **Priority and Normal SF programs**

These programs are queued for execution when the SFPGM RLL box receives power flow. The processes are executed in the order in which they are queued. There is a separate task for priority SF programs and normal SF programs.

#### • **RLL Requested SF Subroutines**

These subroutines are queued for execution when SFSUB RLL box receives power flow. There is a separate task for SFSUB and SFSUB0 instructions requests.

#### • **Normal Communications**

This task processes deferred requests that require several scans to complete, such as program edit operations. These requests may originate from the local serial port, USB port, local Ethernet port, or from Special Function modules.

#### • **Priority Communications**

This task processes all requests from the serial and USB ports that can be processed in a single scan.

#### • **Network Communications**

This task processes all requests from the local Ethernet port, except deferred requests.

#### • **Run-time diagnostics**

Run-time diagnostics are executed continuously over several scans. The diagnostic task is allocated a fixed time slice.

#### *NOTE*

CTI 2500 Installation and Operation Guide V1.27 41

*Ladder Initiated PID Loops and Special Function Programs and Subroutines that are marked for In-Line execution are executed immediately during the RLL portion of the Scan.* 

# *6.1.3 Cyclic RLL*

The Cyclic RLL is executed on a user-specified interval. When queued for execution, it will interrupt any other task in the discrete scan or the analog scan. See the CTI 2500 Programming Reference Manual for additional information.

# **6.2 PLC Scan Types**

The CTI 2500 controller provides three scan types: a fixed scan time, a variable scan time, and a variable scan time with upper limit.

# *6.2.1 Fixed Scan Time*

When a fixed scan time is selected, the controller will attempt to start a new scan when the scan time interval specified by the user expires. All tasks in the discrete scan will be executed once. Then each task in the analog scan will be executed at least once.

If all analog tasks have been executed within the specified scan time, the controller will restart the analog scan, executing the analog tasks in order until the scan time expires. If a task is processing when it is time to start a new scan, it will be suspended.

If there is no work to be done, the PLC will idle until it is time to start another scan. If the total execution time of the discrete scan and the first execution of the analog scan exceeds the fixed time, the scan overrun flag will be set.

*NOTE To avoid scan overruns, you must set the fixed scan time greater to a value that allows all tasks to execute at least once.* 

## *6.2.2 Variable Scan*

When variable scan is selected, the controller will execute all discrete and analog scan tasks once and then start a new scan. All discrete and analog tasks are guaranteed one execution per scan.

## *6.2.3 Variable with Upper Limit*

When this option is selected, the controller shall execute the discrete scan once and then begin executing analog tasks. Each analog task will be guaranteed execution at least once during scan. The PLC will continue executing the analog scan tasks as long as there is work to be done or the upper time limit has been reached. When the upper time limit expires or no analog tasks require processing, a new scan shall begin. The scan overrun bit will be set in Status Word 1, if the total execution time for the discrete and analog scan exceeds the upper limit.

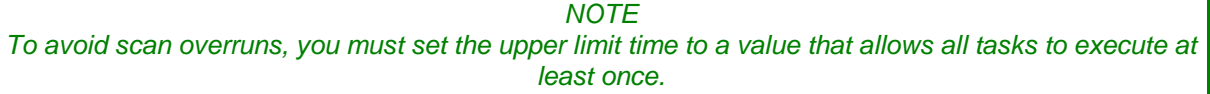

#### **6.3 Scan Modes**

Normally, the execution mode of the discrete scan and analog scan are locked together. Placing the controller in RUN mode, places the discrete scan and analog scan in run mode while placing the controller in PROGRAM mode places both scans in program mode.

For special application needs, it is possible to set the operating mode of the discrete scan and analog scan separately. The following sections describe the operating modes of each scan.

#### *6.3.1 Discrete Scan Mode*

The CTI 2500 supports the following discrete scan modes.

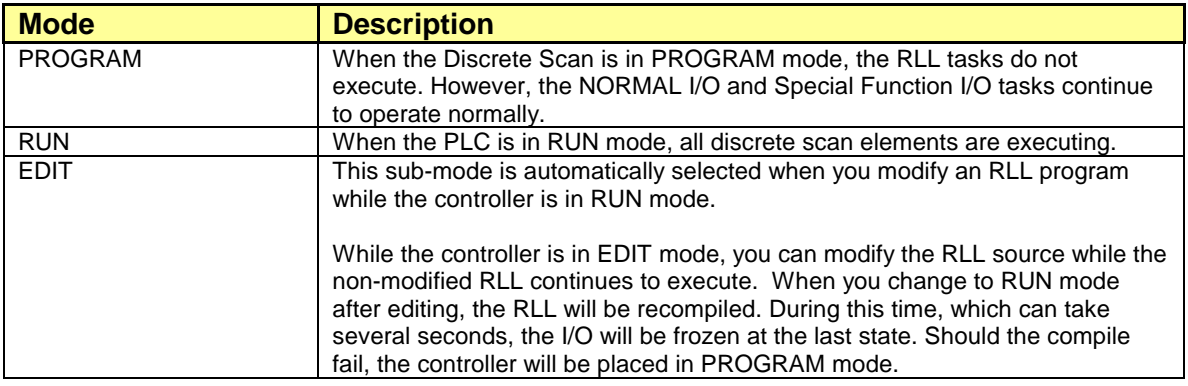

## *6.3.2 Analog Scan Mode*

The Analog Scan Mode is called the Loop Processor mode by some programming software. You can select the following Analog Scan Modes:

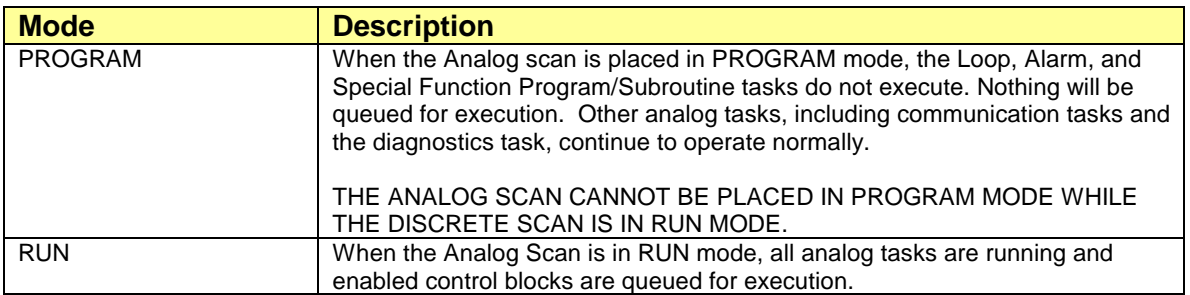

CTI 2500 Installation and Operation Guide V1.27 43

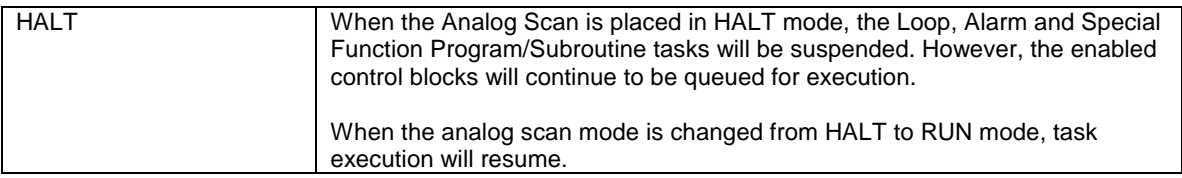

# *6.3.3 Scan Mode Locking*

The Discrete and Analog scan modes are automatically locked when both scan modes are place in PROGRAM mode. The scan modes are automatically unlocked when the analog scan is placed in RUN mode while the discrete scan is in PROGRAM mode. You can manually lock and unlock the scans when both scans are in RUN mode.

# CHAPTER 7 COMMUNICATIONS

### **7.1 Overview**

The CTI 2500 Controller provides several ways for programming software and HMI access the controller facilities.

#### <span id="page-52-1"></span>**7.2 Serial Communications**

The CTI 2500 provides a serial port compatible with legacy programming interfaces. Alternately, Jumper B can be used to configure it as a printer port (see Section [2.4\)](#page-21-0). The serial port supports baud rates up to 115.2KB. The baud rate of the serial port is set by switches on the controller circuit board (see Section [2.3\)](#page-17-0). Other port parameters are fixed: Parity = Odd, Data Bits = 7, and Stop Bits = 1.

Depending on the position of the Electrical Interface switch (see section [2.3\)](#page-17-0), the port will support RS-232 or RS-422. For most applications, you should select the RS-232 interface. interface. This will allow you to use null modem cables or cables that you normally use to communicate with the Siemens SIMATIC® 505 controllers. If you need to run a cable for extended distances, you may choose the RS-422 electrical interface which provides better noise immunity. See APPENDIX F. – [PRODUCT SPECIFICATIONS](#page-104-0) for the pinout of the serial port connector.

## <span id="page-52-0"></span>**7.3 USB Communications**

The USB port connector is identical to the port you find on peripheral devices such as printers. USB is often preferable to RS-232 because no user configuration or customl cables are required. You can connect your computer to this port using a USB cable that has a type B peripheral connector (sometimes called a USB printer cable). CTI USB driver software allows Windows programming software to communicate with the USB port as if it were a COM port. This driver can be obtained from the CTI web site.

#### **WARNING**

**The USB Port is for temporary connection only. Do not use, connect, or disconnect unless area is known to be non-hazardous. Connection or disconnection in an explosive atmosphere could result in an explosion.**

#### *NOTE*

*TISOFT and APT, which are DOS applications, cannot access the USB programming port.* 

CTI 2500 Installation and Operation Guide V1.27 45

# *7.3.1 Installing the CTI USB Driver*

Before you can use the USB port for programming, you must install the CTI-supplied driver on the PC. This driver provides an interface to the application program that emulates a standard COM port. Using this driver, Workshop can access the USB port in the same manner as the traditional serial port.

#### **Obtaining the Driver Installation File**

You may obtain the USB driver by downloading the driver installation file from the CTI web site (www.controltechnology.com). The driver file can be stored on a removable device or copied directly to the hard drive on the PC where the driver will be installed.

This driver is also included with Workshop programming software (V4.11 and above), available from FasTrak Softworks.

#### **Extracting the installation files**

The driver installation file is a zip file that contains all the programs and files needed to install the CTI USB driver. To extract the installation elements, click on the file to initiate the extraction process. When the extraction begins, you will be able to choose the folder that will contain the extracted files.

#### **Installing the USB driver**

See the "Installation Instructions" file included with the extracted files to display information on installing and configuring the driver.

## *7.3.2 Using the USB Driver*

The USB driver is initiated when the CTI 2500 controller is connected to the USB port on your PC. When installed, the driver will default to the lowest-numbered serial port that has not been assigned (usually COM3). You can change the COM port number to a different value if needed. See the Installation Instructions file referenced above for instruction on doing this.

When using Workshop, you will be able to select the assigned COM port as a serial port connection in the "Fast PLC Setup" option under the File menu. Once the port is selected, you will be able to access the CTI 2500 controller by selecting the "Fast PLC Connect" option.

#### **7.4 Ethernet Communications**

The CTI 2500 controller provides a means to attach the controller to a plant network via an integrated 10/100Mb Ethernet port. The port automatically negotiates the Ethernet speed and duplex status.

## *7.4.1 Automatic IP Address Assignment*

Starting with Firmware version 6.07, the 2500 Series controller will automatically assign an IP address to the local Ethernet port during power up start if no IP address is stored in flash flash or the stored IP address is 0.0.0.0. The controller is shipped from CTI in this state. It can also be placed in this state by resetting the IP parameters to the factory default (see

Section [7.4.3\)](#page-55-0) or by manually setting the IP address to 0.0.0.0. If you manually set the IP address to 0.0.0.0, the link local IP address will be assigned only after power a power up start.

Automatic IP Address assignment provides a temporary IP address and subnet mask, which can be used to access web based diagnostic information and to set a permanent IP address using Workshop or the controller web server.

The IP address will be selected from a reserved set of "link local" IP addresses, which can range from 169.254.1.0 to 169.254.254.255. The subnet mask will be set to 255.255.0.0. Because this set of IP addresses is non–routable, the default router will be set to 0.0.0.0.

Before using the IP address, the controller will attempt to determine whether another device on the network is using the randomly generated address. If a duplicate is detected, the controller will continue selecting addresses until no duplicate is found. Until an IP address is assigned, the MSD will display 0.0.0.0. Afterwards it will display the assigned address.

## *7.4.2 Assigning a Static IP Address*

Before using the port for general network applications, such as programming or HMI access, you must assign a static IP address. The static IP address will be stored in flash and will continue to be used until changed.

To accomplish this, you can use PLC Workshop (Version 4.11 or greater), the embedded web server (firmware version 8.02 and above), or the CTI standalone utility program IPSET IPSET (serial or USB port only). You may obtain IPSET by downloading it from the CTI web web site [http://www.controltechnology.com/downloads/\)](http://www.controltechnology.com/downloads/).

The IP address and related parameters must be compatible with the network you are using. Contact your network administrator if you have questions regarding the IP address. See Appendix C for additional information.

#### *CAUTION*

*IP addresses must be unique, even between the local Ethernet port and an Ethernet module in the same base. Duplicating IP addresses can cause unpredictable problems, including loss of communications with the Ethernet port.* 

#### **Setting the IP Parameters via the Serial or USB Port**

You can use PLC Workshop or the IPSET utility to set the IP parameters when connected to the USB or serial ports.

CTI 2500 Installation and Operation Guide V1.27 47

#### **Setting the IP Parameters using the Ethernet Port**

Starting with firmware version 8.02, you can set the IP parameters via the Ethernet port using PLC Workshop or the embedded web server. By default, this capability is disabled, since inadvertent or malicious change of the IP parameters can disrupt the control process. process. However, you can enable this feature by setting SW11 to the closed position. See See section [2.3.](#page-17-0) Because of the potential risk, CTI recommends that you set SW11 back to to the Open position before placing the controller in a production environment.

### <span id="page-55-0"></span>*7.4.3 Resetting IP Parameters to the Factory Default*

The IP parameters can be cleared by moving Jumper D to the **CLOSED** position (see section section [2.4\)](#page-21-0) and powering up the controller. Once the IP address has been cleared, the Multi-Segment Display (MSD) will display 0.0.0.0 (if the Ethernet port is not connected to the the network) or a Link Local address (if the port is connected). Once the IP address is cleared, you must move jumper D to the **Open** position and re-power the controller.

## *7.4.4 Duplicate IP Address Detection*

The controller will attempt to determine if there is another device on the network with the same IP address as the one stored in flash in the following situations:

- The controller is powered up with a non-zero IP address,
- The IP address is changed to value other than zero,
- The Ethernet Link transitions from Unconnected to Connected.

If a duplicate address is detected, the Network Status (NS) LED color will change to red and the associated bit in STW244 will be set.

> *NOTE: This is a warning only; the local port will continue to use the static IP address.*

Because a duplicate IP address can disrupt communications with the local Ethernet port, you should determine the cause of the problem and correct it by one of the following:

- Detaching the offending device from the network,
- changing the IP address of the offending device, or
- Changing the IP address of the controller Ethernet port to one that is not a duplicate.

The controller may not detect a duplicate IP address in every case. For example, devices can be added to the network while the Ethernet link is connected and operating normally. Also, some older devices may not respond to a duplicate IP address probe message.

## *7.4.5 TCP Port Number Support*

TCP/IP provides for multiple logical ports. Each "port" represents a particular service offered at the IP address. The CTI 2500 Controller supports the following logical ports:

#### **Programming Port (TCP Port 4452)**

The programming port is intended for use with network-capable programming software, such as PLC WorkShop. To use the programming port, connect to TCP port 4452. This port supports all programming, data access, and control requests. Only one client may be connected to the programming port at a time. The CTI 2500 gives priority to all requests to the port 4452. UDP is not supported.

When programming via local Ethernet port using TCP port 4452, you can prevent anyone else from concurrently modifying the program via another communications port or SF module by enabling **PORT LOCKOUT** using your programming software. When **PORT LOCKOUT** is enabled, requests to modify the user program originating from other physical ports or special function modules are rejected.

SW6 must be in the open position to prevent other users of the local Ethernet port from modifying the user program. See Section [2.3](#page-17-0) for additional information.

#### **Data Access Port (TCP Port 4450/1505)**

To use the Data Access port, you should connect to TCP port 4450. To provide compatibility with installations using the CTI 2572 and 2572-A, you may also connect to the Data Access port using TCP port 1505. A total of three concurrent TCP connections to either port 4450 or port 1505 are allowed. For example, you could have two connections to port 4450 and one connection to port 1505. UDP is not supported.

The Data Access port is intended for use with HMI (Human Machine Interface) and SCADA (Supervisory Control and Data Access) software. Since the Data Access Port uses the same CAMP protocol used by CTI 2572 and 2572-A modules, drivers are available for most popular SCADA software packages.

Port 4450/1505 can also be used with network-capable programming software when you want to allow the user program to be displayed but not modified. By default, the Data Access port will reject commands that attempt to alter the User Program, returning a "port lockout" error.

Some legacy network programming interfaces, such as APTNET, support only Port 1505. If If you need to use TCP Port 1505 as a full function programming port (allowing programs to to be modified), you can set the Programming Port switch as described in Section [2.3.](#page-17-0)

*Caution*

*When you choose to use Port 1505 as a full function programming port, there is no means to prevent two users from concurrently modifying the User Program, since more than one programming connection to the Ethernet port is allowed.* 

#### **Web Server Port**

The web server port allows a standard web browser to access the controller web pages. These pages provide information about the controller, diagnostic statistics regarding the operation of the product, and access to the event log. See Section [9.1.2](#page-60-0) for a description of of the event log.

To access the controller web pages, simply enter the IP address of the controller in the browser URL field.

# CHAPTER 8 SYSTEM RESTART OPTIONS

## **8.1 Overview**

The 2500 Series controller provides several software initiated restart options, which can be accessed via your programming software. The restart options offer a means to place the controller in a known state without cycling power. A system restart is required to clear a controller fatal error condition.

# **8.2 Restart Options**

The following system restart options are available:

- Power-Up Restart
- Partial Restart
- Complete Restart

The primary difference in the restart options is the state of the controller after the restart procedure has completed.

The power-up restart procedure places the controller in the same state as cycling power to the PLC. The final state of the PLC depends on the state of the battery and the Program Source setting. This option is inhibited if the controller is in Run mode and the battery is bad or off.

The complete and partial restart procedures differ as follows:

- The complete restart places all loops in manual mode
- The complete restart clears all analog outputs
- The complete restart clears all retentive relays
- The complete restart restores the timer/counter/drum presets from ladder

See the following section for more information.

# **8.3 System Restart Table**

The table below indicates the PLC state after completing the startup operations above. *In the table below N/C designates no change in value.* 

## **System Restart Table**

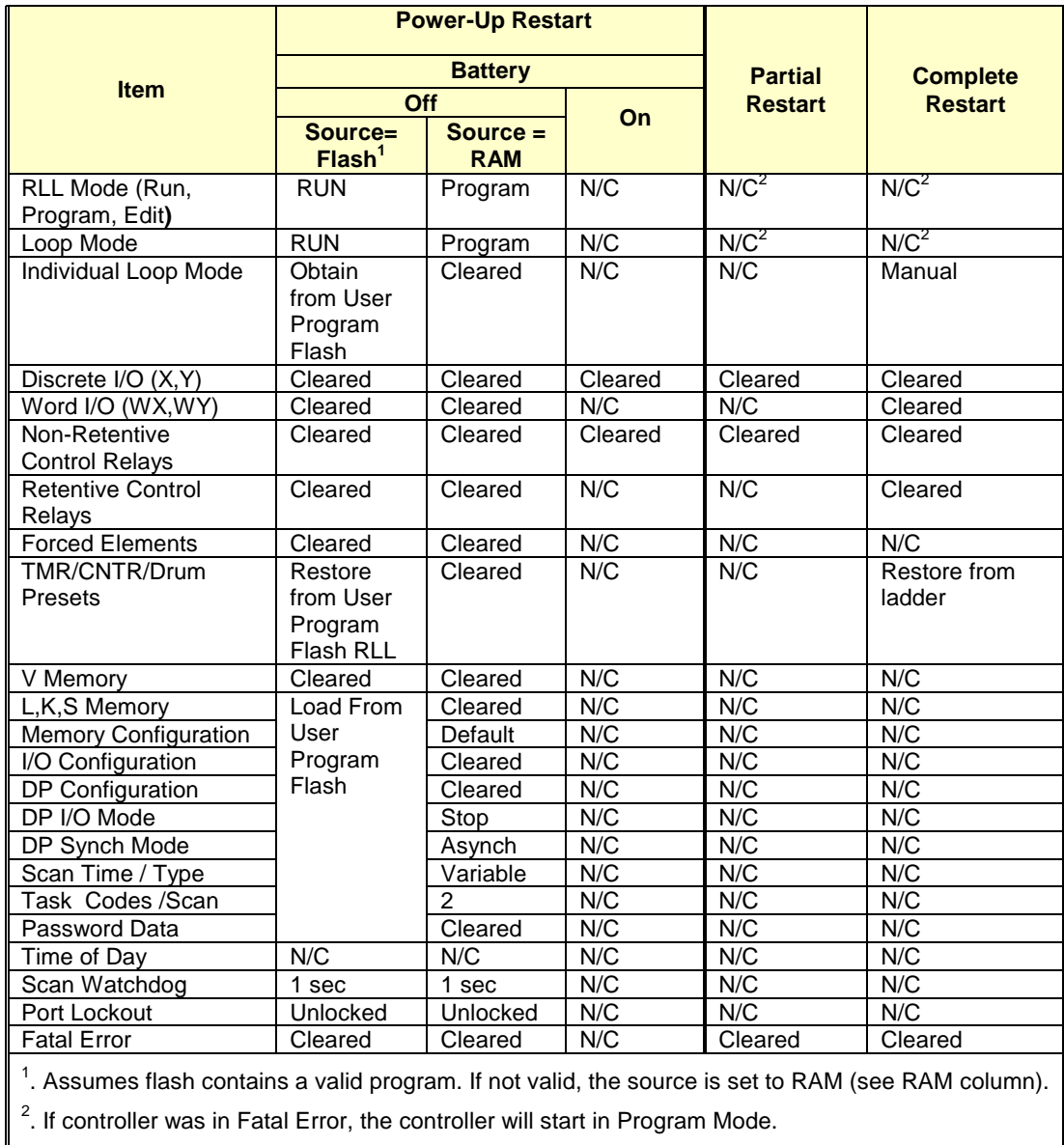

# CHAPTER 9 TROUBLESHOOTING

This section provides information that you may find useful in diagnosing and correcting problems you may encounter with using the CTI 2500 Controller

## **9.1 Troubleshooting Aids**

#### *9.1.1 LED Indicators*

The status LEDs and the Multi Segment Display (MSD) can be used to determine the type of failure.

- If the CPU Good LED is not illuminated and the MSD displays FE, a fatal error has occurred. You can use your programming software to display the cause of the fatal error. The system Event Log can also be used to detect the cause of a fatal error. See Section [9.3](#page-61-0) below.
- If the CPU Good LED is not illuminated and the MSD displays an E followed by a two digit number, a startup error or a firmware update error has occurred. The two digit number provides the cause of the failure. See Section [9.2](#page-61-1) below for startup errors. See Section [10.4](#page-74-0) for firmware update errors.

#### <span id="page-60-0"></span>*9.1.2 Event Log and Diagnostic Statistics*

The event log and diagnostics can be accessed by the controller web pages. You can access the web pages using a standard web browser by entering the controller IP address in the browser URL field.

The event log maintains a time stamped record of significant software events. All fatal and non-fatal errors result in an entry into the event log. Since the event log is stored in battery backed memory, it will be maintained over a power cycle as long as battery power is present.

The diagnostic statistic web pages provide a means to analyze the operation of various controller subsystems, such as the remote I/O or Ethernet port.

#### *9.1.3 System Status Words*

The controller maintains an array of words that provide the status of various module subsystems. The words may be accessed using your programming software or by the user program. See APPENDIX B. – [SYSTEM STATUS WORDS.](#page-88-0)

# <span id="page-61-1"></span>**9.2 Startup Errors**

Startup errors prevent the application firmware from executing. They are typically the result of corrupted or missing application firmware. When a startup error occurs, the CPU Good LED will not be illuminated and the MSD will display an error code indicating the cause of the error.

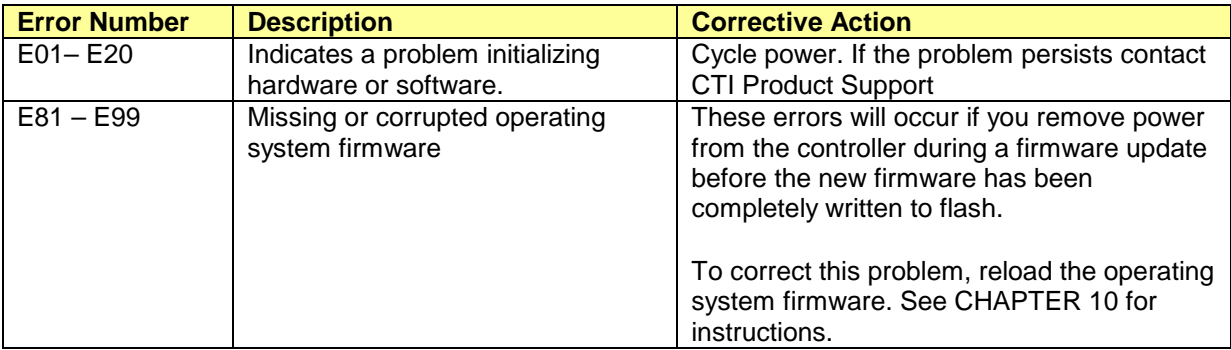

# <span id="page-61-0"></span>**9.3 Fatal Errors**

These errors are reported by run-time diagnostic or application firmware when an error is detected that could cause unreliable or erroneous operation.

When a Fatal Error occurs:

- The CPU Good LED will not be illuminated,
- The Multi-Segment Display (MSD) will alternately display "FE " and the fatal error code (See section [9.3.2\)](#page-62-0)
- User program execution will be halted,
- I/O update will be discontinued and Output Disable will be asserted,
- Serial, USB, and Ethernet port buffers will be cleared,
- Pending requests from SF modules and the local communications ports will be aborted.

The local serial, USB, and Ethernet ports will continue to function; however, the type of requests that will be serviced will be limited to those necessary to determine the cause of the fatal error and to correct it.

# *9.3.1 Clearing Fatal Errors*

Most other fatal errors can be cleared by initiating a Partial Restart or a Complete Restart using your programming software. In the event that this does not clear the fatal error, you must disconnect line power, remove the battery, and then re-apply power.

*NOTE:* 

*Removing power and disconnecting the battery will clear the controller memory. The User Program and all related data will be erased, requiring you to reload the User Program.* 

After clearing the fatal error you should re-install the battery. Additional information regarding the error can be obtained from the event log.

# <span id="page-62-0"></span>*9.3.2 Fatal Error Codes*

This section describes the fatal errors that may be encountered and provides guidance for dealing with the error.

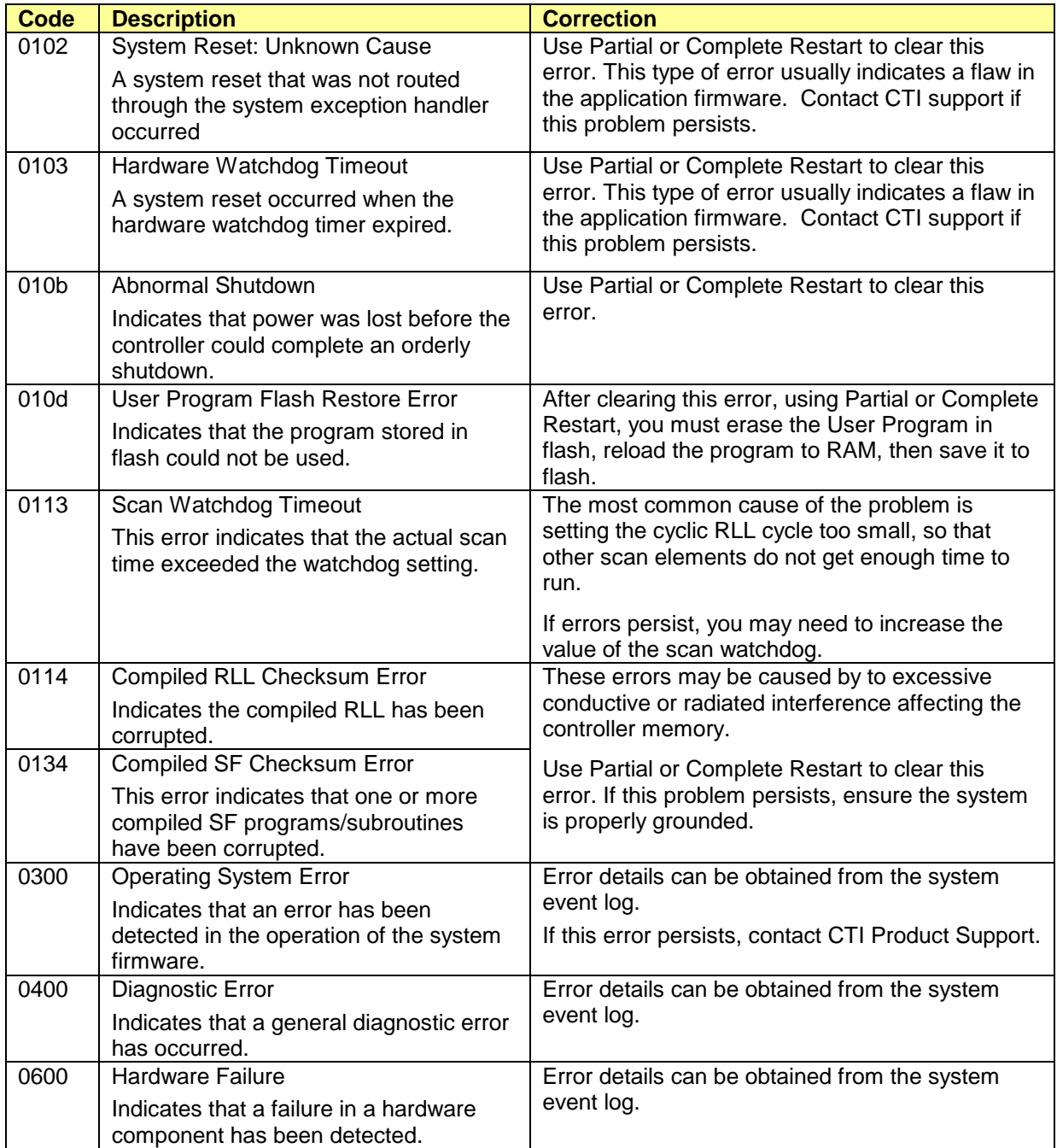

CTI 2500 Installation and Operation Guide V1.27 55

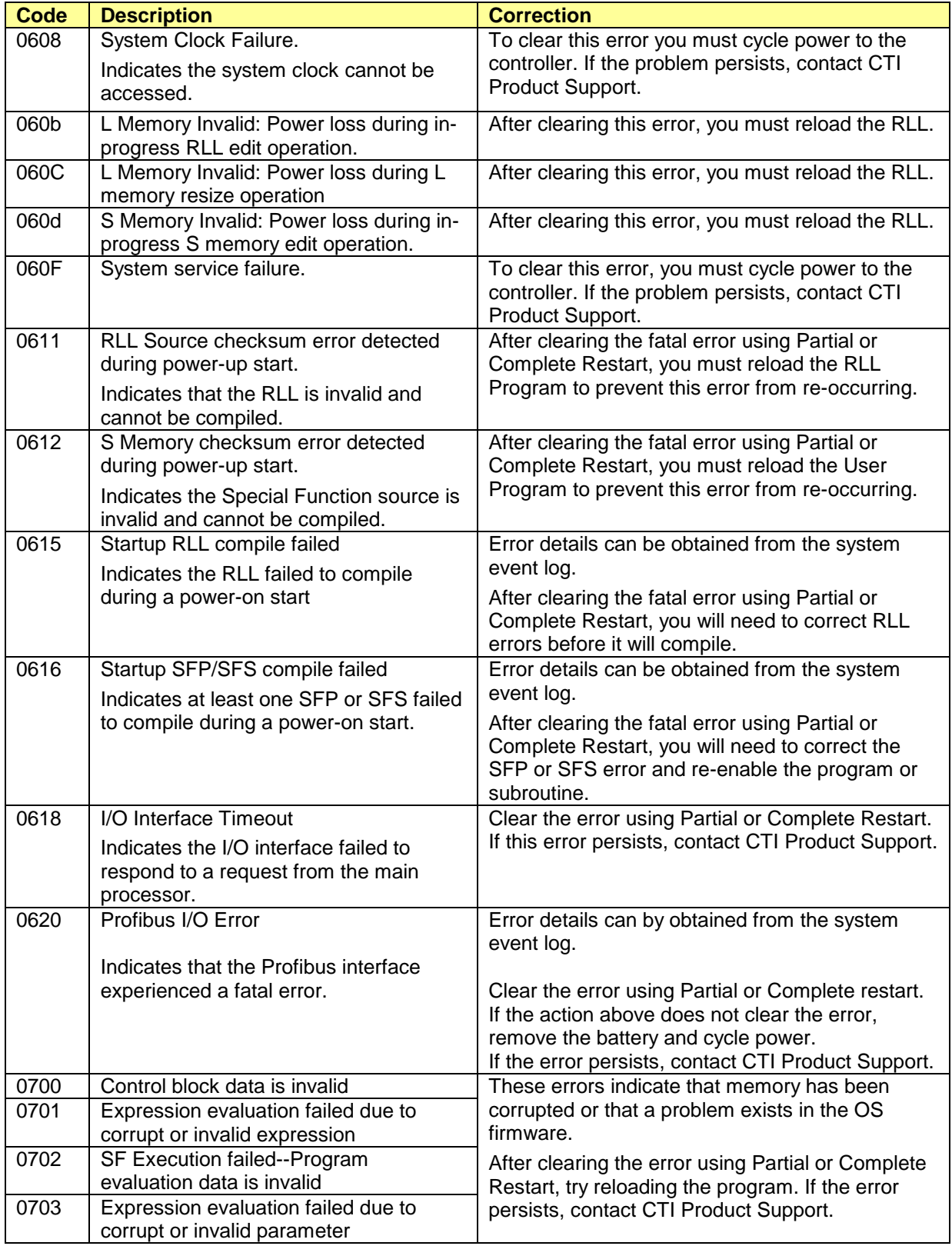

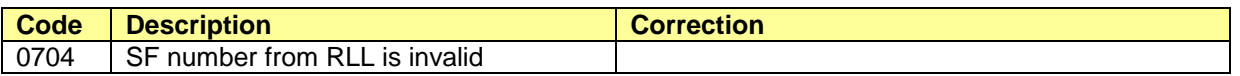

# **9.4 Non-Fatal Errors**

Non-fatal errors are errors that may affect the control system but do not prevent the controller for operating reliably. Non-fatal errors can be displayed using the programming software and by examining designated Status Words.

The following table lists the system non-fatal errors that may occur and how to resolve them.

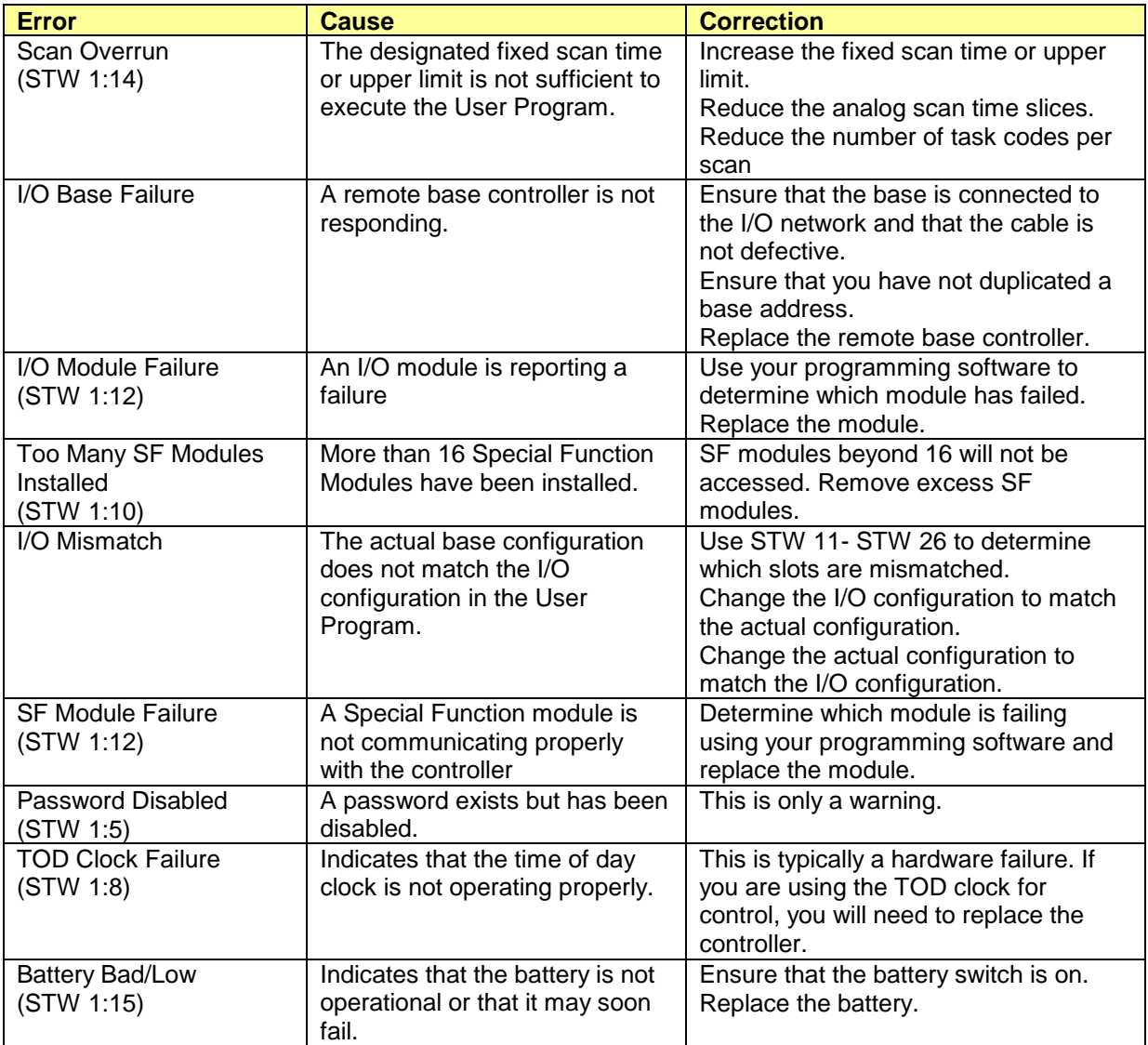

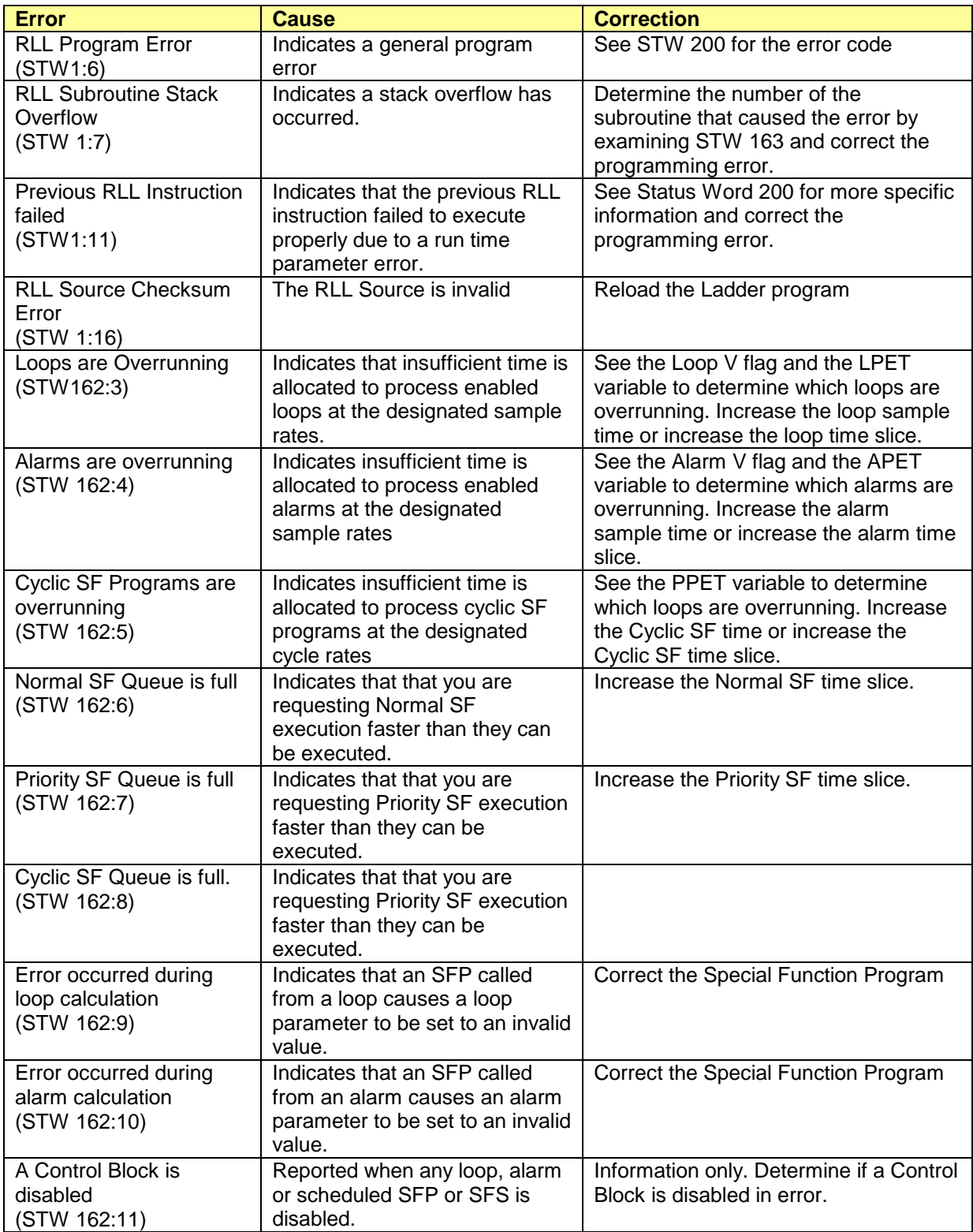

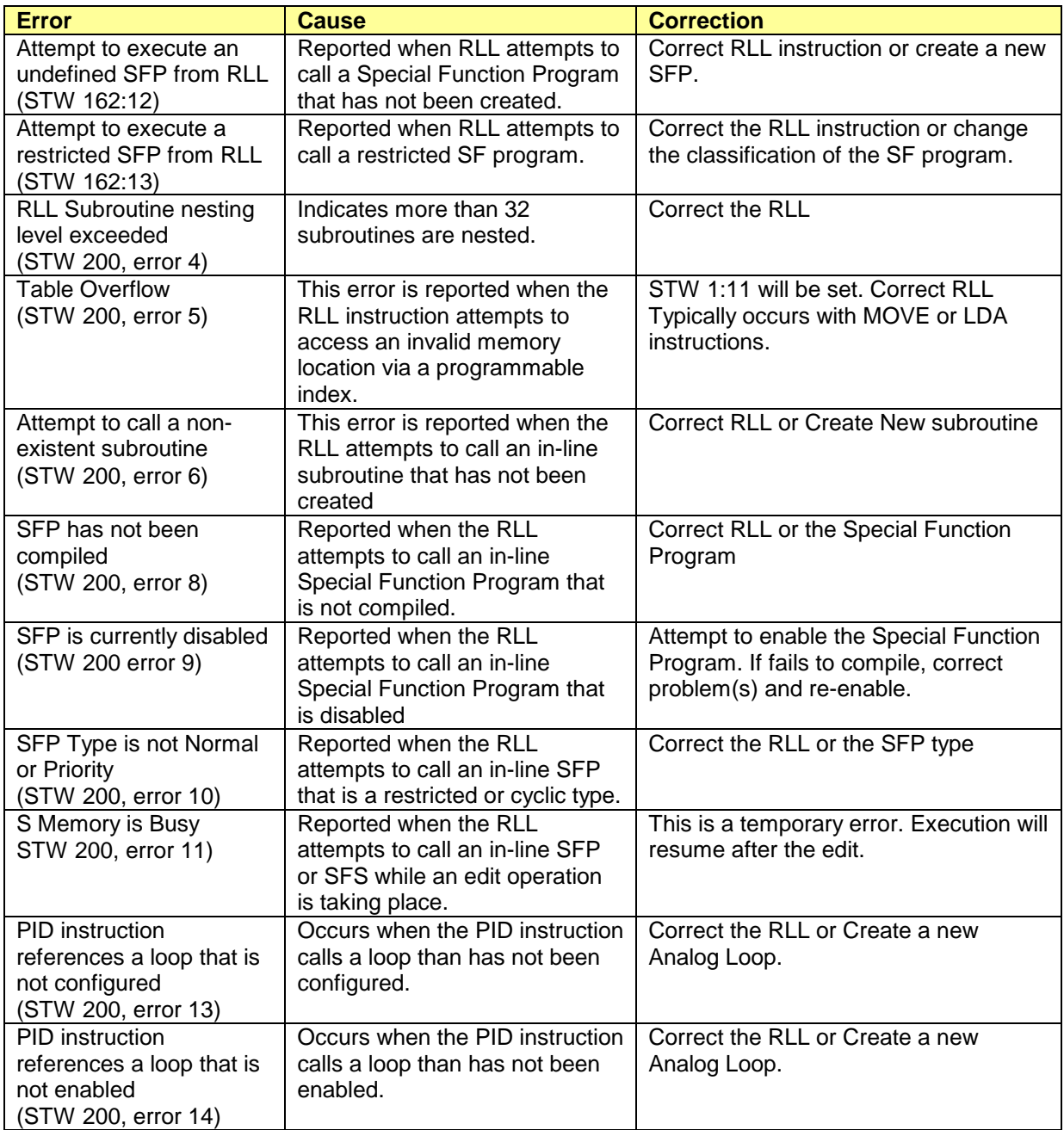

# CHAPTER 10 UPDATING FIRMWARE

### <span id="page-68-0"></span>**10.1 Overview**

The CTI 2500 controller stores the operating firmware in non-volatile flash memory. You can replace the operating firmware with a newer version to correct problems or add new features. During this procedure, the new firmware will be copied to controller RAM, verified, and then written to flash memory.

#### *CAUTION*

*After the firmware update procedure is completed successfully, any User Program stored in the controller will be cleared. If you do not have a backup copy, you should save the program before starting the firmware update process.* 

There are two methods available for updating firmware:

#### • **Serial Port Method**

You can use either the USB port or the RS-232 port to update the firmware. CTI recommends using the USB port, if possible. This port has a much faster data rate than the serial port, significantly reducing the time to copy the update file to the controller.

- **SD Card Method (Firmware Version 5.0 and above)** You can update the firmware using an SD card containing the firmware update file.
	- See APPENDIX G. [SD CARD REQUIREMENTS.](#page-106-0)

#### **10.2 Serial Port Method**

## *10.2.1 Firmware Update Planning (Serial Port Method)*

In order to upgrade the controller firmware you will need the following:

- **A PC (desktop or laptop) with a RS-232 serial port or USB serial port** If you are using the USB port, you must have previously installed the CTI USB driver. See Section [7.3](#page-52-0) for additional details.
- **A copy of the HyperTerminal Program** HyperTerminal is included with Windows XP but not Vista or Windows 7. However, you can find a downloadable version of HyperTerminal that is free for personal use on the Internet.

#### • **A null modem cable (for RS-232) or a USB cable** See Section [7.2](#page-52-1) for cable requirements. This is the same cable used to connect the CTI CTI 2500 controller serial port to your PC programming software.

- **A copy of the firmware upgrade file** The firmware update file can be obtained from the CTI Web site.
- **A base and power supply compatible with the CTI 2500 processor** The controller must be installed in the base and powered during the firmware upgrade process.
- **The CTI 2500 controller to be upgraded**

## *10.2.2 Firmware Update Procedure*

The following procedure is used to update the firmware on the CTI 2500 controller:

- 1. If the controller is installed in a base, disconnect power from the base and remove the controller from the base.
- 2. Set the firmware update switch to the Firmware Update position (see Section [2.3\)](#page-17-0).
- 3. If you are using the RS-232 serial connection, you can set the serial port baud rate using the baud rate switches. CTI recommends using the highest available baud rate to minimize the download time. If you are using the USB port (highly recommended), the data rate is set automatically.
- 4. Install the unit into the base and apply power. The controller should display U01 on the multi-segment display, indicating it is waiting for you to transfer the firmware update file to the controller.
- 5. Connect the serial cable or USB cable to the PC and to the controller.
- 6. Start HyperTerminal, a standard Windows® accessory utility (or other data communications program). The following steps deal specifically with HyperTerminal setup.

a. Select COM port under 'File'/ 'Properties'. If the USB Driver has been installed, the assigned COM port will be shown in the selection menu. After selection, click on the OK button.

- b. If you are using a serial port, press 'Configure' to set the communications parameters. The baud rate should be set to match the controller baud rate. Other parameters should be set as follows: Data Bits = 8, Parity = None:, Stop Bits  $= 1$ , Flow Control  $=$  None
- c. Then press 'OK' to return to main window.

7. Go to the "Transfer/Send File" menu to select the firmware upgrade file and the "Zmodem" protocol. See the following example.

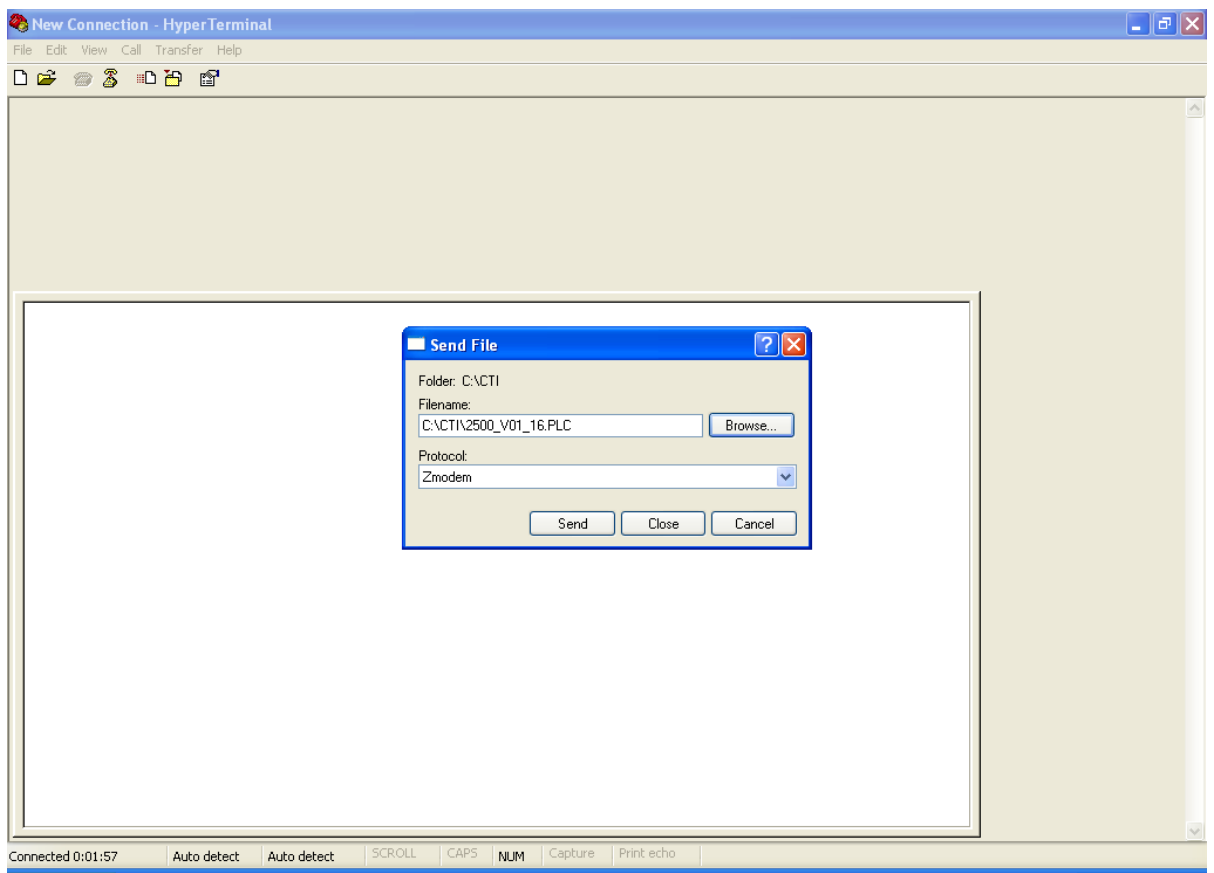

8. Start the file download by pressing 'Send'. HyperTerminal displays a window showing the status of the file transfer. Once the transfer is initiated, the MSD should should display "U02"

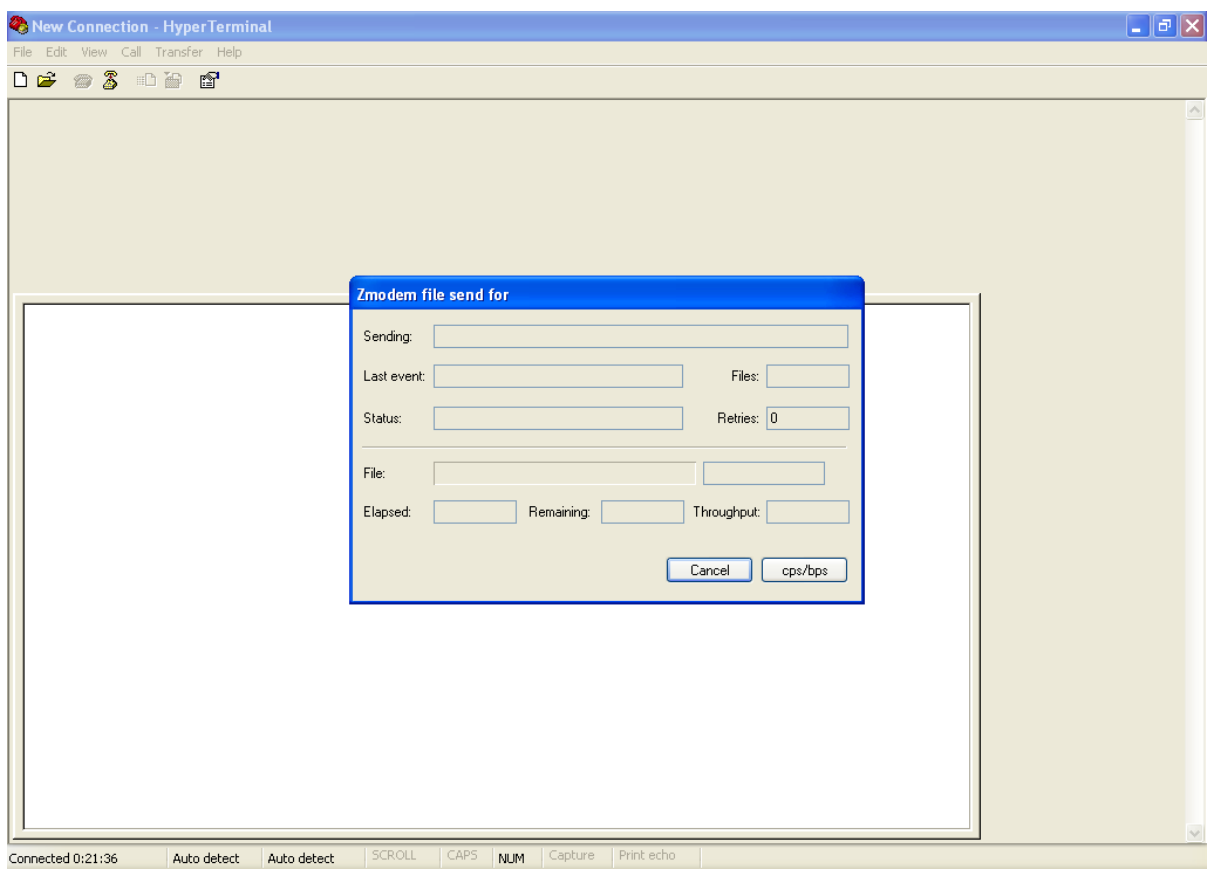

Once the transfer has completed successfully, the MSD should display "U06", indicating the controller is starting to write the new firmware to flash memory. The decimal points will flash in sequence to indicate progress.

#### *CAUTION:*

*While the flash is being updated, do NOT remove power. This will result in incomplete or missing firmware components, making the controller inoperable.* 

*Should you inadvertently lose power, rerunning the firmware update procedure and successfully completing it will allow you to use the controller in most cases.* 

During the update, the MSD will cycle through other update numbers as the firmware components are written to the flash. When the flash update has completed successfully, the MSD will display U00, indicating the flash has been successfully written.
- 9. Disconnect power from the base and remove the controller from the base.
- 10. Set the firmware update switch to the Normal position. See Section [2.3.](#page-17-0) Reinstall the the controller in the base and apply power. The controller should start up in normal operating mode.

## **10.3 SD Card Method**

Using the SD card to update the controller firmware (requires firmware version 5.0 or above).

## *10.3.1 Firmware Update Planning (SD Card Method)*

In order to update the controller firmware using the SD card method, you will need:

- **A standard SD Card** SD or SDHC Cards can be used.
- **A copy of the firmware update file** The firmware update file can be obtained from the CTI Web site [\(http://www.controltechnology.com/downloads/\)](http://www.controltechnology.com/downloads/) and saved on your PC.
- **A PC SD card adapter for reading and writing the SD card** A SD card adapter that plugs into a USB slot typically can be purchased for a nominal price.
- **A base and power supply compatible with the CTI 2500 processor** The controller must be installed in the base and powered during the firmware upgrade process.
- **The CTI 2500 controller to be updated**

## *10.3.2 Firmware Update Procedure (SD Card Method))*

1. If the SD card does not contain the desired firmware update file (.plc), copy the file to the root directory of the SD card.

*NOTE: The SD card must contain one and ONLY one firmware update file. Firmware update files have a suffix of .plc. This file must be located in the root directory. The file loader application will not find firmware update files located in other folders.*

*If the root directory of the SD card contains more than one firmware update file, the update process will not proceed. If you have more than one firmware update file on the SD card, you must delete the ones you do not wish to use or locate them in a folder other than the root.* 

- 2. If the controller is installed in a base, disconnect power from the base and remove the controller from the base.
- 3. Set the firmware update switch to the Firmware Update position (see Section [2.3\)](#page-17-0).
- 4. Install the unit into the base and apply power. The controller should display U01 on the multi-segment display, indicating it is waiting for you to transfer the firmware update file to the controller.

#### *NOTE:*

If the SD card is already inserted when power is first applied, the firmware update process will not *proceed. You must remove the SD card and re-insert it to signal the procedure to continue.* 

5. Insert the SD card into the SD Flash Card Slot. Once inserted, the MSD should display "U02". The file will then be copied from the SD card to the controller RAM. This will take only a few seconds.

#### *NOTE:*

*If nothing happens when you insert the SD card, the likely cause is that you are using a high density n SD card (greater than 4GB), which the controller does not recognize.* 

Once the file transfer has completed successfully, the MSD will display "U06", indicating the controller is starting to write the new firmware to flash memory. The decimal points will flash in sequence to indicate progress.

#### *CAUTION:*

*While the flash is being updated, do NOT remove power. This will result in incomplete or missing firmware components, making the controller inoperable.* 

*Should you inadvertently loose power, rerunning the firmware update procedure and successfully completing it will allow you to use the controller, in most cases.* 

- 6. During the update, the MSD will cycle through other update numbers as the firmware components are written to the flash.
- 7. When the flash update has completed successfully, the MSD will display U00, indicating the flash has been successfully written.
- 8. Disconnect power from the base and remove the controller from the base.
- 9. Set the firmware update switch to the Normal position. See Section [2.3.](#page-17-0) Reinstall the the controller in the base and apply power. The controller should start up in normal operating mode.

# **10.4 Firmware Update Errors**

If an error occurs during the firmware update procedure, the procedure will stop and wait for corrective action. An error code will be displayed on the MSD. The following table describes the error codes and the corrective action.

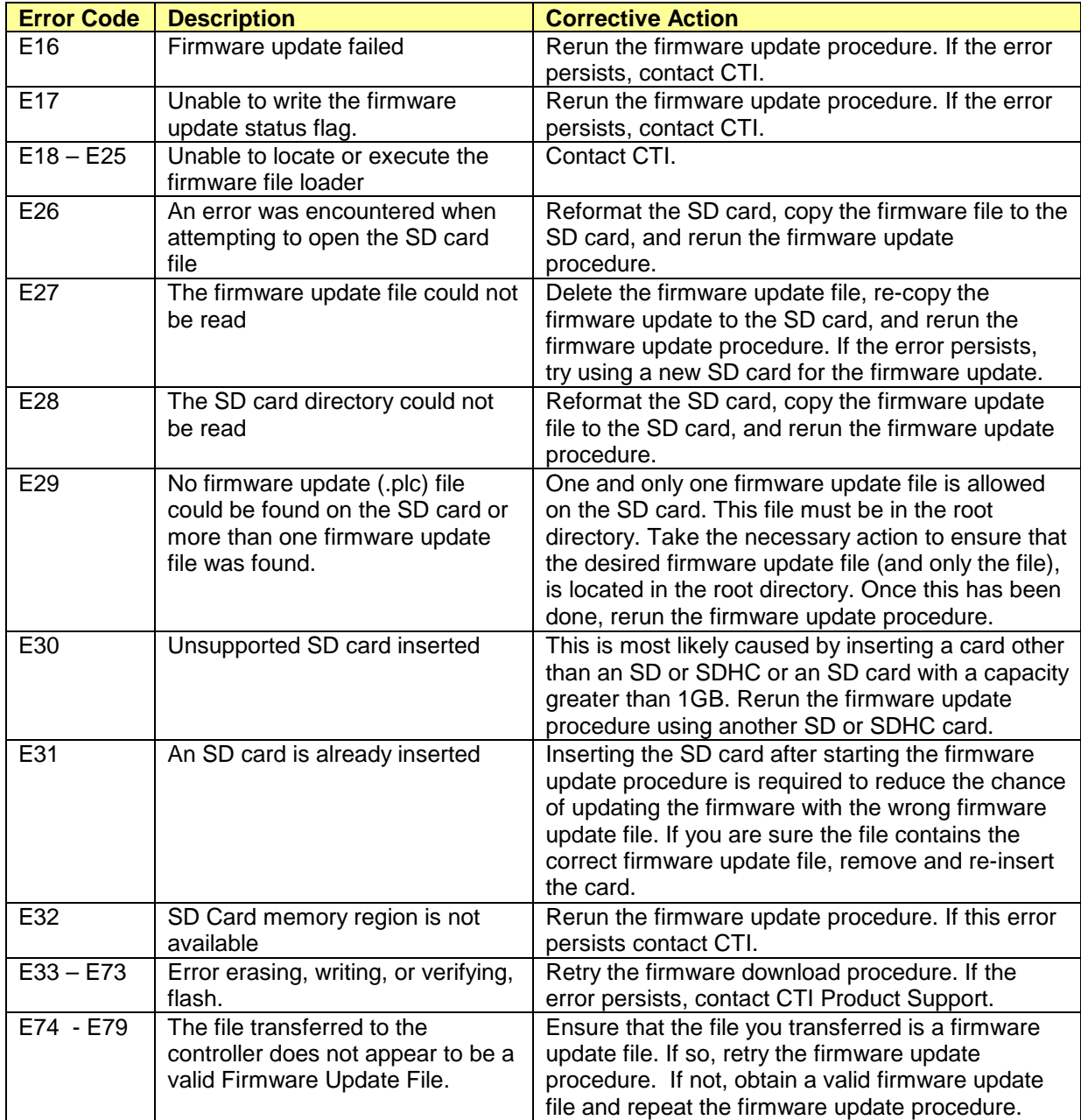

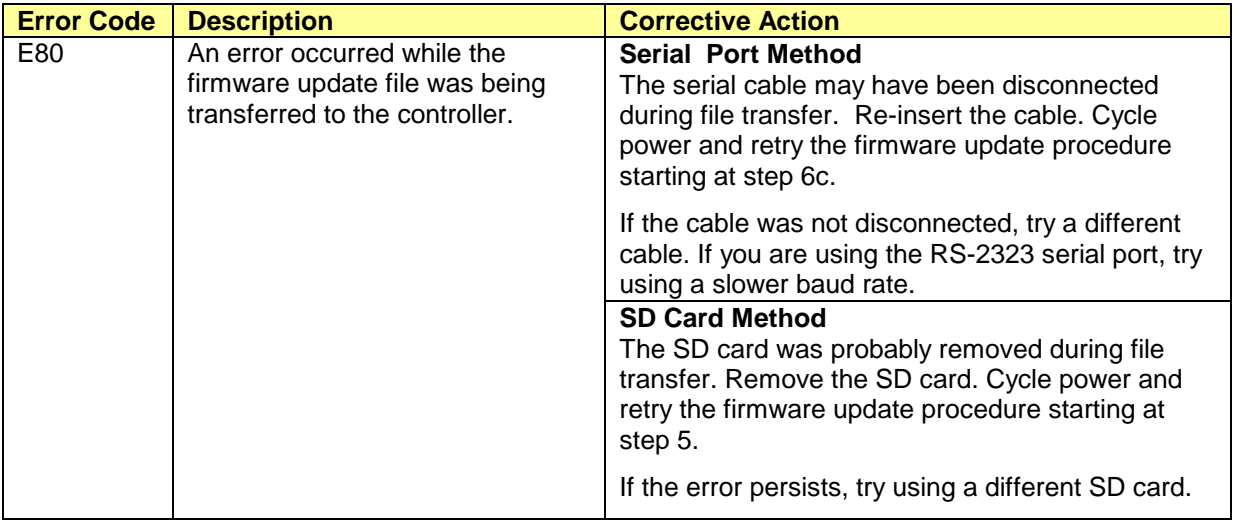

If you encounter an error when restarting the controller after a firmware update, see Section Section [9.2](#page-61-0) [Startup Errors.](#page-61-0)

# **10.5 Firmware Update Status Codes**

The following status codes indicate progress in updating firmware. Under normal circumstances, many actions happen so fast that a status code will not be displayed.

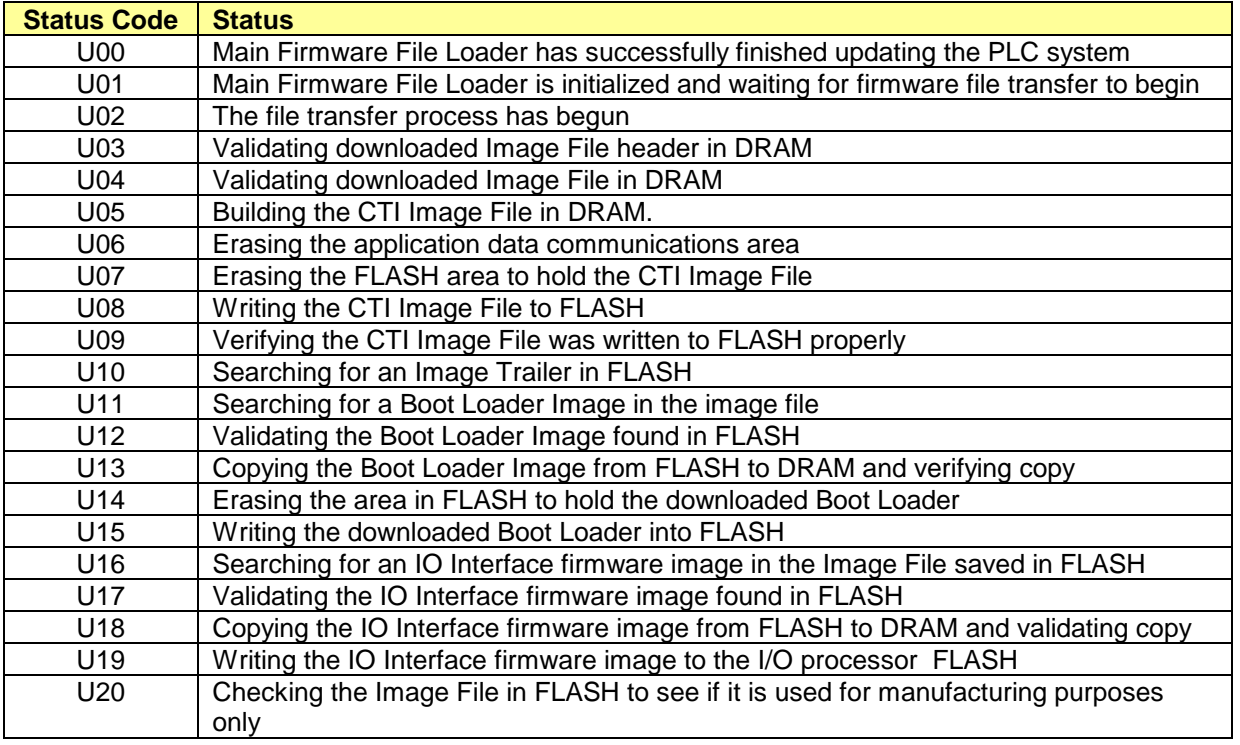

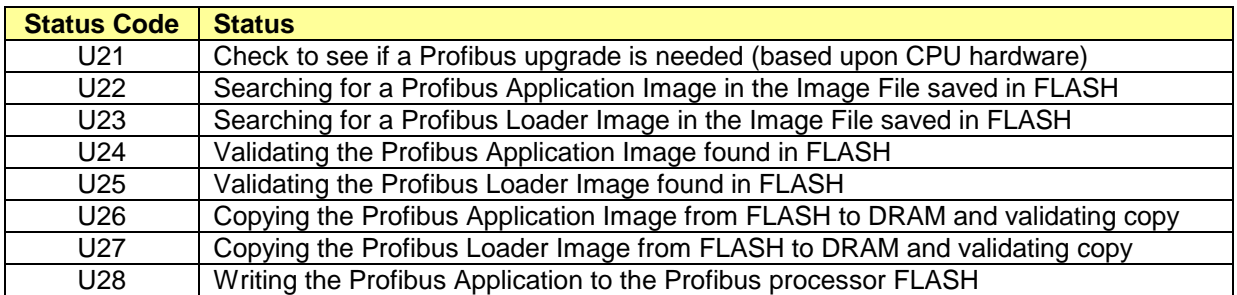

# CHAPTER 11 USER PROGRAM FLASH STORAGE

### **11.1 Overview**

*NOTE*

*Firmware Version 3.08 or greater is required for flash memory support.* 

The 2500 Series processor reserves a portion of the on-board flash memory for User Program storage. Since the content of flash memory is retained when power is not present, this facility provides another option besides battery backed RAM for storing the User Program.

The on-board flash memory operates in a similar manner to a flash drive. The User Program does not execute in flash memory. It must be copied from flash memory to User Program RAM before it can be executed.

The following User Program elements are stored in flash memory:

- Relay Ladder Logic,
- Special Function Programs and Subroutines,
- Analog Loops,
- Analog Alarms,
- I/O Configuration,
- Memory Configuration,
- Profibus Configuration,
- Scan Configuration,
- Password data,
- K Memory.

#### *NOTE*

*To maintain compatibility with SIMATIC 505® controllers, the 2500 Series controller does not store the contents of V memory in flash. Whenever the User Program is restored from flash, V memory is cleared. If you have values that you wish to retain, you should store them in K memory, which is written to flash, and then copy them to V memory on the first scan.* 

*NOTE*

*The current values for the timer/counter and drum presets (TCP, DSP, and DCP) are not stored in flash. When the User Program is restored from flash, the presets are reset to the values stored in the RLL instructions.* 

CTI 2500 Installation and Operation Guide V1.27 **71 120 Installation and Operation Guide V1.27** 

### **WARNING**

**The change in V memory, Timer/Counter presets, or Drum presets may cause unexpected operation which could cause damage to equipment, personal injury, or death when the PLC is placed in RUN mode. Ensure that you have designed the program to accommodate these changes.** 

### **11.2 Using Flash Memory**

Using your programming software, you can:

- Erase a program in flash memory,
- Copy a User Program from User Program RAM to flash memory,
- Select User Program RAM or flash memory as the program source,
- Copy a User Program from flash memory to User Program RAM.

*NOTE The controller must be in Program mode before you can perform flash memory operations.* 

*NOTE Programming software that supports both CTI 2500 Series and SIMATIC 505® systems may refer to flash memory as EEPROM.* 

## *11.2.1 Erasing a Program in Flash Memory*

If a User Program is already stored in flash memory, you must erase the User Program flash area before another program can be written to it. This action is required to maintain compatibility with legacy programming software as well as to provide some protection from inadvertently overwriting a program stored in flash memory.

#### *NOTE*

*If the Program Source is set to Flash, it will be automatically changed to RAM after the flash is erased.* 

## *11.2.2 Copying a program to Flash Memory*

Once the User Program flash is cleared, you can store the User Program in flash memory by copying the User Program from RAM to Flash.

## *11.2.3 Selecting the User Program Source*

Your programming software allows you to choose between RAM and Flash as the program source. Once a User Program has been stored in flash memory, selecting Flash as the program source will clear the User Program RAM and copy the User Program from flash memory to the User Program RAM area.

*NOTE Because V memory is not stored in flash memory, changing the User Program Source to Flash will clear V memory.* 

# *11.2.4 Copying a User Program from Flash to User Program RAM*

Using your programming software, you can copy a program stored in flash to User Program RAM using your programming software. When this action is taken, User Program RAM will be cleared and the User Program stored in flash will be copied from flash.

*NOTE Because V memory is not stored in flash, this operation will result in V memory being cleared.* 

## **11.3 Power-On Start Operation**

The following table describes how the Series 2500 controller operates when AC power is cycled.

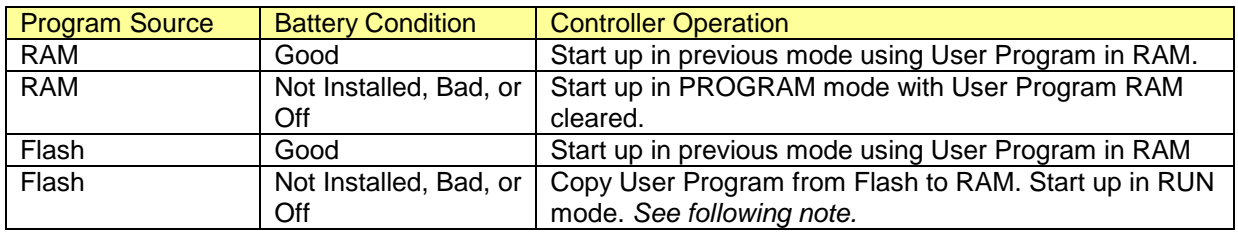

#### *NOTE*

*When the User Program is copied from Flash to RAM, timer/counter presets, drum presets, loop parameters, and alarm parameters will be restored to the values saved in EEPROM. Because V memory is not stored in flash, this operation will result in V memory being cleared.* 

# **11.4 Restrictions When the Program Source is Flash**

When Flash is selected as the Program Source, you will be prevented from making the following changes to the User Program:

- Modifying the RLL program,
- Creating or modifying a Special Function program or subroutine,
- Creating or modifying an Analog Loop,
- Creating or modifying an Analog Alarm,
- Modifying the I/O Configuration,
- Modifying the memory configuration,
- Modifying K memory contents,
- Modifying the User Password,
- Modifying the task codes per scan variable,
- Modifying the scan watchdog value.

#### *NOTE*

*Changes to the Loop and Alarm parameters, Timer/Counter presets, and Drum presets can be made by HMI devices using the applicable task codes. These values will be restored to the values saved in flash when the User Program is copied from flash.* 

# APPENDIX A. – ERROR CODES

# **Startup Error Codes**

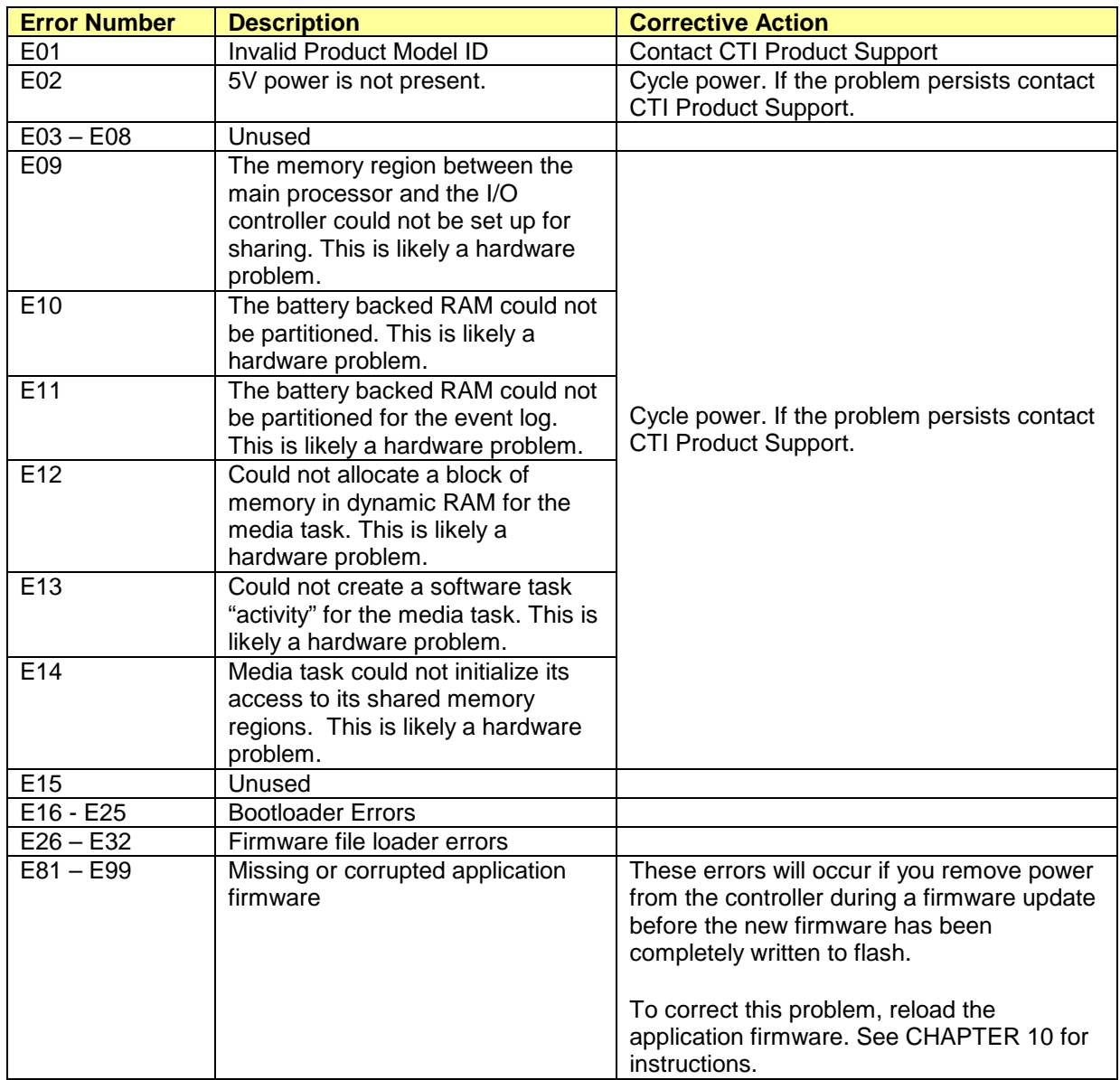

# **Fatal Error Codes.**

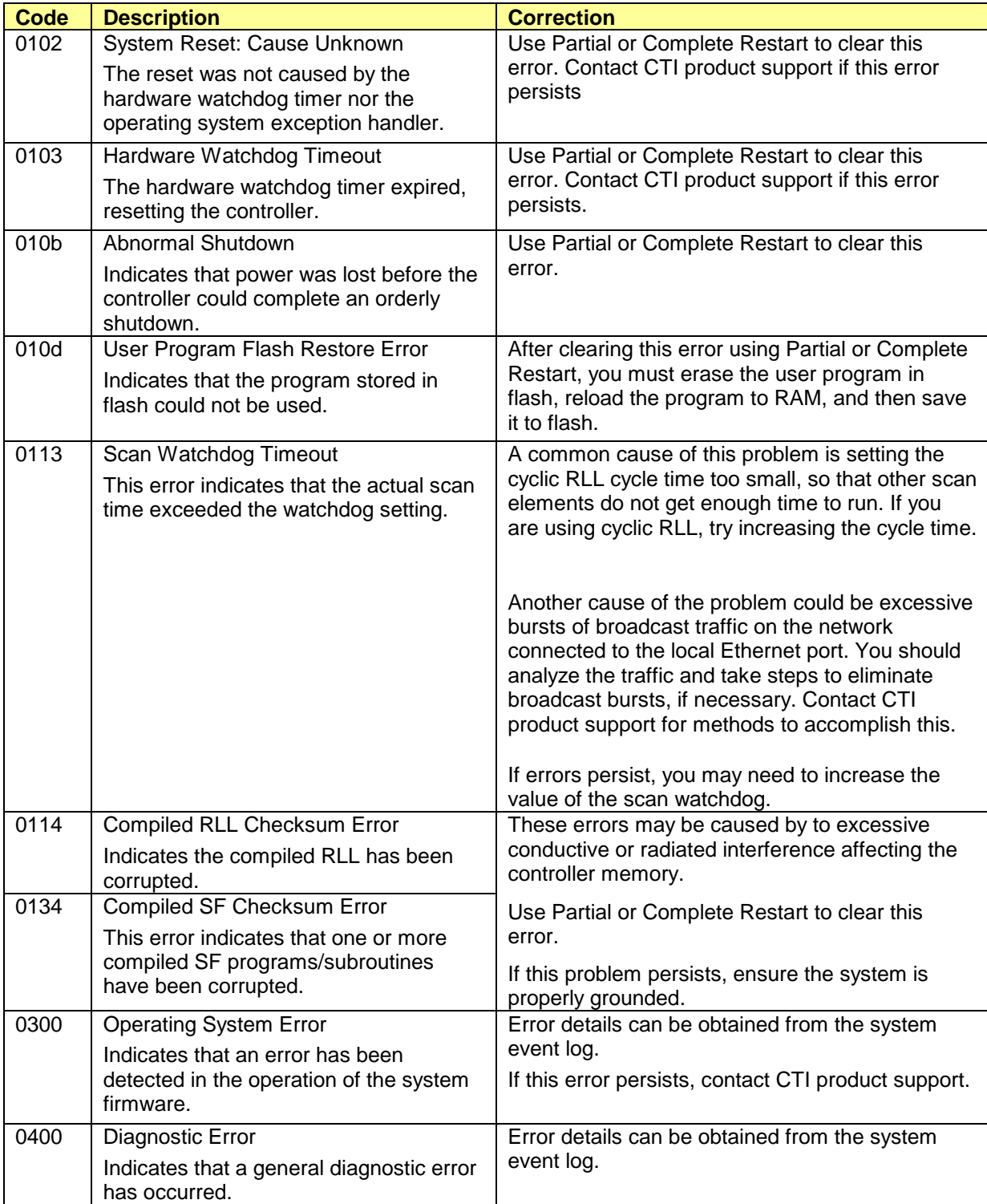

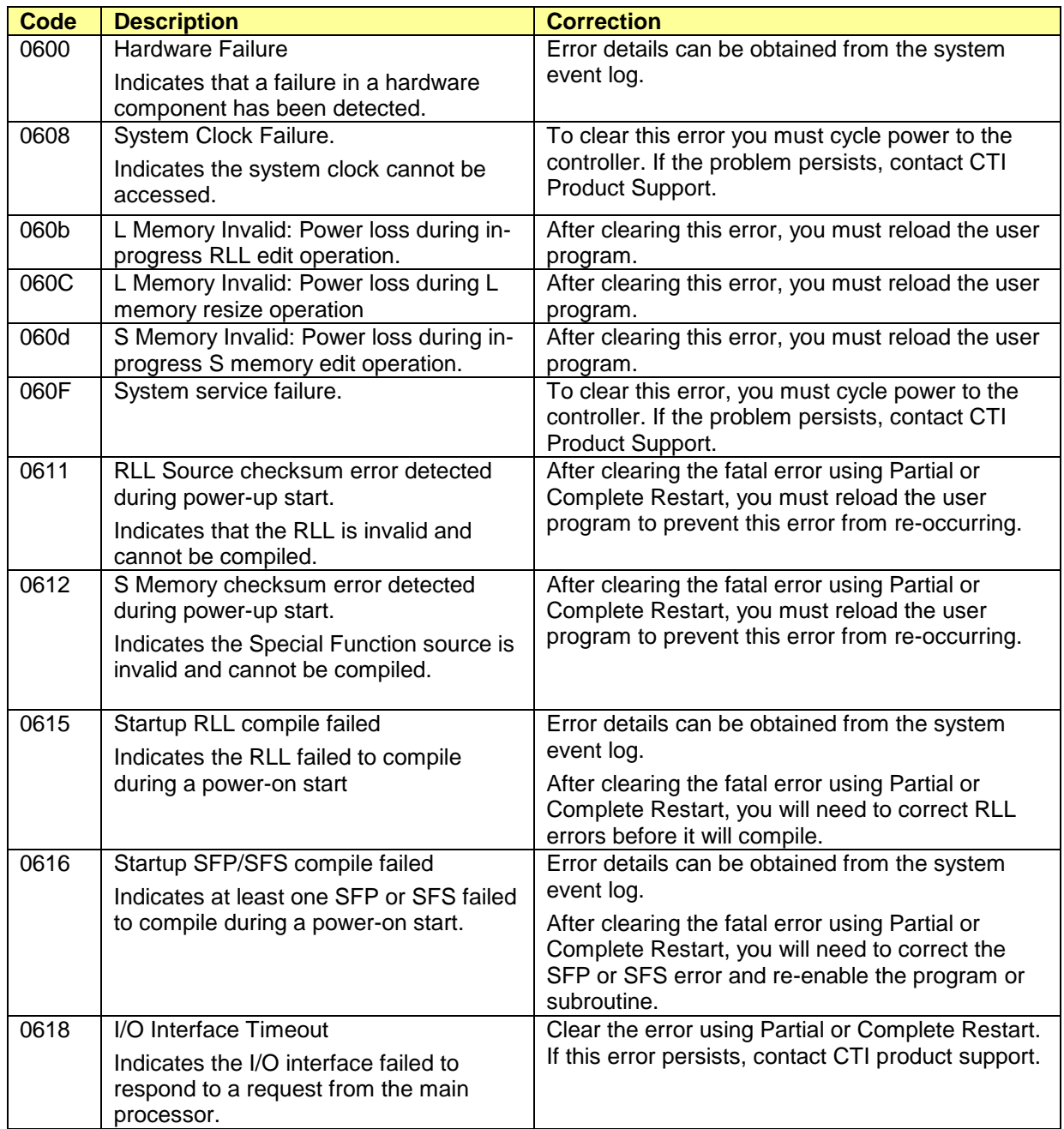

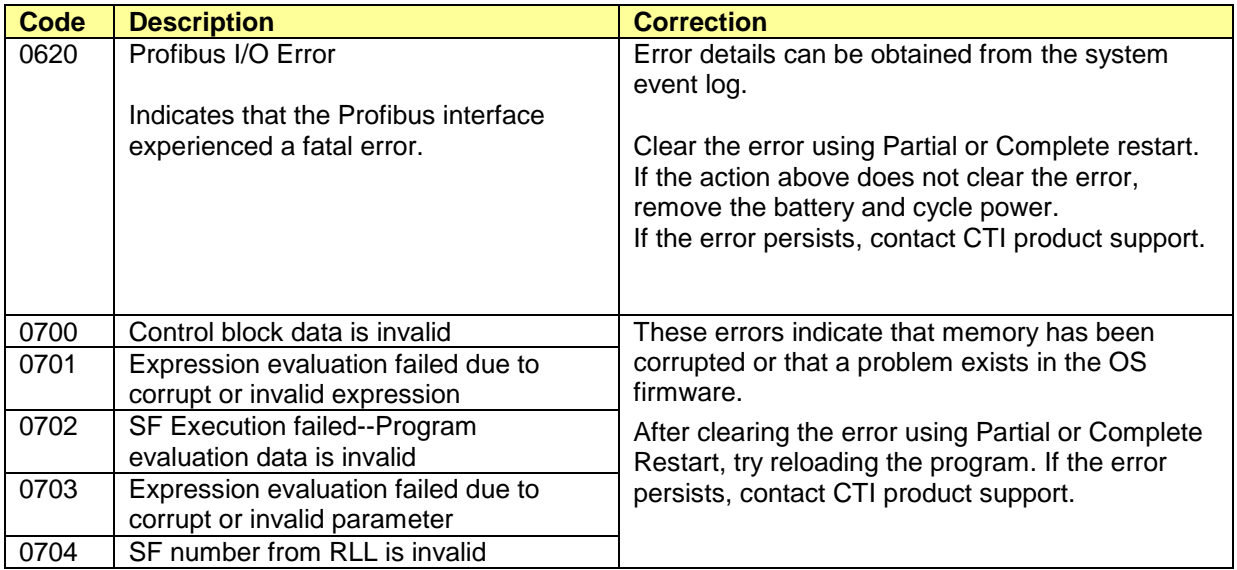

# **Task Code Errors**

To aid in diagnosing errors, the following table provides a list of all task code error codes returned in a task code 00 error reply.

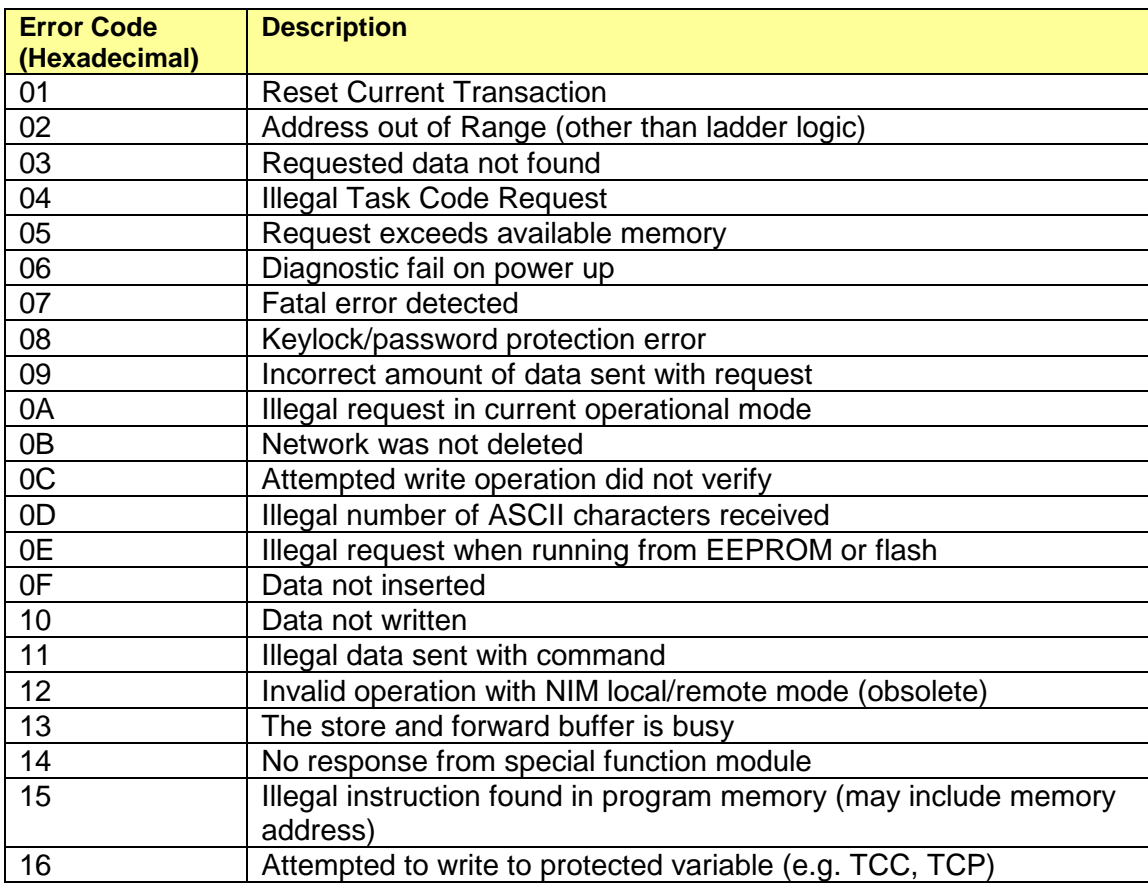

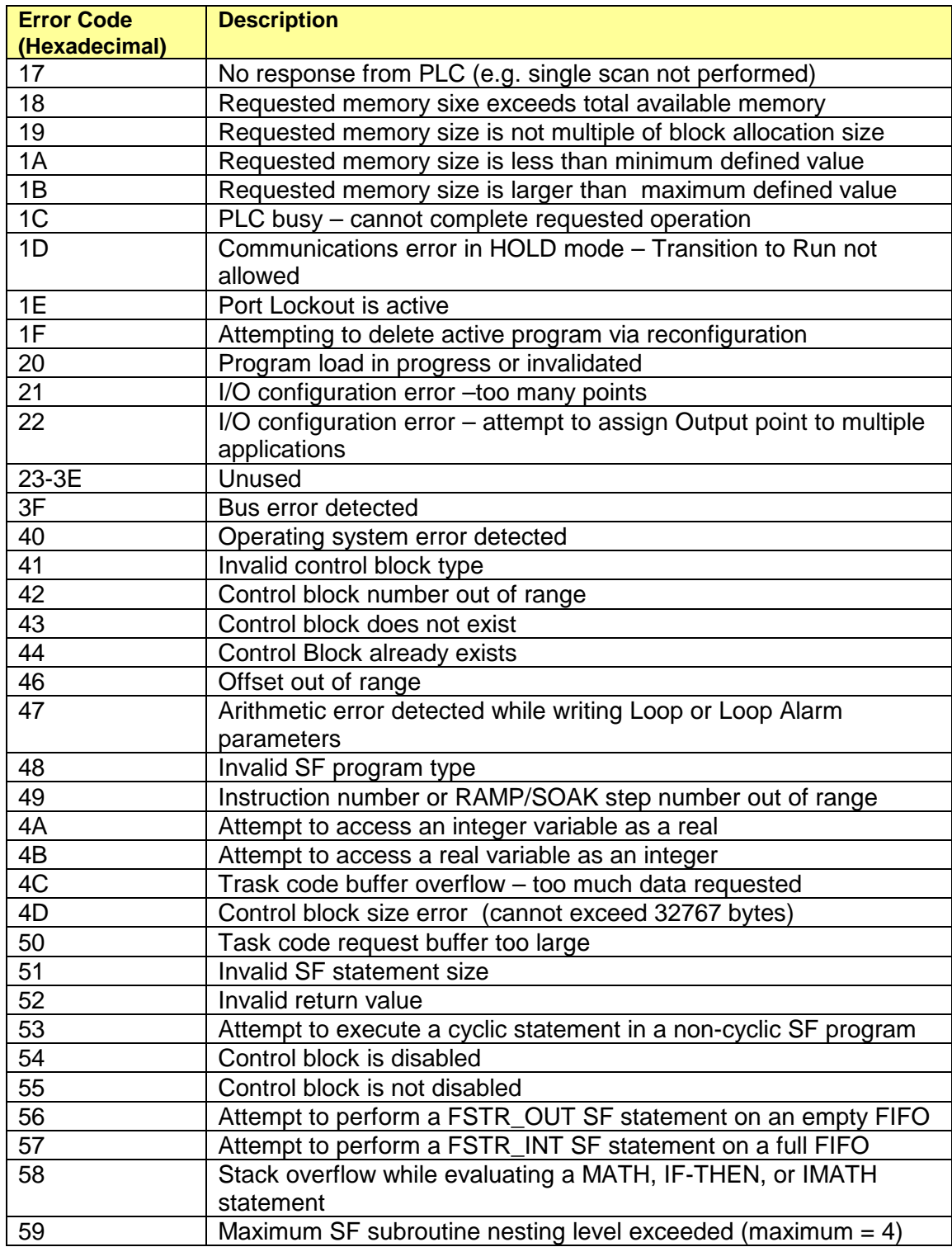

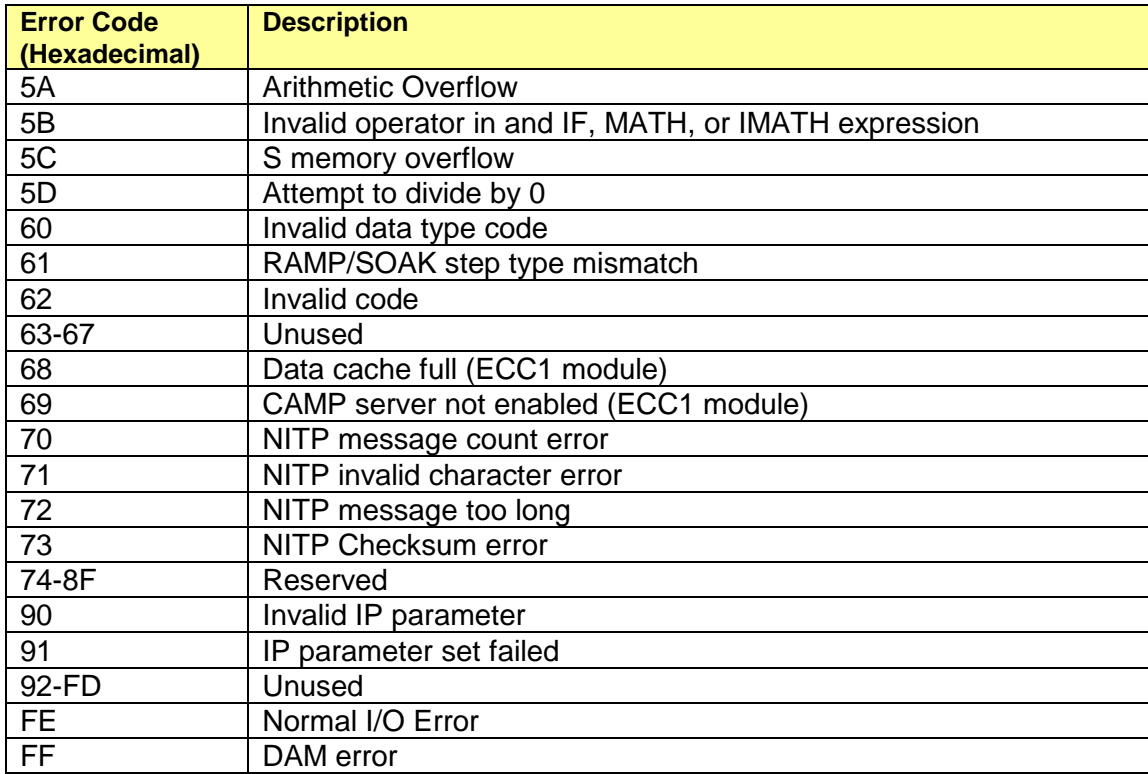

# APPENDIX B. – SYSTEM STATUS WORDS

The CTI 2500 controller maintains a collection of status words that may be used by user programs or operator interface equipment to monitor the status of the controller subsystems. The following table describes the status words.

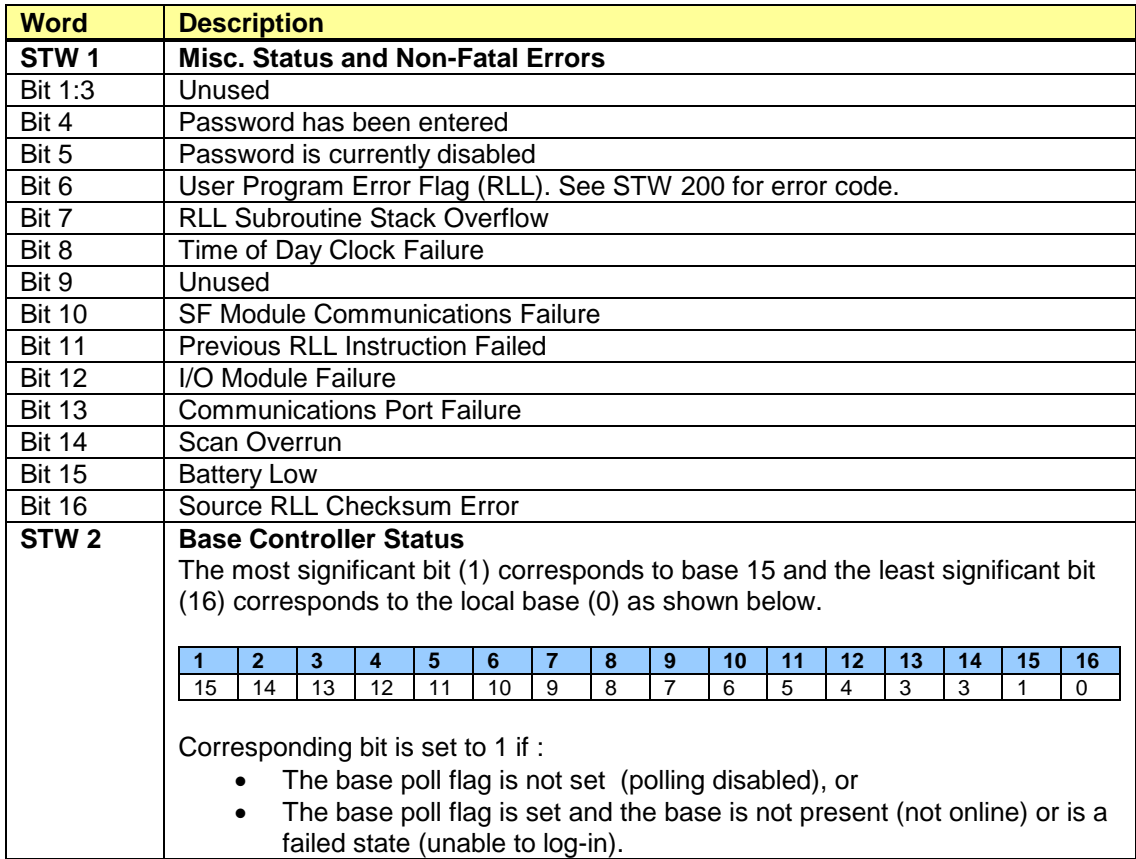

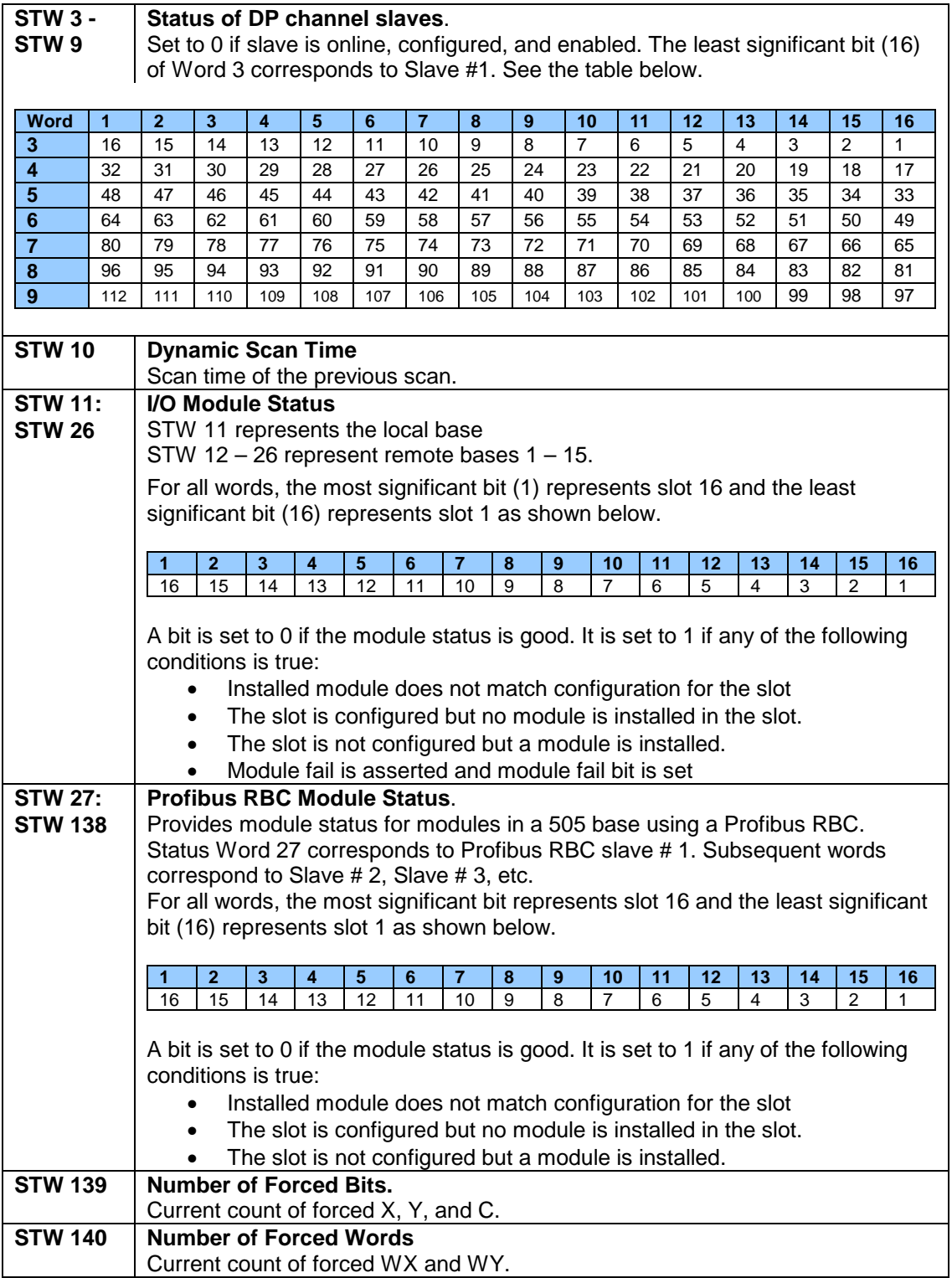

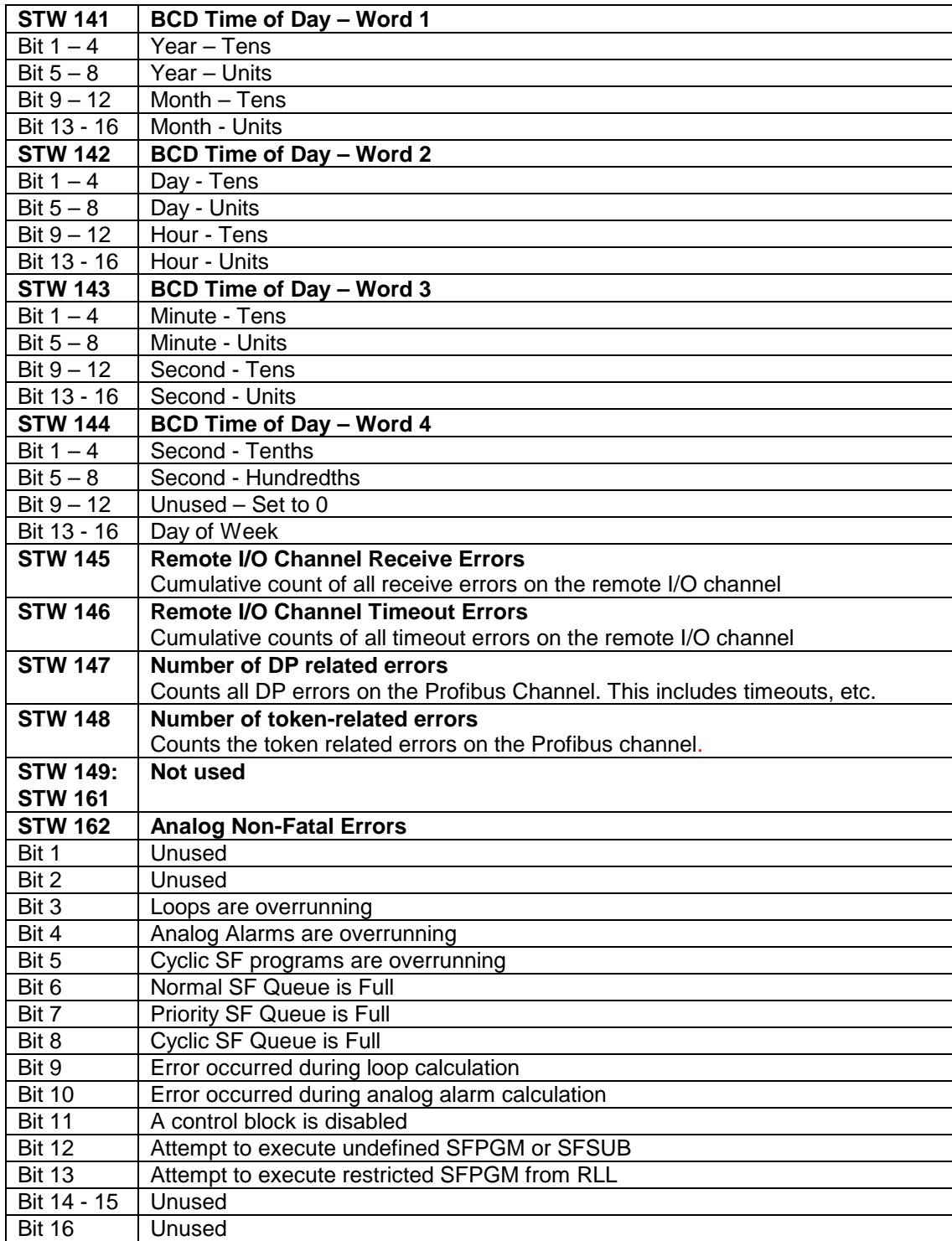

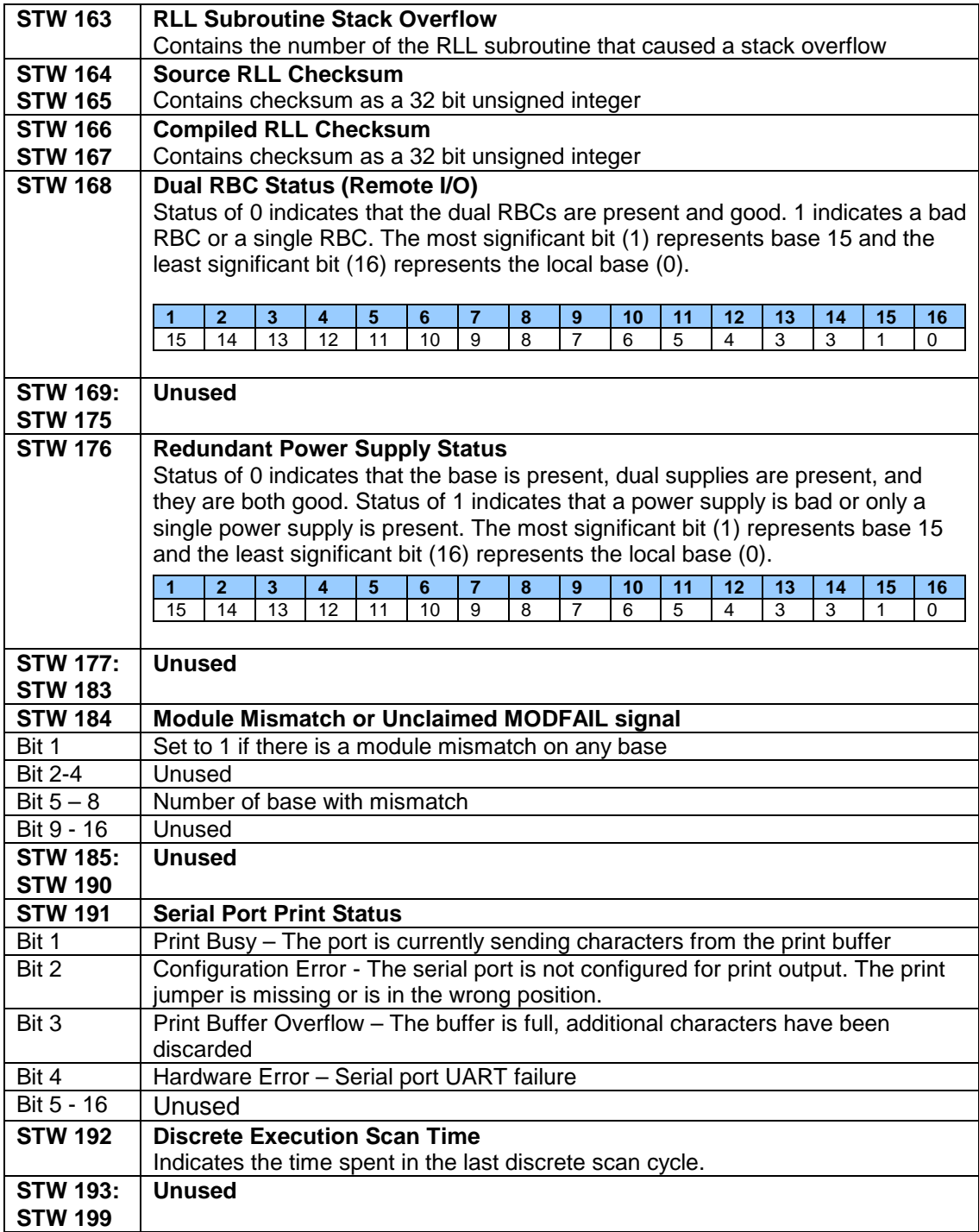

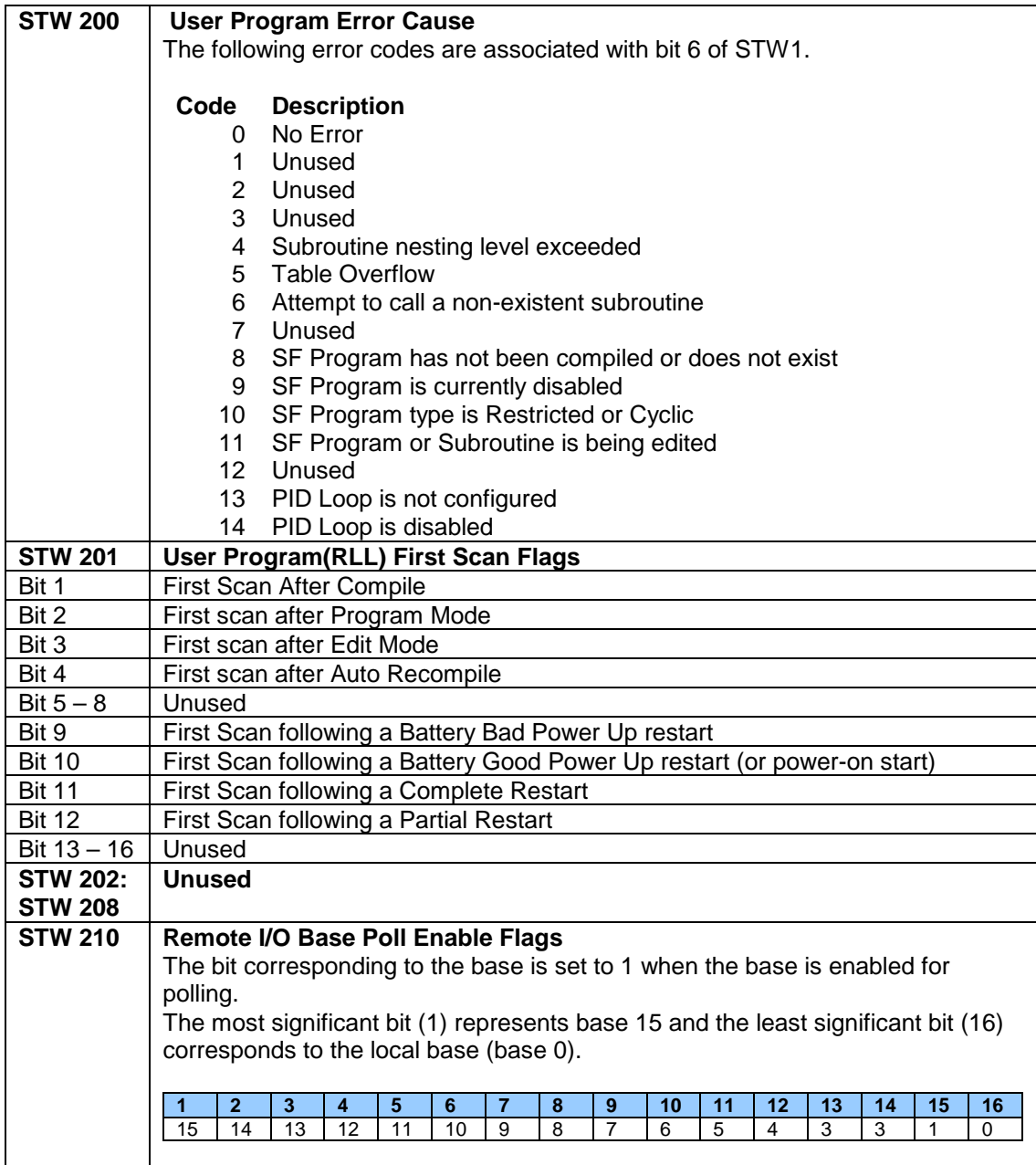

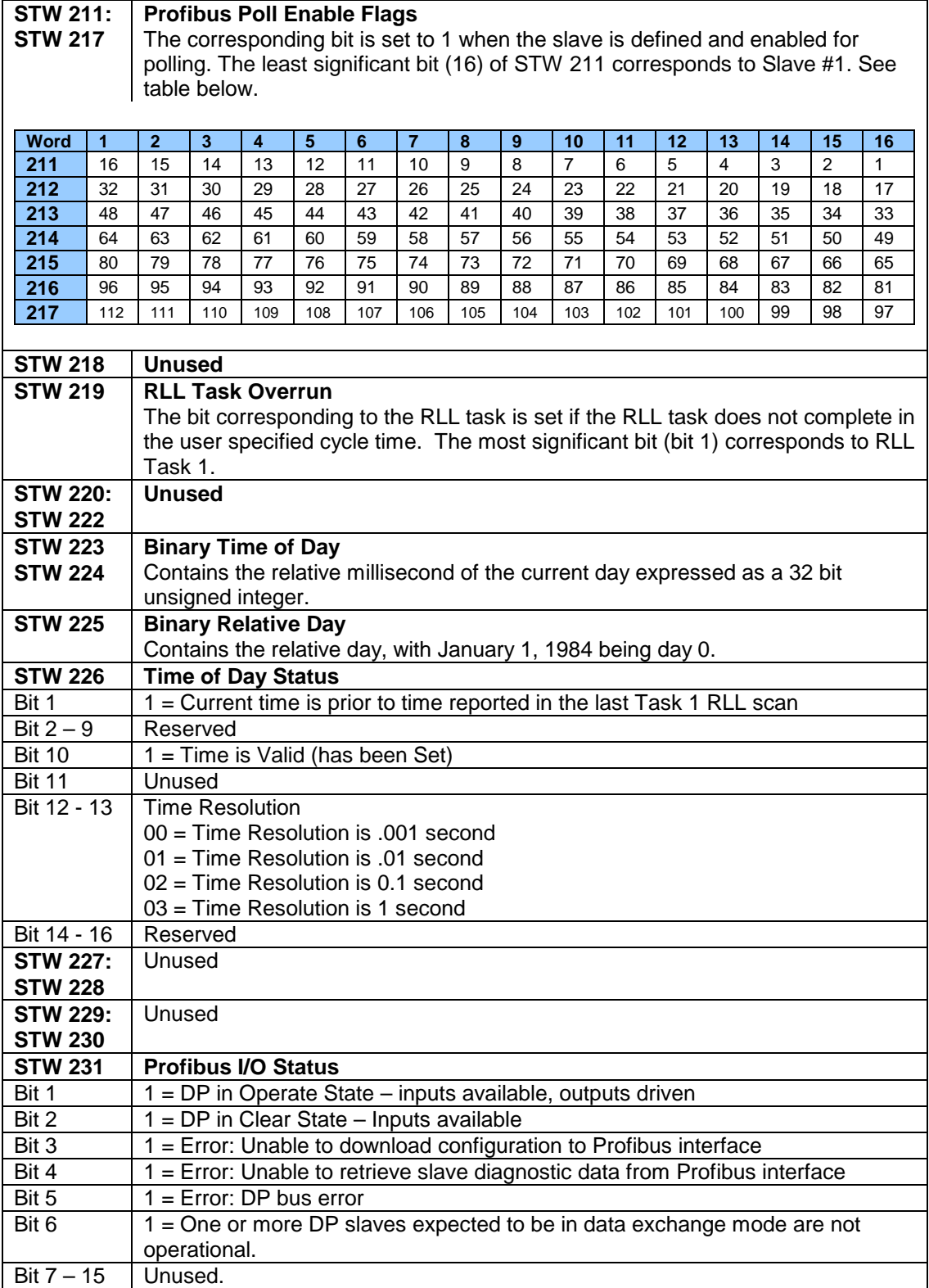

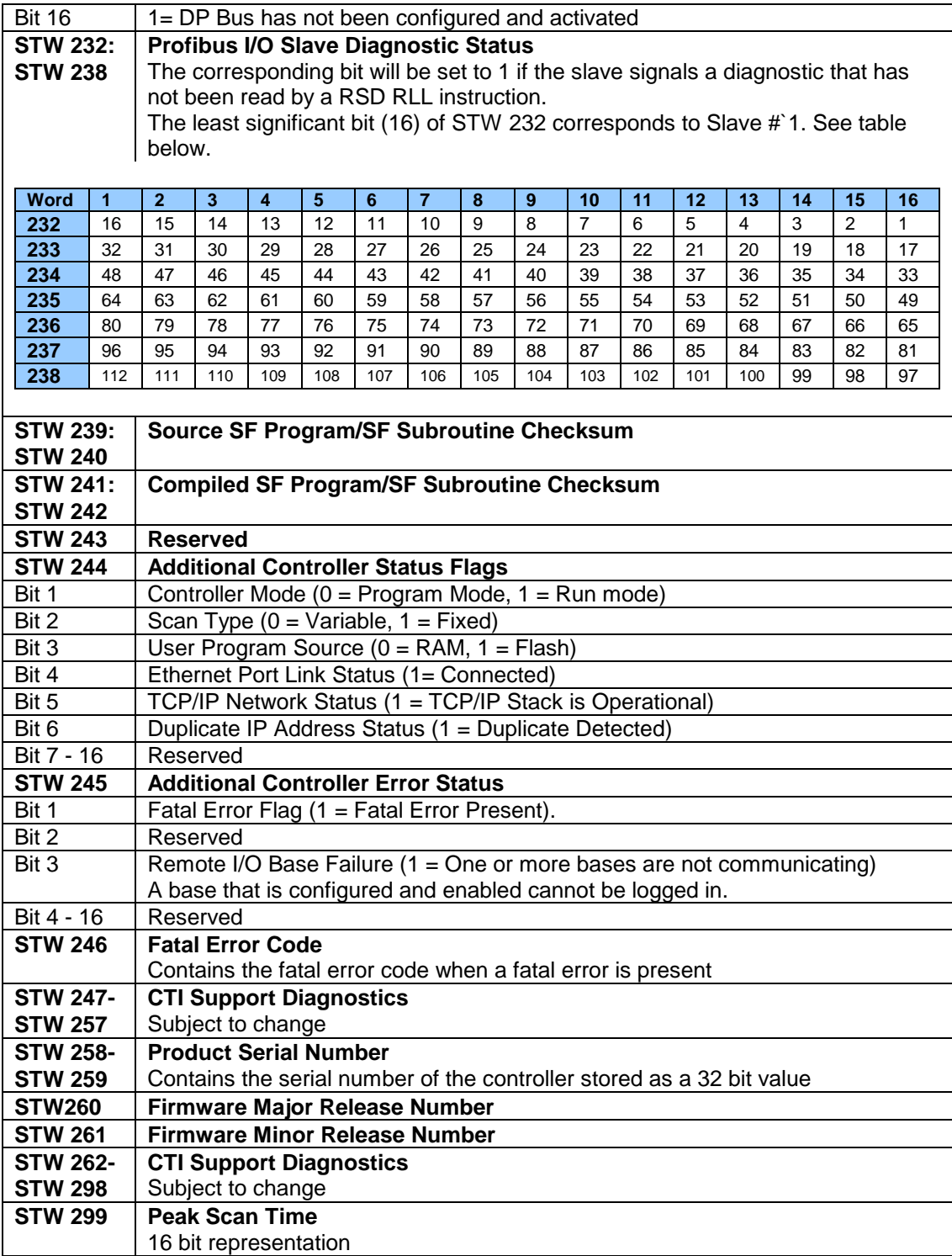

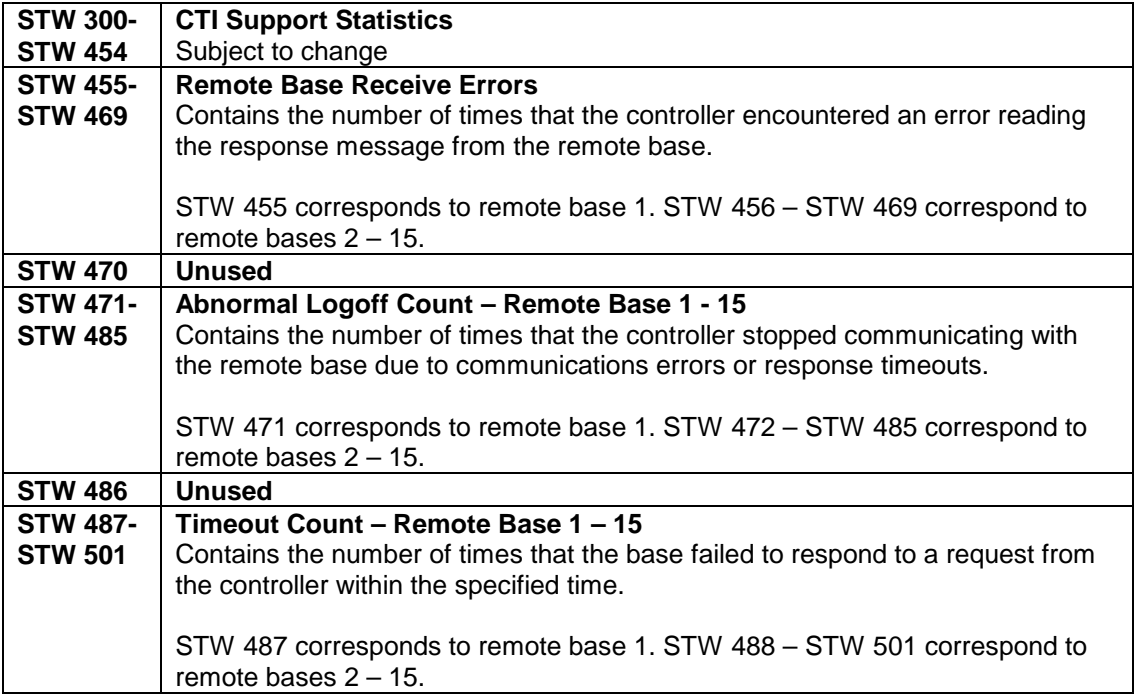

# APPENDIX C. – IP ADDRESS INFORMATION

### **IP Address Nomenclature**

#### **IP Address**

Every host interface on an IP network is identified by a unique IP address. This address is used to uniquely identify the host and the IP network to which the host belongs.

Each IP address consists of 32 bits, divided into four 8 bit bytes (called *octets*). An IP address is usually expressed in *dotted decimal notation,* with each octet expressed as its decimal equivalent. See the example below.

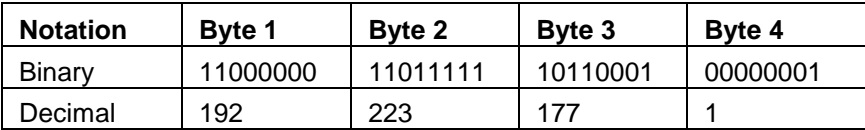

Although an IP address is a single value, it contains two pieces of information: the *Network ID* and the *Host ID*. The Network ID identifies the IP network to which the host belongs while the Host ID identifies a specific IP host on that IP network. All IP hosts on a particular IP network must have the same network ID. Each IP host on a particular IP network must use must have unique Host ID. The IP protocol sends messages with a destination IP address that is not on the host's IP network to the designated router/gateway.

#### **Address Classes**

The Internet community originally defined network classes to accommodate networks of varying sizes. The network class can be determined based on the first octet of its IP address.

The following table summarizes the relationship between the first octet of a given address and its Network ID and Host ID fields. It also identifies the total number of Network IDs and Host IDs for each address class that participates in the Internet addressing scheme. This example uses w.x.y.z to designate the octets of the IP address.

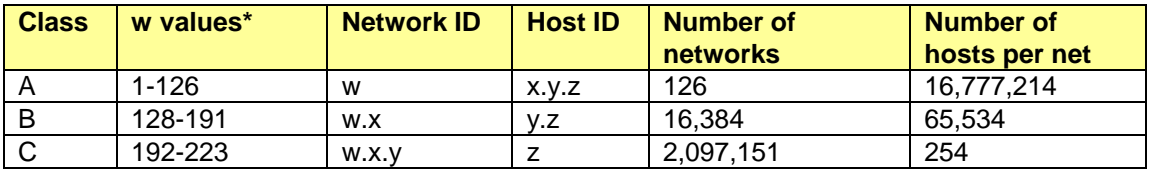

\* Inclusive range for the first octet in the IP address. The address 127 is reserved for loopback testing and inter-process communication on the local computer; it is not a valid network address. W values 224 – 239 are used for Class D (IP multicast).

#### **Subnet Mask**

Used alone, the designation of network classes proved to be inflexible. Assigning large numbers of devices to the same network is impractical considering performance, topology, and security constraints. The Subnet Mask, often called the Network Mask, provides a flexible means of designating the Network ID portion and Host ID portions of the network address. In modern TCP/IP implementations, the network class is largely ignored, except for setting the default subnet mask

The subnet mask is a collection of 32 bits that distinguish the network ID portion of the IP address from the host ID. Subnet masks are implemented by assigning 1's to bits that belong to the network ID and 0's to the bits that belong to the host ID. To represent the mask, the 32-bit value is converted to dotted decimal notation or CIDR (Classless Inter-Domain Routing) notation, a commonly used alternate. The CIDR notation counts the number of bits in Network ID portion of the address (bits that are set to 1). The count is preceded by a slash. See the example below.

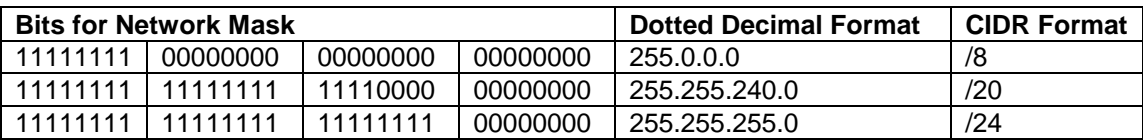

For example: when the IP address is 128.54.177.97 and the network mask is 255.255.255.0, the Network ID is 128.54.177 and the Host ID is 97. When using the CIDR format, the network mask is appended to the IP address. Thus the IP address and subnet mask shown above would be represented as 128.54.177.97 /24.

#### *NOTE*

*The binary representation of a Network Mask must be a single continuous block 1's followed by a contiguous block of zeroes. When entering the Network Mask in dotted decimal notation, you must ensure that this requirement is maintained. For example, a network mask of 255.247.0.0 is not valid because the binary equivalent (11111111111101110000000000000000) violates this rule.* 

The Network Mask must allow at least two bits of host address. In addition, a network mask which causes the derived host ID to be 0 or a broadcast address (all Host ID bits set to 1) should not be used.

### **Selecting IP Addresses**

If your network administrator has assigned IP addresses for the network you are using, you should obtain an IP address from the administrator.

If you are establishing your own IP addresses, you should select addresses from a block of 'private" addresses established by the Internet Assigned Numbers Authority (IANA).

The private addresses are:

- 10.0.0.0 through 10.255.255.255 (Class A)
- 172.16.0.0 through 172.31.255.255 (Class B)
- 192.168.0.0 through 192.168.255.255 (Class C)

These addresses will not be forwarded by the Internet backbone routers; therefore, you are are free to use any address in this group as long as it does not conflict with the usage by your local organization.

# APPENDIX D. – COMPATIBILITY

### **Overview**

The CTI 2500 controller is designed to be compatible with customer applications that use the Siemens SIMATIC<sup>®</sup> 545 and 555 controllers. While the CTI 2500 matches or exceeds the capabilities of these processors in most aspects, there are a few areas in which the CTI 2500 operates differently.

## **Relay Ladder Logic**

The RLL used in the controller provides equivalent instructions for all SIMATIC $^{\circ}$  555 instructions except the XSUB instruction. External subroutines are not supported. If you download a program containing the XSUB instruction, it will be ignored.

## **Special Function Programs**

The controller compiles SF programs and subroutines in the following situations:

- When a user program is downloaded to the PLC, if the SF program or subroutine is enabled,
- When the SF program or subroutine is enabled, if the SF program has been modified,
- During a Power Up start (following the application of power),
- When using Partial or Complete Restart to recover from a compiled checksum error.

Programs that contain errors will not be enabled. During a program download, Workshop will display a message indicating the error. Once you acknowledge the message, the download will continue, leaving the program disabled. You must correct the programming error before the program or subroutine can be enabled.

#### *NOTE*

*User Programs originally written for the SIMATIC® 505 PLC that we not compiled may contain undetected errors. This can occur because the SF interpreter may never attempt to execute the instruction due to the branching logic. A common problem is that additional ENDIF statements are included or the correct number of ENDIF statements is not present.* 

*YOU WILL NEED TO IDENTIFY AND CORRECT ANY LOGIC ERRORS BEFORE THE SFP OR SFS WILL EXECUTE.* 

Starting with firmware Version 4.00, the CTI 2500 controller supports all SIMATIC<sup>®</sup> 555 Special Function instructions.

# **User Configuration**

The following differences in the user configuration should be noted:

- 1. Allocation of CS memory is not required. The CTI 2500 controller uses high speed DRAM to store and execute compiled SF programs and subroutines.
- 2. The CTI 2500 controller does not support user subroutines (XSUB) or the allocation of User Memory.
- 3. A time slice for Report by Exception (RBE) is not supported. The CTI 2500 controller does not support RBE.
- 4. A new time slice, Network Communications, has been added to support the local Ethernet port.

## **I/O Support**

The I/O support has the following restrictions:

- 1. The CTI 2500 does not support interrupt I/O.
- 2. Non- CTI Special Function modules may not operate properly with the CTI 2500. Before attempting to use SF modules manufactured by other vendors, see the CTI Web Site [\(www.controltechnology.com\)](http://www.controltechnology.com/) or contact CTI Product Support to determine determine whether the module you plan on using has been certified to work with the the CTI 2500.

# APPENDIX E. – BATTERY REPLACEMENT

The 2500 Series controller uses a non-rechargeable lithium battery to maintain user programs and related data when AC power is removed. The battery and the battery cover are shipped in plastic bags contained in the controller shipping box.

Remove these items from the bag. Insert the battery into the battery holder with the button end (+) facing outward. Align the battery cover tabs with the slots in the holder. Press the cover in until it is flush with the holder and rotate it 90º in a clockwise direction. You can insert a coin or a screwdriver into the slot on the cover to aid in rotating the cover.

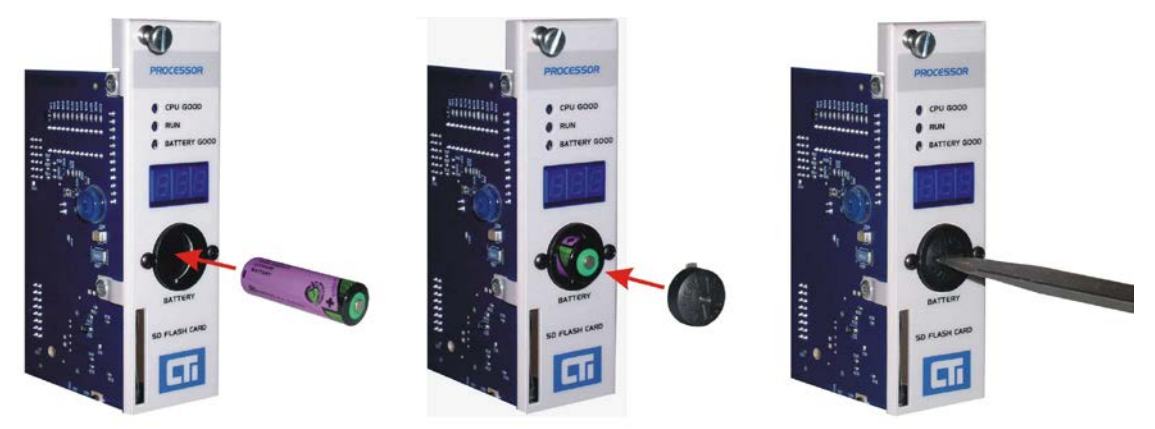

Batteries should be stored in the original shipping container in a cool well-ventilated area. Dispose of used batteries according the instructions of its manufacturer and in compliance with all federal, state, and local regulations.

#### **WARNING**

**Do not attempt to charge the lithium battery.** 

**Charging a lithium battery can cause the battery to explode, resulting in serious injury or death and/or damage to equipment. Replace the battery as shown above.** 

**Lithium batteries contain flammable material. Do not puncture or crush the battery case, since this can release the material and electrolyte. Exposure to electrolyte can cause eye and/or throat irritation. If the electrolyte comes into contact with your skin or eyes, flush thoroughly with water.** 

**Do not place batteries on a metal surface, as this could cause a short circuit.** 

**If a lithium battery short-circuits, disconnect it immediately and move it to a well-ventilated area. Wear safety glasses and other protective gear when handling a defective battery.** 

**Do not use lithium batteries in a completely sealed container. There must be a means of relieving pressure if the battery is exposed to high temperature or abuse.** 

Replacement batteries may be obtained from sources other than CTI. See Appendix F for battery specifications. Batteries of the correct type that do not meet the low current specification will have a shorter continuous use life.

# APPENDIX F. – PRODUCT SPECIFICATIONS

### **Hardware Specifications**

**Module Size:** Double Wide I/O **Backplane Power Consumption:** 5.5 watts @ 5 VDC **Operating Temperature:** 0º to 60º C (32º to 185º F) **Storage Temperature:** -40º to 85º C (-40º to 185º F) **Humidity:** 0% to 95%, non-condensing **Battery Type:** 3.6V Lithium battery (non-rechargeable), size AA **Battery Capacity @ 35µA:** Greater than 1.5Ah **Battery Operating Temperature:** 0º to 60º C (32º to 185º F) **Typical Battery Storage Life:** 5 Years (not connected) **Typical Battery Continuous Use Life:** 3 years @ 25ºC, 6 months @ 60ºC

## **Serial Port Pinout**

The serial port supports both the RS-232 and RS-422 electrical interface. The electrical interface in use is selected by a dipswitch setting (see Section [2.3\)](#page-17-0). The cable used with the the interface must connect to the correct pins used by the electrical interface. See the following pinout diagram for the serial port DB-9 connector.

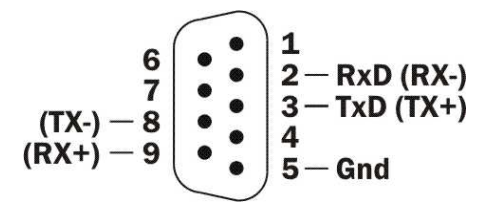

For RS -232 the following pins are used:

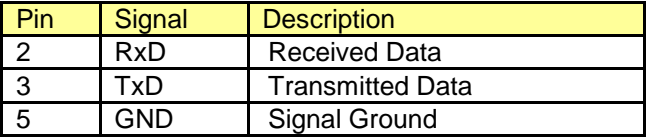

For RS - 422, the following pins are used:

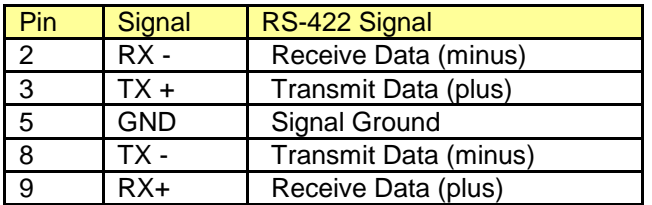

### **I/O Port Pinout**

The figure below illustrates the pin connections of the DB-9 Remote I/O connector.

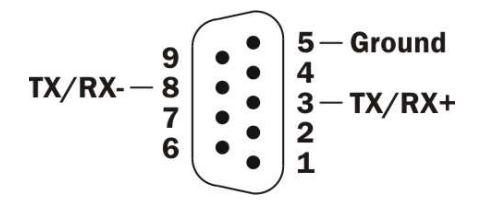

Connect the conductor without the shielding to pin 5 of the mating connector. Connect one of the color coded conductors to pin 8 and the other to pin 3. It does not matter which color you choose, except that you must be consistent throughout the remote I/O installation.

### **Profibus Port Pinout**

The following figure illustrates the pin connections of the Profibus DP DB9 connector. The TX/RX + and TX/RX – wires are connected as shown. The cable shield is connected to Chassis Ground. Pins 5 and 6 are used for the bias circuit.

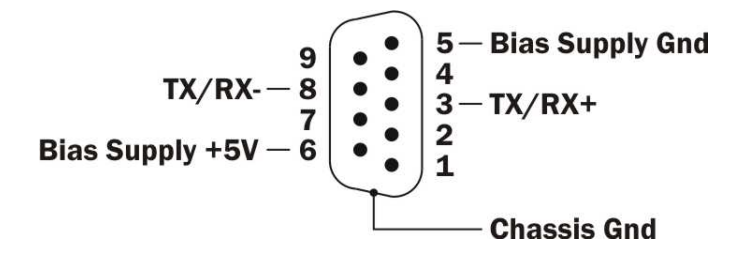

# APPENDIX G. – SD CARD REQUIREMENTS

The CTI 2500 Series controller supports standard capacity (SDSC) and high capacity (SDHC) cards. CTI recommends that you use an SDHC card, which is the newer design. HDHC cards marked with the HDHC logo. Standard Capacity cards are marked with the SD logo. SDXC and SDIO cards are not supported.

*NOTE: Support for SDHC cards was added in firmware version 6.18 (12/21/2011). Prior firmware versions supported only standard capacity SD cards.* 

## **Data Storage Capacity**

SDHC cards range in capacity from 4GB to 32GB (where GB represents gigabytes). The smallest capacity (4GB) is more than adequate for use with the 2500 series controller. However, you can use SDHC cards with a larger capacity, if you wish.

If you must use a standard capacity card, choose one with a capacity of 256MB- 1GB. Smaller capacity cards were produced before the specification was mature.

### **Physical Size**

There are three sizes of SD cards: standard, mini, and micro. The SD card receptacle on the 2500P-ECC1 module is designed for a standard size card, which is the largest form factor. A passive adapter can be used to accommodate the smaller mini or micro sizes, if necessary.

### **Speed**

Modern SD cards indicate the access speed by a class rating, which indicates the minimum minimum continuous write speed in MB/sec. For example, a class rating of  $\circledR$  indicates an access speed of 4 MB/sec. For firmware update, the speed of the card is not critical, although it will have some effect on the time to transfer the update file to the controller.
## LIMITED PRODUCT WARRANTY

Warranty. Control Technology Inc. ("CTI") warrants that this CTI Industrial Product (the "Product") shall be free from defects in material and workmanship for a period of one (1) year from the date of purchase from CTI or from an authorized CTI Industrial Distributor, as as the case may be. Repaired or replacement CTI products provided under this warranty are similarly warranted for a period of 6 months from the date of shipment to the customer or the remainder of the original warranty term, whichever is longer. This Product and any repaired or replacement products will be manufactured from new and/or serviceable used parts which are equal to new in the Product. This warranty is limited to the initial purchaser of the Product from CTI or from an authorized CTI Industrial Distributor and may not be transferred or assigned.

2. Remedies. Remedies under this warranty shall be limited, at CTI's option, to the replacement or repair of this Product, or the parts thereof, only after shipment by the customer at the customer's expense to a designated CTI service location along with proof of purchase date and an associated serial number. Repair parts and replacement products furnished under this warranty will be on an exchange basis and all exchanged parts or products become the property of CTI. Should any product or part returned to CTI hereunder be found by CTI to be without defect, CTI will return such product or part to the customer. The foregoing will be the exclusive remedies for any breach of warranty or breach of contract arising therefrom.

3. General. This warranty is only available if (a) the customer provides CTI with written notice of a warranty claim within the warranty period set forth above in Section 1 and (b) CTI's examination of the Product or the parts thereof discloses that any alleged defect has not been caused by a failure to provide a suitable environment as specified in the CTI Standard Environmental Specification and applicable Product specifications, or damage caused by accident, disaster, acts of God, neglect, abuse, misuse, transportation, alterations, attachments, accessories, supplies, non-CTI parts, non-CTI repairs or activities, or to any damage whose proximate cause was utilities or utility-like services, or faulty installation or maintenance done by someone other than CTI.

4. Product Improvement. CTI reserves the right to make changes to the Product in order to improve reliability, function or design in the pursuit of providing the best possible products.

5. Exclusive Warranty. THE WARRANTIES SET FORTH HEREIN ARE CUSTOMER'S EXCLUSIVE WARRANTIES. CTI HEREBY DISCLAIMS ALL OTHER WARRANTIES, EXPRESS OR IMPLIED. WITHOUT LIMITING THE FOREGOING, CTI SPECIFICALLY DISCLAIMS THE IMPLIED WARRANTIES OF MERCHANTABILITY, FITNESS FOR A PARTICULAR PURPOSE, NON-INFRINGEMENT, COURSE OF DEALING AND USAGE OF TRADE.

6. Disclaimer and Limitation of Liability. TO THE FULLEST EXTENT PERMITTED BY APPLICABLE LAW, CTI WILL NOT BE LIABLE FOR ANY BUSINESS INTERRUPTION OR LOSS OF PROFIT, REVENUE, MATERIALS, ANTICIPATED SAVINGS, DATA, CONTRACT, GOODWILL OR THE LIKE (WHETHER DIRECT OR INDIRECT IN NATURE) OR FOR ANY OTHER FORM OF INCIDENTAL, INDIRECT OR CONSEQUENTIAL DAMAGES OF ANY KIND. CTI'S MAXIMUM CUMULATIVE LIABILITY RELATIVE TO ALL OTHER CLAIMS AND LIABILITIES, INCLUDING OBLIGATIONS UNDER ANY INDEMNITY, WHETHER OR NOT INSURED, WILL NOT EXCEED THE COST OF THE PRODUCT(S) GIVING RISE TO THE CLAIM OR LIABILITY. CTI DISCLAIMS ALL LIABILITY RELATIVE TO GRATUITOUS INFORMATION OR ASSISTANCE PROVIDED BY, BUT NOT REQUIRED OF CTI HEREUNDER. ANY ACTION AGAINST CTI MUST BE BROUGHT WITHIN EIGHTEEN (18) MONTHS AFTER THE CAUSE OF ACTION ACCRUES. THESE DISCLAIMERS AND LIMITATIONS OF LIABILITY WILL APPLY REGARDLESS OF ANY OTHER CONTRARY PROVISION HEREOF AND REGARDLESS OF THE FORM OF ACTION, WHETHER IN CONTRACT, TORT (INCLUDING NEGLIGENCE AND STRICT LIABILITY) OR OTHERWISE, AND FURTHER WILL EXTEND TO THE BENEFIT OF CTI'S VENDORS, APPOINTED DISTRIBUTORS AND OTHER AUTHORIZED RESELLERS AS THIRD-PARTY BENEFICIARIES. EACH PROVISION HEREOF WHICH PROVIDES FOR A LIMITATION OF LIABILITY, DISCLAIMER OF WARRANTY OR CONDITION OR EXCLUSION OF DAMAGES IS SEVERABLE AND INDEPENDENT OF ANY OTHER PROVISION AND IS TO BE ENFORCED AS SUCH.

7. Adequate Remedy. The customer is limited to the remedies specified herein and shall have no others for a nonconformity in the Product. The customer agrees that these remedies provide the customer with a minimum adequate remedy and are its exclusive remedies, whether based on contract, warranty, tort (including negligence), strict liability, indemnity, or any other legal theory, and whether arising out of warranties, representations, instructions, installations, or non-conformities from any cause. The customer further acknowledges that the purchase price of the Product reflects these warranty terms and remedies.

8. Force Majeure. CTI will not be liable for any loss, damage or delay arising out of its failure (or that of its subcontractors) to perform hereunder due to causes beyond its reasonable control, including without limitation, acts of God, acts or omissions of the customer, acts of civil or military authority, fires, strikes, floods, epidemics, quarantine restrictions, war, riots, acts of terrorism, delays in transportation, or transportation embargoes. In the event of such delay, CTI's performance date(s) will be extended for such length of time as may be reasonably necessary to compensate for the delay.

9. Governing Law. The laws of the State of Tennessee shall govern the validity, interpretation and enforcement of this warranty, without regard to its conflicts of law principles. The application of the United Nations Convention on Contracts for the International Sale of Goods shall be excluded.

## REPAIR POLICY

In the event that the Product should fail during or after the warranty period, a Return Material Authorization (RMA) number can be requested orally or in writing from CTI main offices. Whether this equipment is in or out of warranty, providing a Purchase Order number provided to CTI when requesting the RMA number will aid in expediting the repair process. The RMA number that is issued and your Purchase Order number should be referenced on the returning equipment's shipping documentation. Additionally, if the product is under warranty, proof of purchase date and serial number must accompany the returned equipment. The current repair and/or exchange rates can be obtained by contacting CTI's main office at 1-800-537-8398 or go to www.controltechnology.com/support/repairs/.

When returning any module to CTI, follow proper static control precautions. Keep the module away from polyethylene products, polystyrene products and all other static producing materials. Packing the module in its original conductive bag is the preferred way to control static problems during shipment. Failure to observe static control precautions may void the warranty.